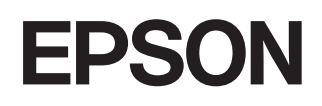

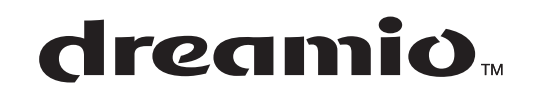

# Videoprojector Doméstico **EMP-TW600 EMP-TW520**

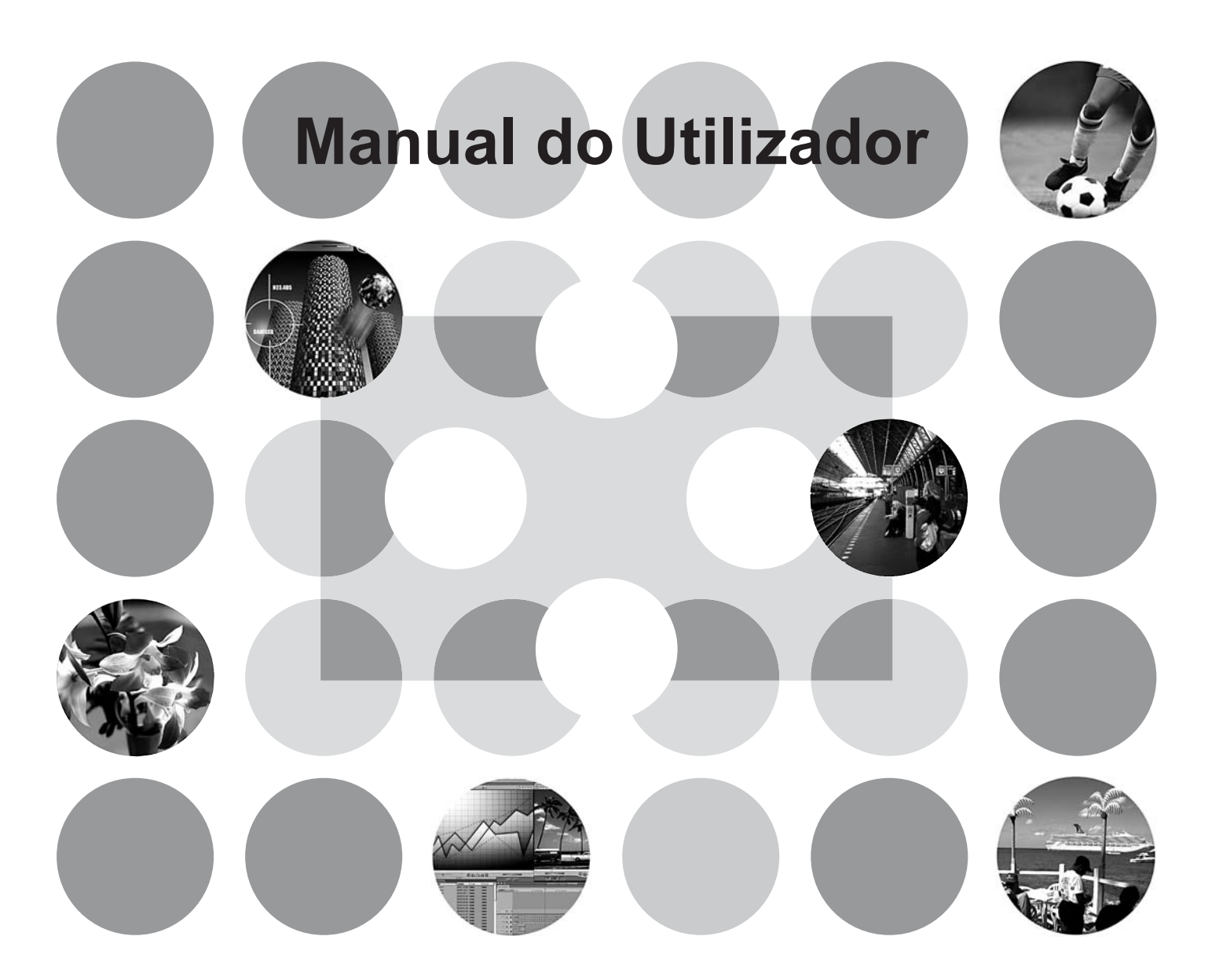

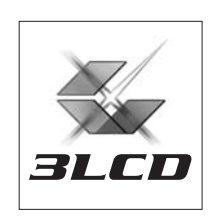

# **Acerca dos Manuais e da Simbologia Utilizados**

# **Tipos de Manual**

A documentação do videoprojector EPSON está dividida nos dois manuais que se seguem. Consulte os manuais pela ordem indicada abaixo.

### **Instruções de Segurança/Condições de Garantia Internacionais** 1

Este manual contém informações sobre a utilização do videoprojector em segurança e inclui também o folheto *instruções de segurança, condições de garantia internacionais* e uma lista de verificação para resolução de problemas.

Leia atentamente todo este manual antes de utilizar o videoprojector.

### **Manual do Utilizador (este manual)** 2

Este Manual do Utilizador contém informações sobre a instalação do videoprojector, operações básicas, utilização dos menus de configuração, resolução de problemas e manutenção.

# **Simbologia utilizada neste Manual do Utilizador**

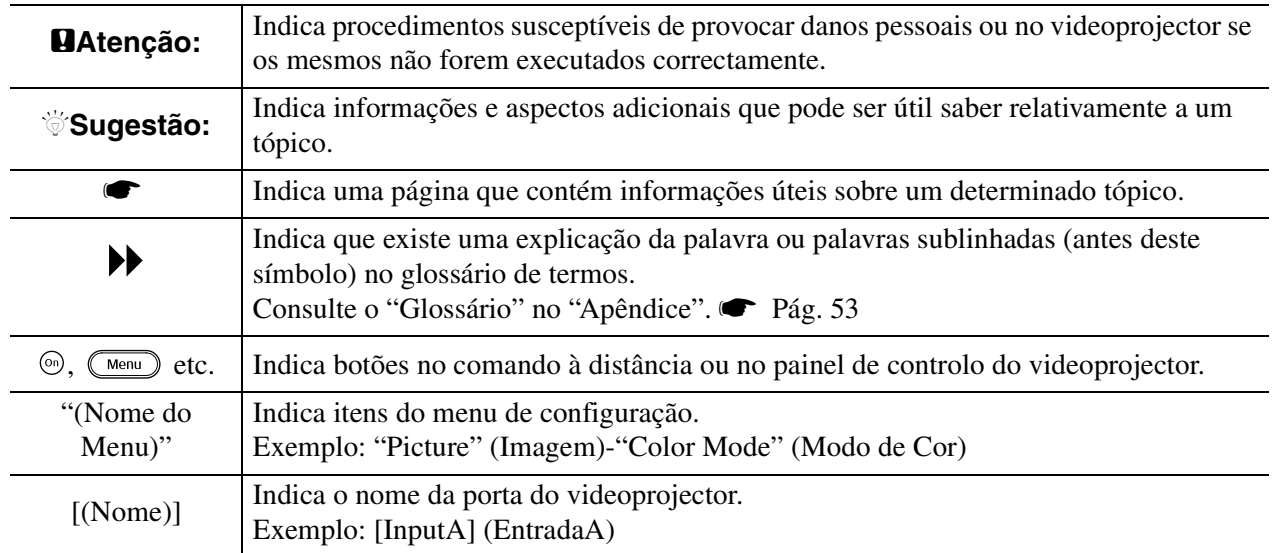

### **Informações gerais**

### **Significado de "unidade" e de "videoprojector"**

Quando a palavra "unidade" ou "videoprojector" aparece no texto deste *Manual do Utilizador* pode referir-se a itens que são acessórios ou equipamento opcional, além do videoprojector principal propriamente dito.

# **Verificar os Componentes**

Quando retirar o videoprojector da embalagem, certifique-se de que tem todos estes componentes. Se faltar ou se algum destes componentes estiver incorrecto, contacte o local onde efectuou a compra.

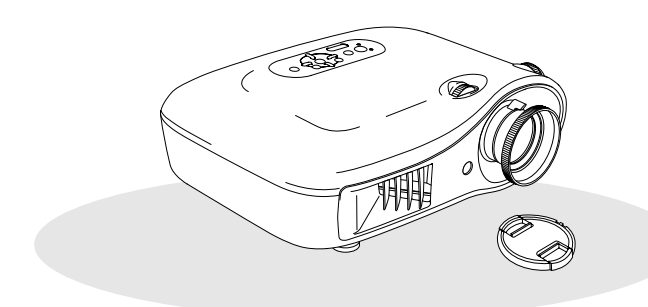

❏ **Videoprojector (com tampa da lente)** ❏ **Comando à distância**

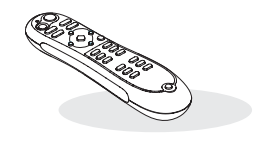

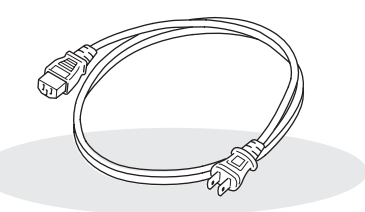

❏ **Cabo de alimentação (3,0 m)** Ligue-o ao videoprojector e a uma tomada.

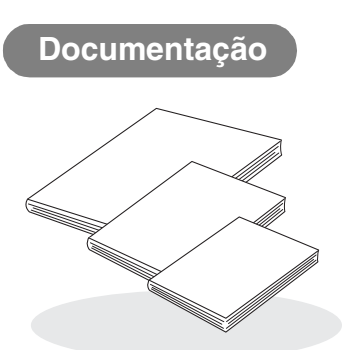

- ❏ **Instruções de Segurança/Condições de Garantia Internacionais**
- ❏ **Manual do Utilizador**
- ❏ **Guia de Introdução**
	- \* Algumas regiões podem não ter o guia de introdução incluído na documentação.

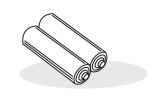

❏ **Pilhas alcalinas AA (2 un.)** Insira-as no comando à distância.

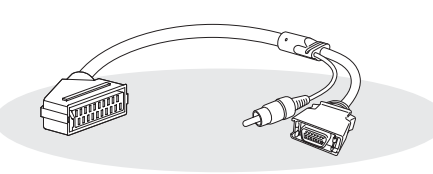

### ❏ **Adaptador D4/SCART**

Utilize um cabo SCART disponível no mercado para efectuar as ligações para projectar imagens RGB-vídeo e vídeo componente.

\* Algumas regiões podem não ter o adaptador D4/SCART incluído como acessório.

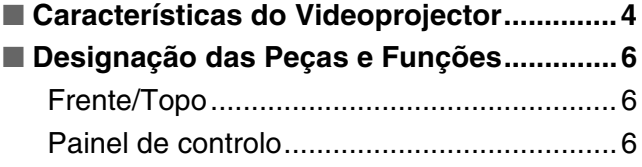

# **Instalar o Videoprojector**

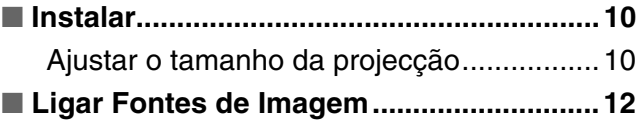

### [Comando à distância....................................7](#page-8-0) [Parte Posterior .............................................8](#page-9-0) [Base .............................................................8](#page-9-1) ■ **[Aspecto .........................................................9](#page-10-0)**

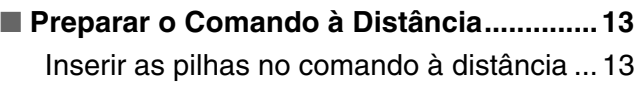

# **Operações Básicas**

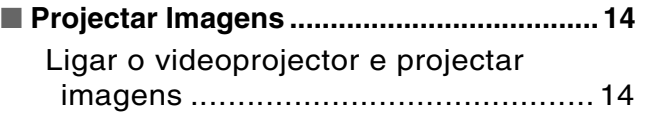

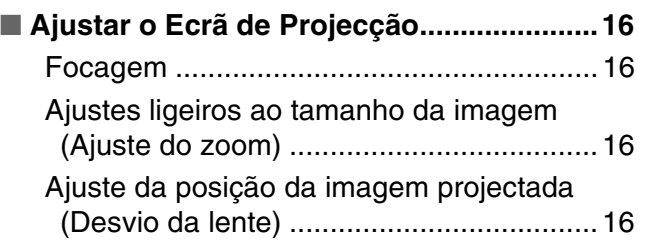

# **Ajustes da Qualidade da Imagem**

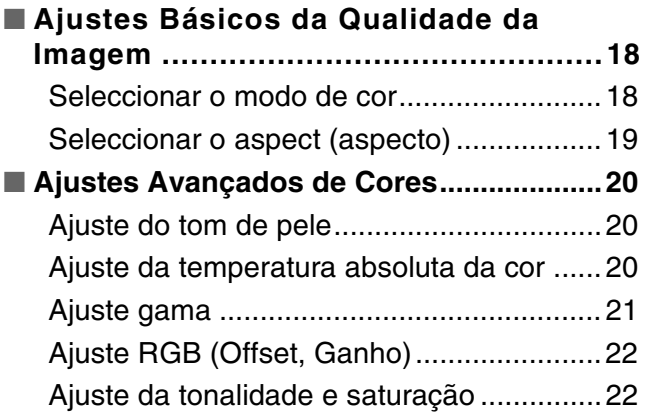

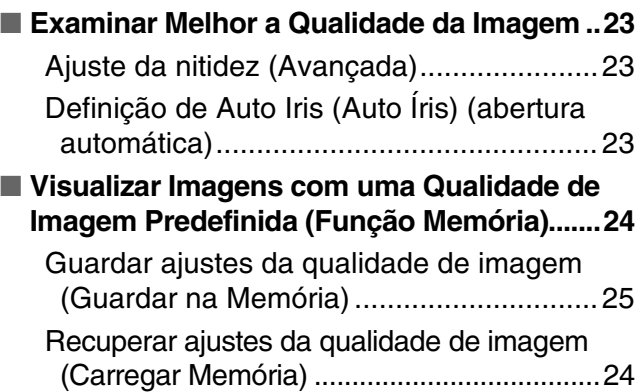

# **Menu de Configuração**

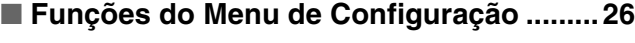

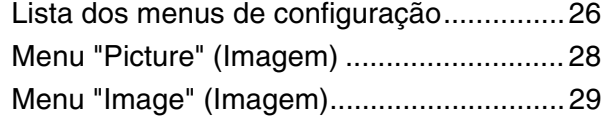

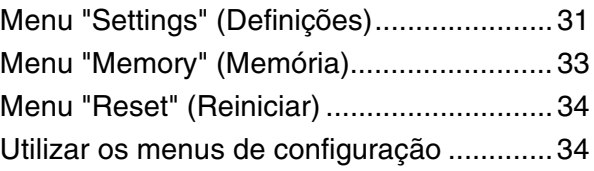

# **Resolução de Problemas**

### ■ Resolução de Problemas ........................... 35

[Utilizar os Indicadores Luminosos ............. 35](#page-36-1)

- $\circ$  louando o indicador luminoso (aviso) está [aceso ou intermitente.........................................35](#page-36-2)
- $\bigcirc$ Quando o indicador luminoso (funcionamento) [está aceso ou intermitente ..................................36](#page-37-0)

# **Apêndice**

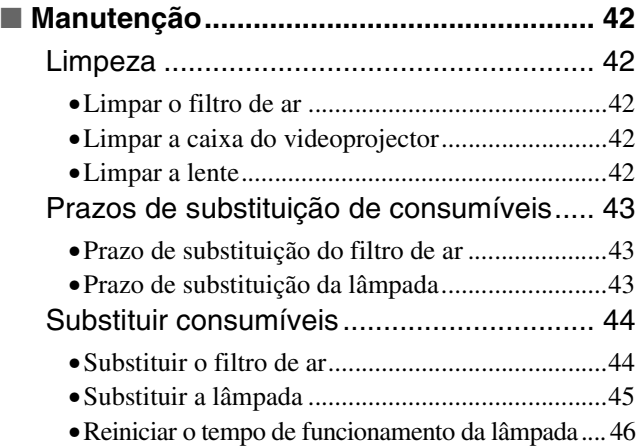

#### [Quando os indicadores luminosos não](#page-37-1)

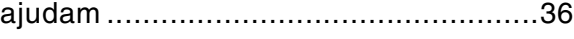

- •[Problemas relacionados com imagens ................. 37](#page-38-0)
- •[Problemas ao iniciar a projecção ......................... 41](#page-42-0) •[Problemas com o comando à distância ................ 41](#page-42-1)
	-

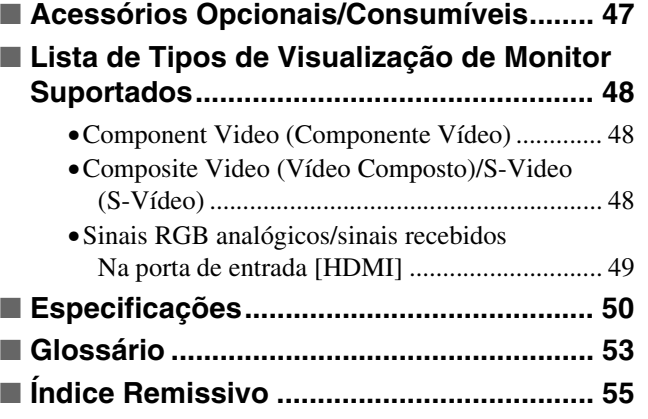

# <span id="page-5-0"></span>**Características do Videoprojector**

#### **O aspecto da imagem pode ser seleccionado para corresponder**   $\overline{\triangleright}$ **ao ambiente de projecção (Color Mode) (Modo de Cor)**

As imagens com a qualidade óptima para o local podem ser projectadas seleccionando o modo de cor pretendido de entre os seguintes sete modos predefinidos.

Se "Natural", "Theatre" (Teatro), "Theatre Black 1" (Preto Teatro 1), "Theatre Black 2" (Preto Teatro 2) ou "sRGB<sup>\*\*</sup>" estiver seleccionado, o efeito de Epson Cinema Filter (Filtro de Cinema Epson) é aplicado automaticamente para aumentar o contraste e para conferir aos tons de pele cores mais naturais. **P** [Pág. 18](#page-19-1)

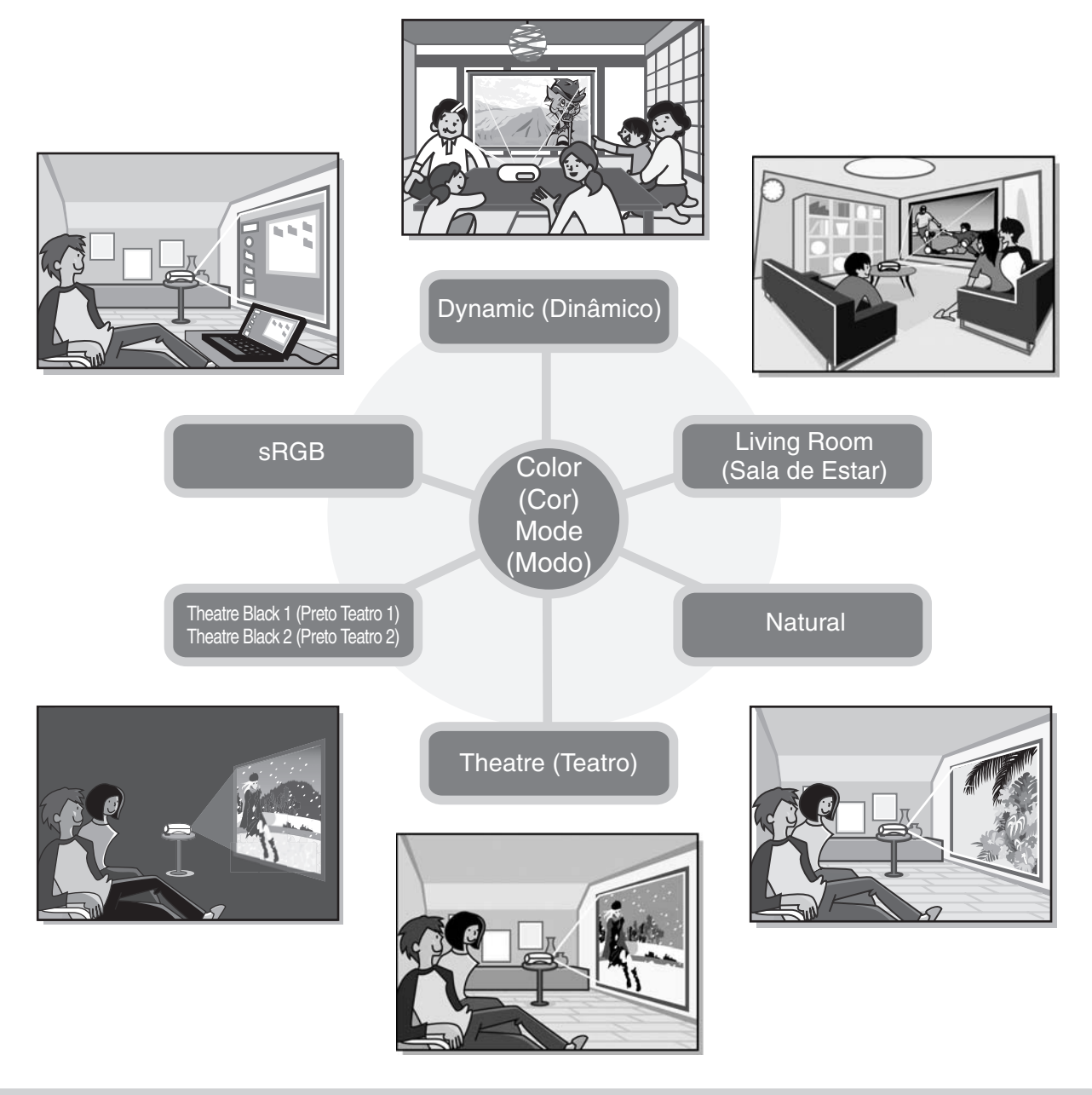

### **Ajuste sofisticado da cor**

Para além do "Color Mode" (Modo de Cor), é possível ajustar a temperatura absoluta das cores e os tons de pele através de procedimentos simples para compor a imagem ainda mais ao seu gosto. Pode ainda ajustar os valores gama, o offset e ganho para cores RGB, assim como tonalidade e saturação para cores RGBCMY, para criar cores que correspondem à imagem.  $\bullet$  [Pág. 20](#page-21-0)

### **Equipado com uma função de desvio da lente de grande angular**

A função de desvio da lente permite que a posição das imagens projectadas seja ajustada vertical e horizontalmente sem distorcer as imagens.

Isto permite instalar o projector com uma maior liberdade, mesmo se estiver suspenso no tecto ou se não estiver alinhado relativamente ao ecrã.  $\bullet$  [Pág. 16](#page-17-3)

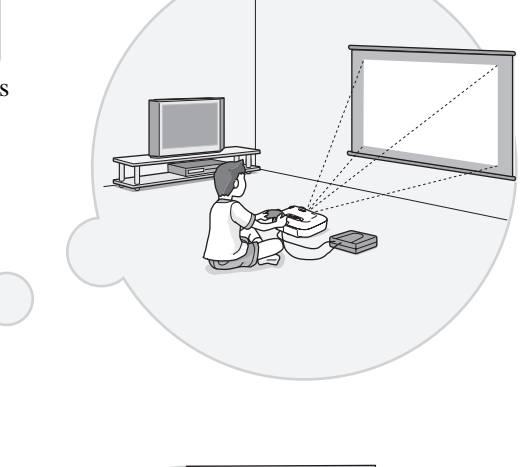

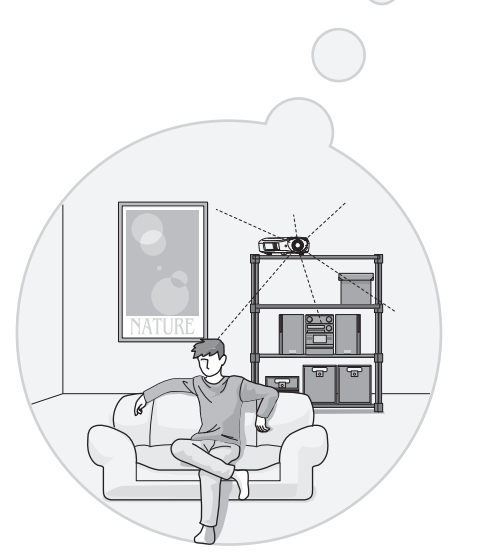

## **Equipado com uma lente de focagem a curta distância de 1,5x**

Para ajustar o zoom, é fornecida uma lente de focagem a curta distância de 1,5x. As imagens podem ser projectadas num ecrã de 100"(apenas para o ecrã 16:9) mesmo a uma distância de aproximadamente 3 m (10 ft.).  $\bullet$  [Pág. 10](#page-11-1)

## **Funções avançadas de ajuste da qualidade da imagem**

As funções avançadas de ajuste da qualidade da imagem como, por exemplo "Auto Iris" (Íris Automática) e "Sharpness (Advanced) " (Nitidez (Avançada)) podem ser utilizadas para obter imagens ainda mais nítidas. Com a função Auto Iris (Íris Automática) ligada, a quantidade de luz pode ser ajustada automaticamente para corresponder às imagens que estão a ser projectadas, de forma a criar imagens com profundidade e pespectiva. A função Sharpness (Nitidez) é utilizada para ajustar toda a imagem e também para enfatizar regiões específicas como, por exemplo, o  $c$ abelo e a roupa.  $\bullet$  [Pág. 23](#page-24-0)

## **Um conjunto de funções de definição da imagem**

A seguir são apresentadas algumas das muitas outras funções disponíveis. A função EPSON Super White (EPSON Super Branco) é utilizada para evitar a sobreexposição que pode ocorrer nas imagens que têm demasiado brilho.  $\bullet$  [Pág. 30](#page-31-0)

- Uma conversão progressive (progressiva)<sup> $\rightarrow$ </sup> que lhe permite obter resultados ideais para imagens com muito movimento e para imagens paradas.  $\bullet$  [Pág. 30](#page-31-1)
- Uma função <u>aspect (aspecto</u>)<sup> $\blacktriangleright$ </sup> que permite visualizar as imagens no formato de ecrã panorâmico.  $\blacktriangleright$  [Pág. 19](#page-20-0)
- Funções de memória que permitem armazenar os resultados do ajuste e recuperá-los mais tarde facilmente através do comando à distância.  $\bullet$  [Pág. 24](#page-25-0)
- Definições de bloqueio que podem ser utilizadas para bloquear o painel de controlo do videoprojector de pois de terem sido efectuados os ajustes para que não possam ser alterados por engano ( $\bullet$  [Pág. 31](#page-32-1)) ou para impedir que as crianças liguem acidentalmente o videoprojector e olhem para a lente.  $\bullet$  [Pág. 31](#page-32-2)

# <span id="page-7-0"></span>**Designação das Peças e Funções**

<span id="page-7-1"></span>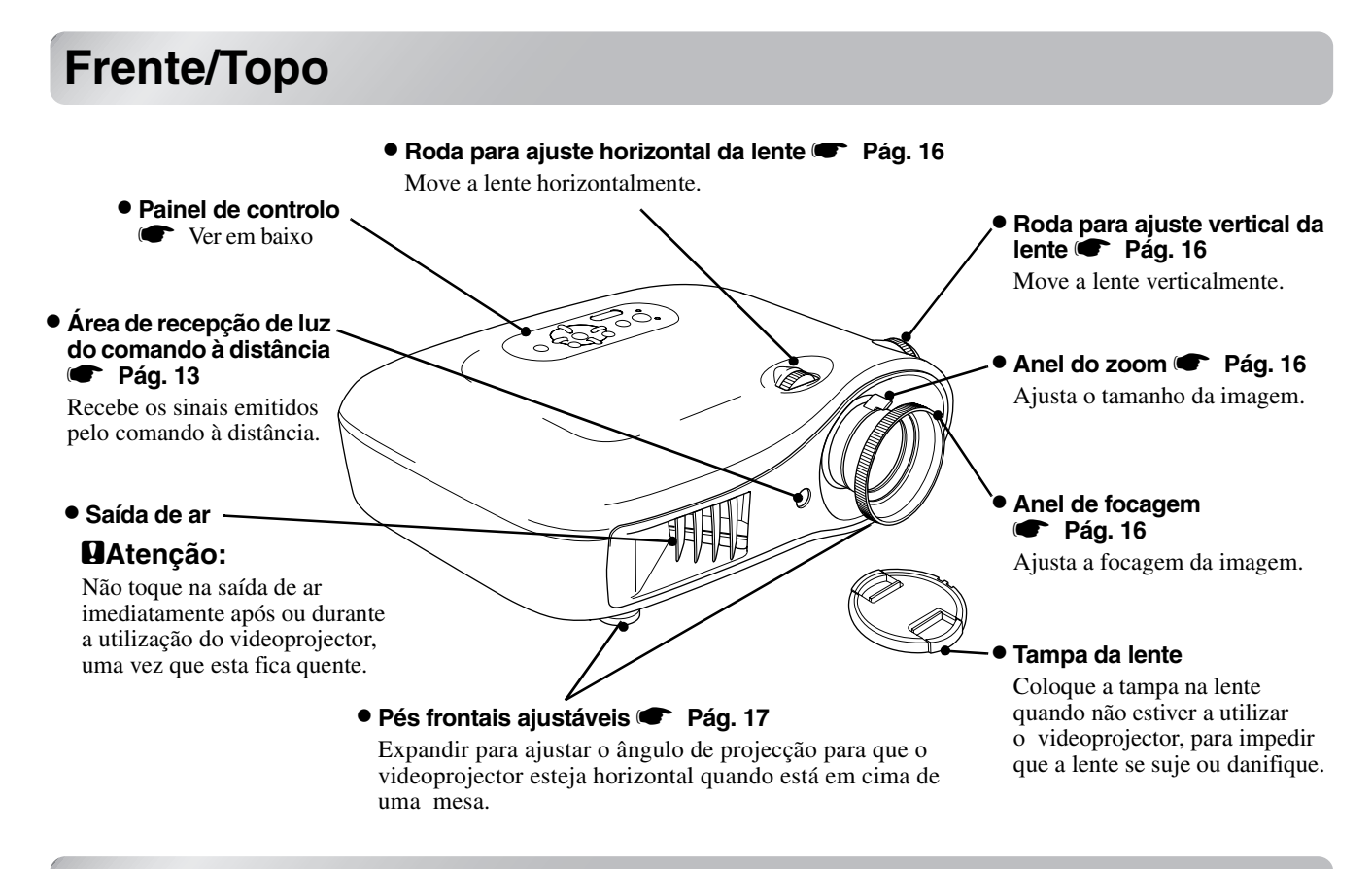

## <span id="page-7-2"></span>**Painel de controlo**

Botões sem função explicativa, tal como os botões correspondentes no comando à distância. Consulte "Remote control" (Comando à distância) para obter mais detalhes sobre estes botões.

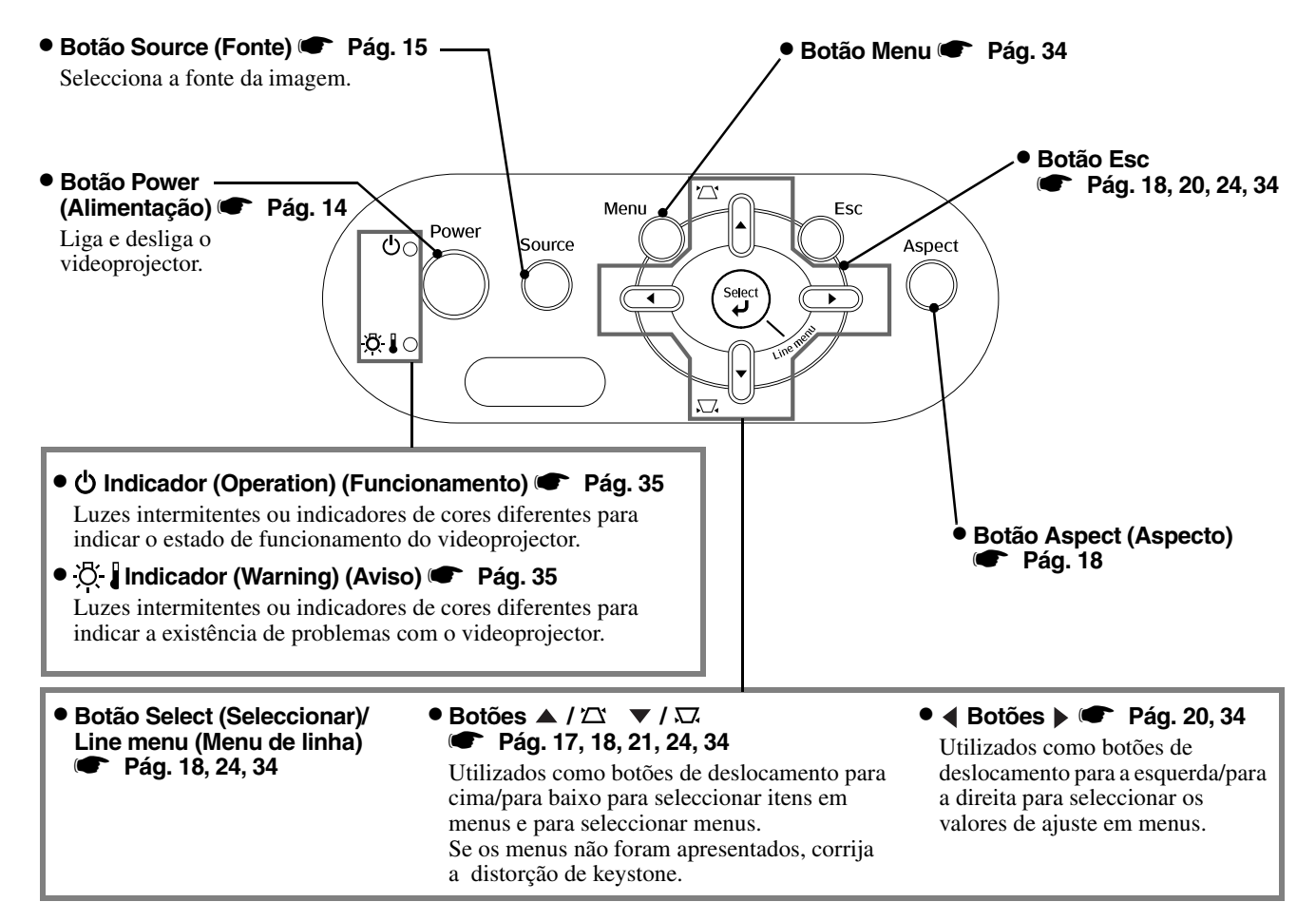

# <span id="page-8-0"></span>**Comando à distância**

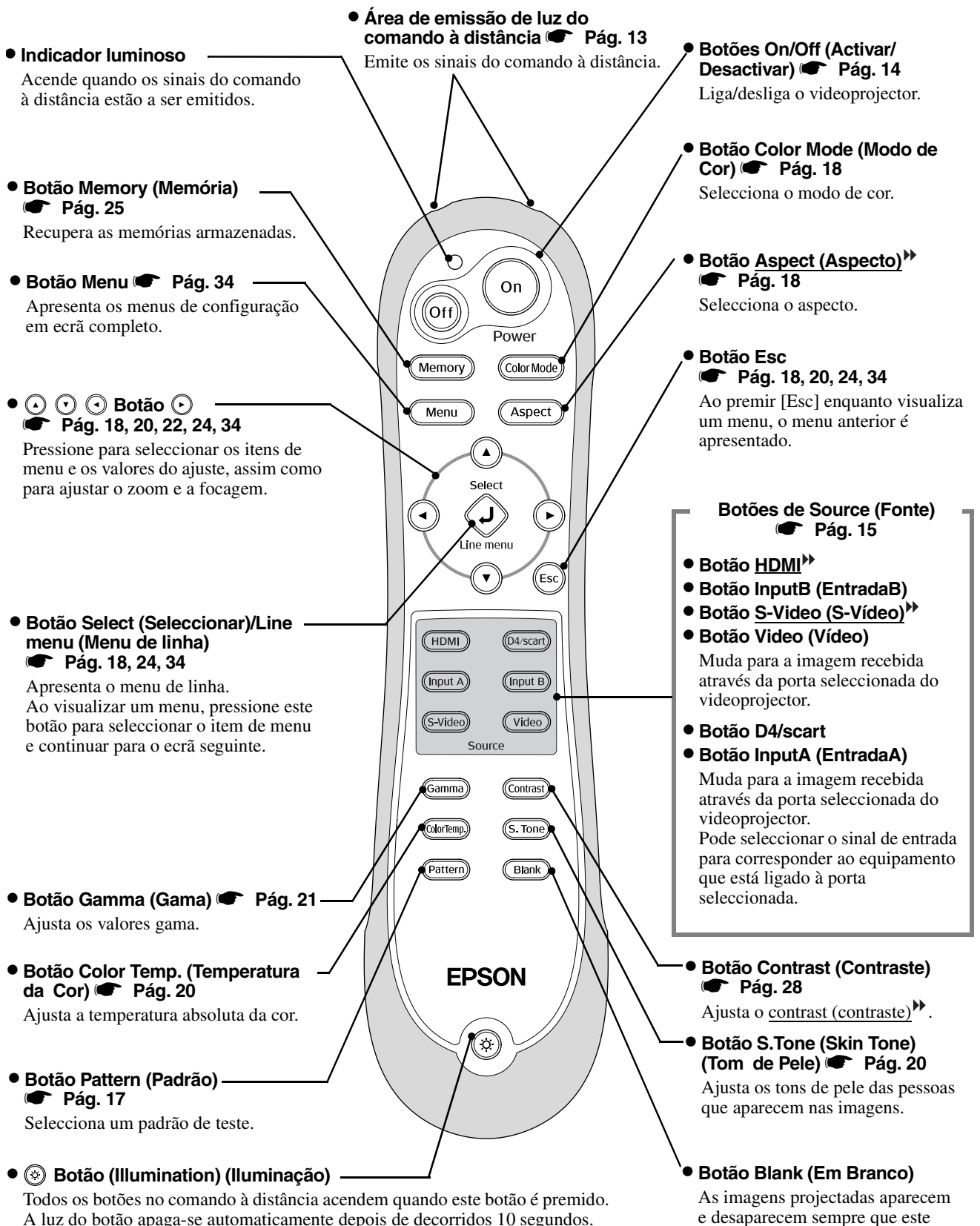

A luz do botão apaga-se automaticamente depois de decorridos 10 segundos.

botão é premido.

## <span id="page-9-0"></span>**Parte Posterior**

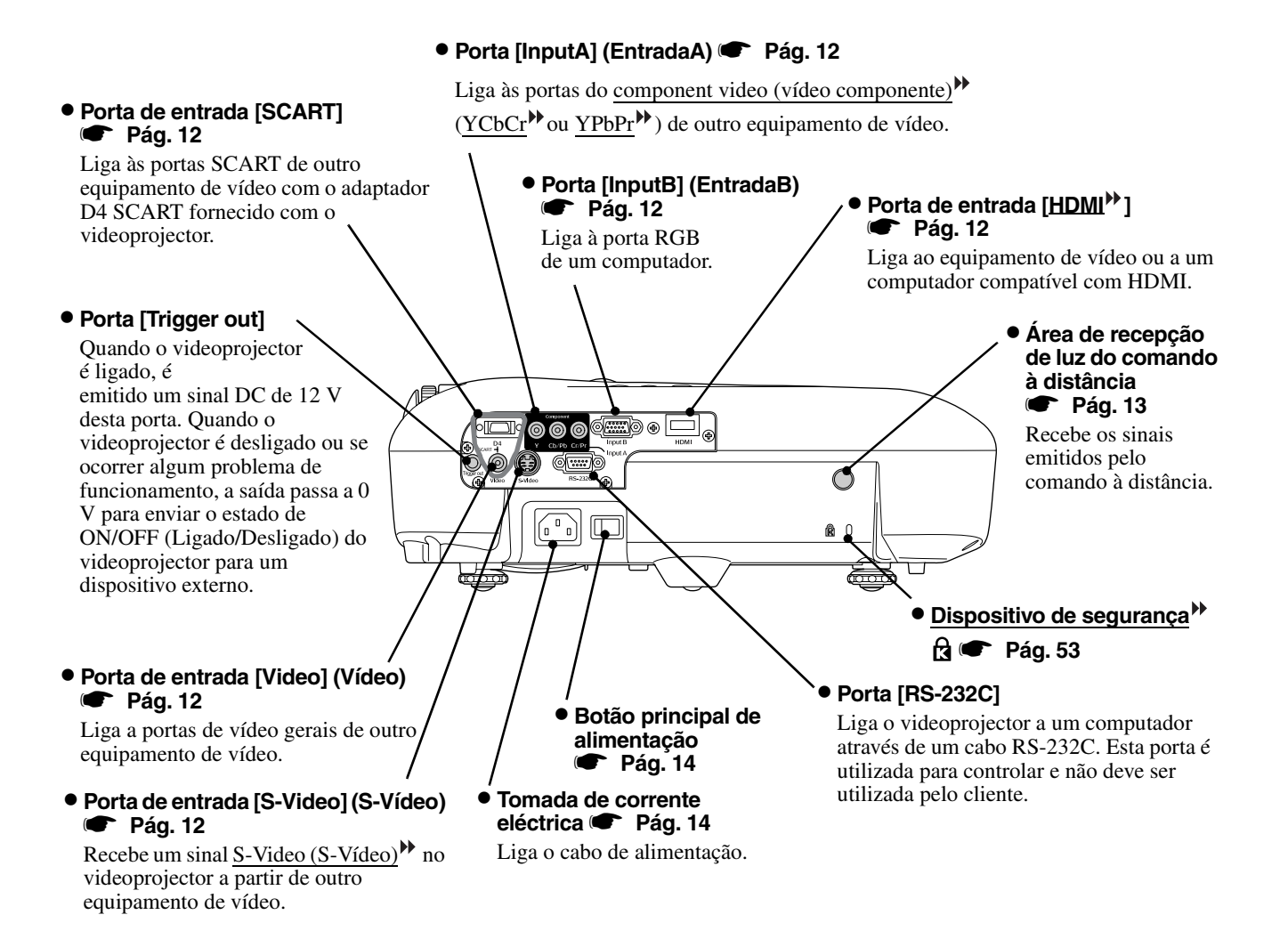

### <span id="page-9-1"></span>**Base**

#### **• Pontos de fixação do suporte para montagem no tecto (4 pontos) <sup>se p</sup>ág. 47**

Instale aqui o suporte opcional para montagem no tecto quando o videoprojector for montado suspenso do tecto.

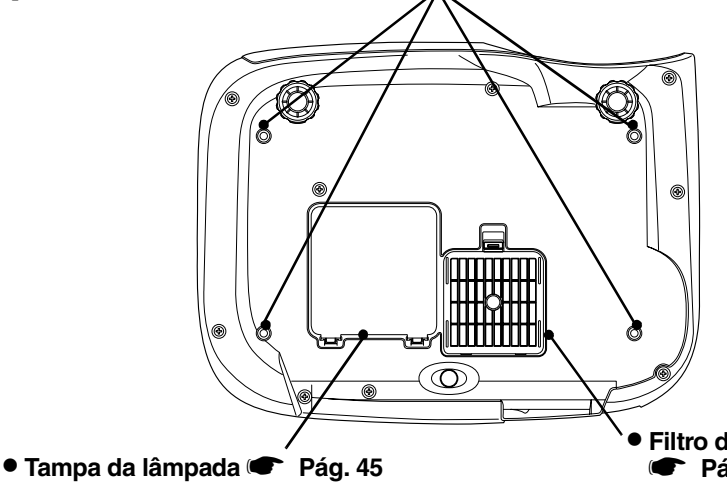

Abra esta tampa para substituir a lâmpada que se encontra no interior.

• **Filtro de ar (entrada de ar)** s**[Pág. 42](#page-43-1), [44](#page-45-0)**

Impede que o pó e outras partículas estranhas entrem para o interior do videoprojector. Deve ser limpo e substituído periodicamente.

<span id="page-10-0"></span>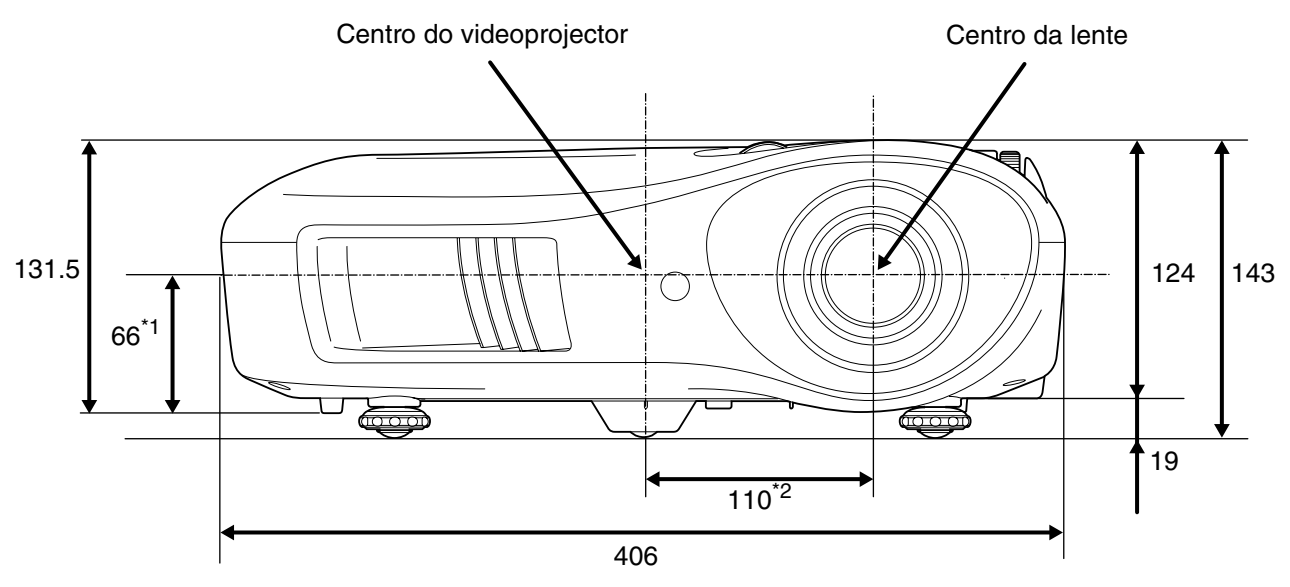

- \*1 Distância entre o centro da lente e o ponto de fixação do suporte para montagem no tecto
- (Valor do desvio da lente: 8,6 mm no máximo, na vertical) \*2 Distância entre o centro da lente e o centro do videoprojector (Valor do desvio da lente: 7,7 mm no máximo, na horizontal)

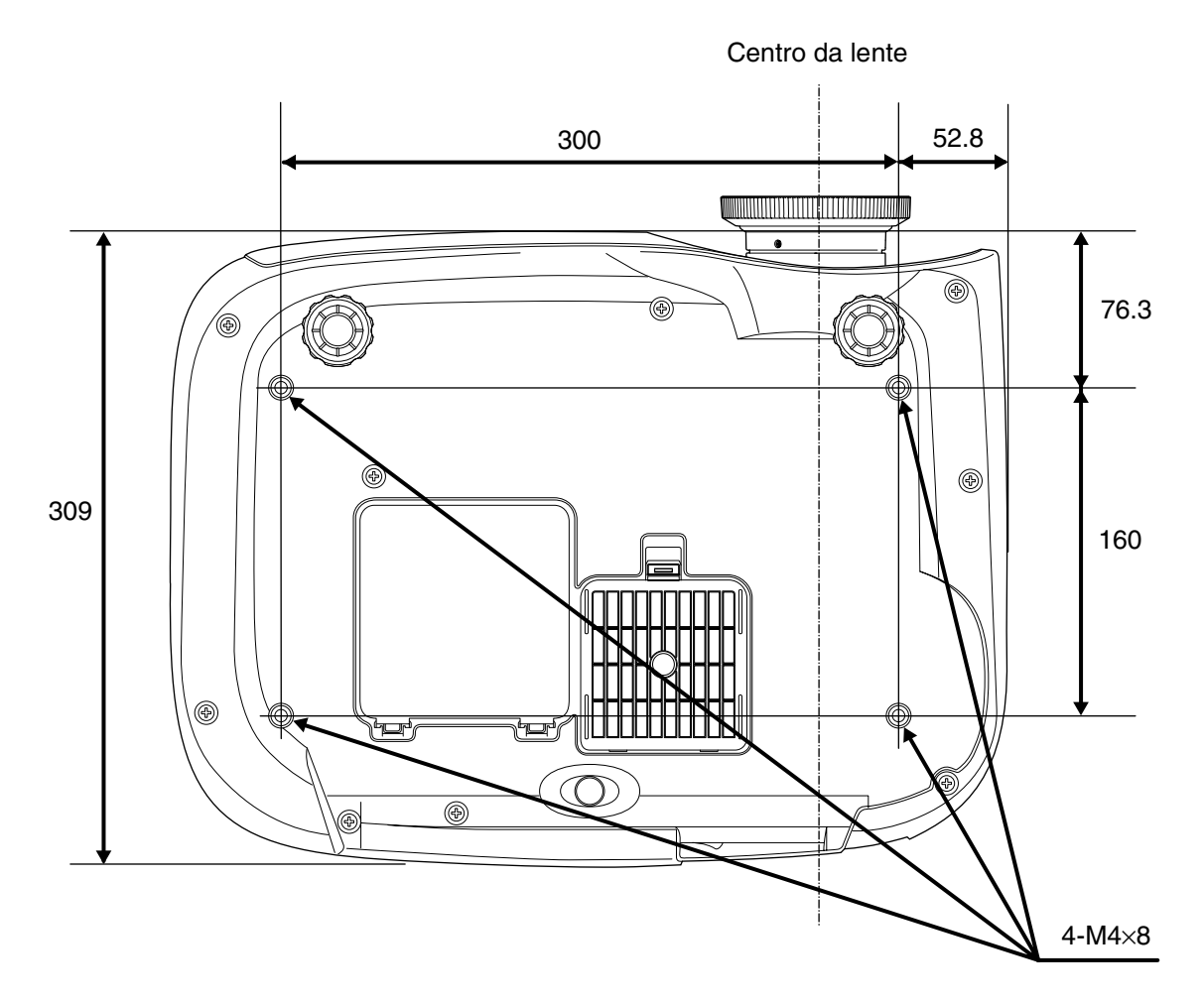

Unidades:mm

# <span id="page-11-1"></span><span id="page-11-0"></span>**Ajustar o tamanho da projecção**

O tamanho da imagem projectada é determinado basicamente pela distância da lente do videoprojector ao ecrã.

**Atenção:** • Antes de instalar o videoprojector, leia atentamente o folheto *Instruções de Segurança/ Condições de Garantia Internacionais*. • Não coloque o videoprojector na vertical. Isso pode danificá-lo.

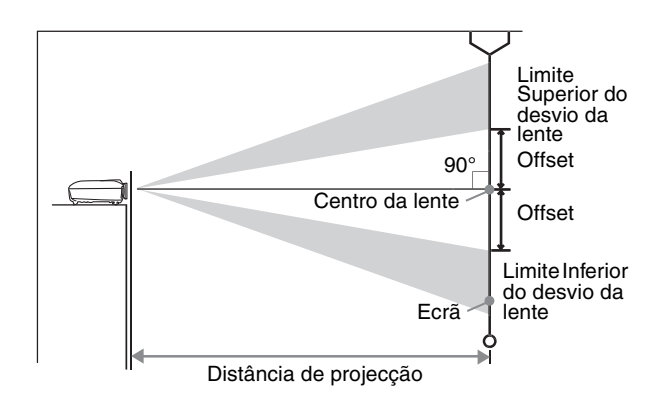

A altura do centro da lente até à parte inferior do ecrã varia de acordo com a definição do desvio da lente.

Consultando a tabela apresentada abaixo, coloque o videoprojector para que as imagens sejam projectadas no ecrã com o tamanho ideal.

Os valores devem ser utilizados como um guia para a instalação do videoprojector.

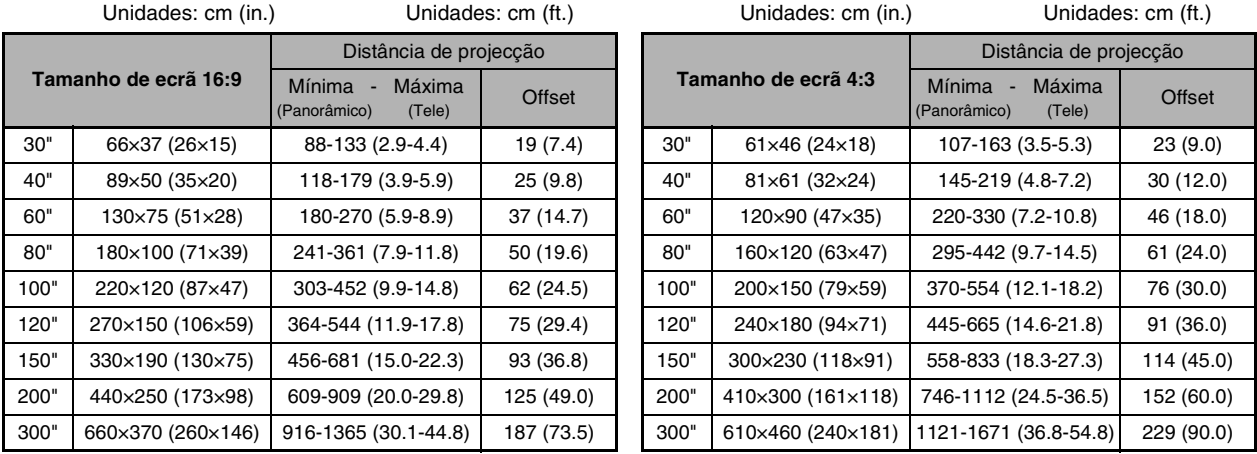

### **Ajuste do desvio da lente**

As rodas de desvio da lente podem ser utilizados para posicionar a imagem e é particularmente útil quando o videoprojector é utilizado nos locais que se seguem.  $\bullet$  [Pág. 16](#page-17-3)

- Suspenso no tecto
- Um ecrã num local alto
- Videoprojector colocado de lado para que o ecrã possa ser visto estando sentado mesmo em frente deste
- Videoprojector colocado numa prateleira, etc.

O posicionamento de uma imagem com a roda de desvio da lente não causa praticamente nenhuma deterioração da imagem porque a correcção do desvio da lente é ajustada de forma óptica. No entanto, para obter uma qualidade de imagem óptimo a função de desvio da lente não deve ser utilizada.

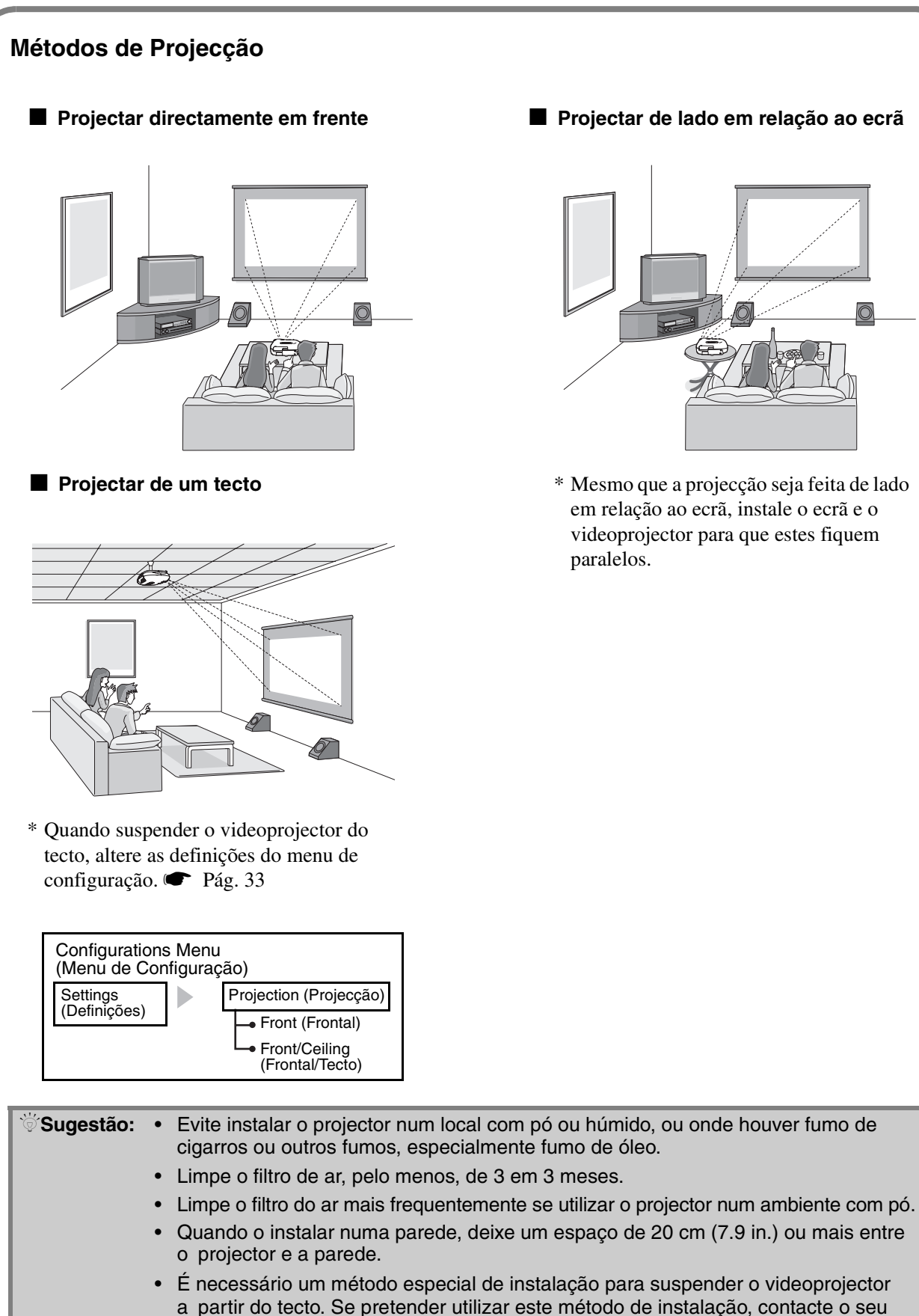

revendedor local.

■ **Projectar de lado em relação ao ecrã**

 $\overline{\mathbb{O}}$ 

# <span id="page-13-0"></span>**Ligar Fontes de Imagem**

**Atenção:** • Desligue o projector e a fonte de sinal antes de os ligar. Se algum dos dispositivos estiver ligado quando fizer a ligação, podem ocorrer danos.

• Verifique as formas dos conectores de cabos e das portas dos dispositivos antes de efectuar as ligações. Se tentar forçar a entrada de um conector nem dispositivo com uma forma diferente ou com um número de terminais diferente, pode causar danos ou um mau funcionamento do conector ou da porta.

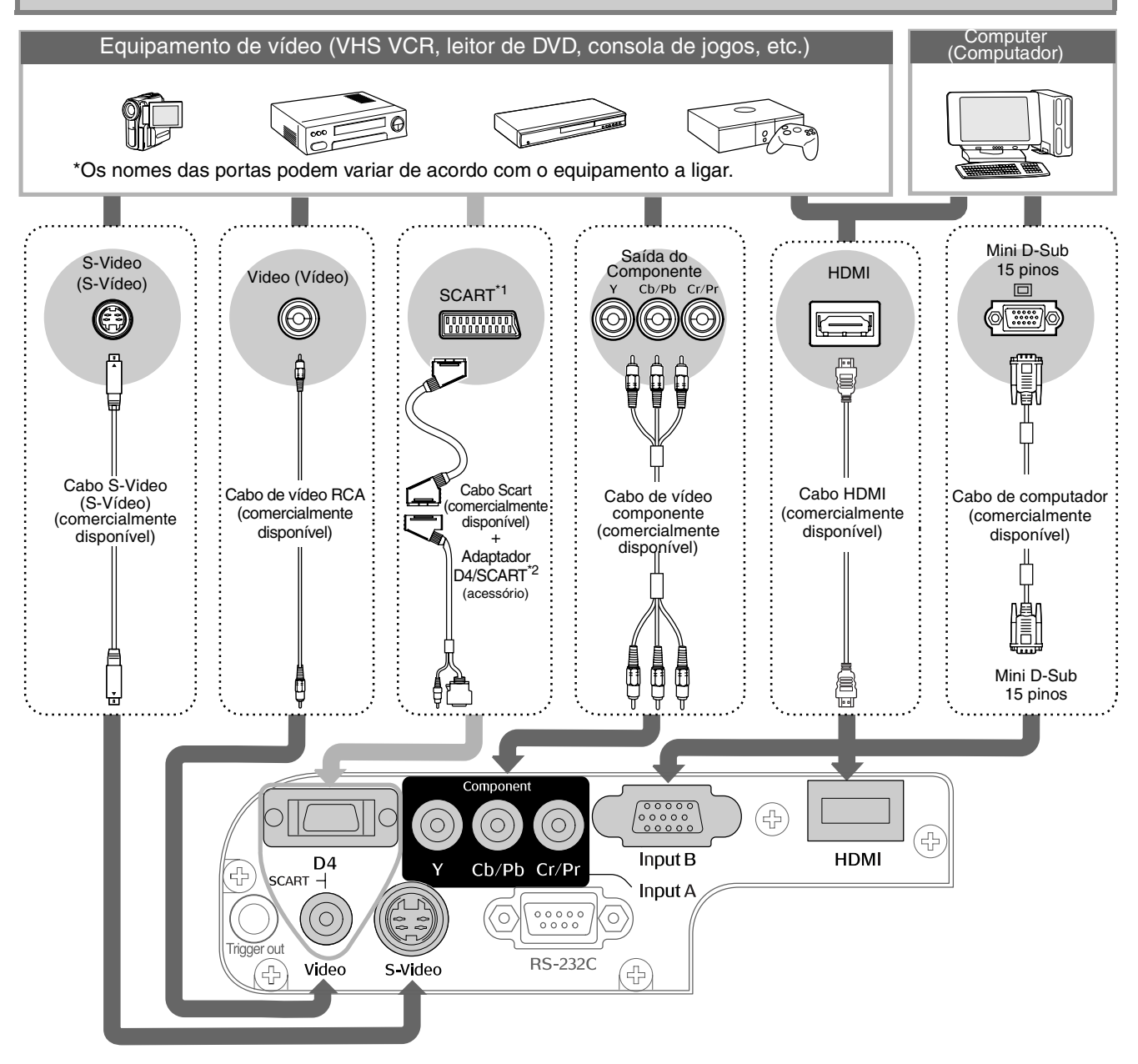

\*1 Se um DVD foi ligado com um adaptador D4/SCART, altere a definição "D4/SCART" em "Input Signal" (Sinal de Entrada) para "SCART". Seleccionar a fonte de imagem " [Pág. 15](#page-16-0) \*2 Algumas regiões podem não ter o adaptador D4/SCART incluído como acessório.

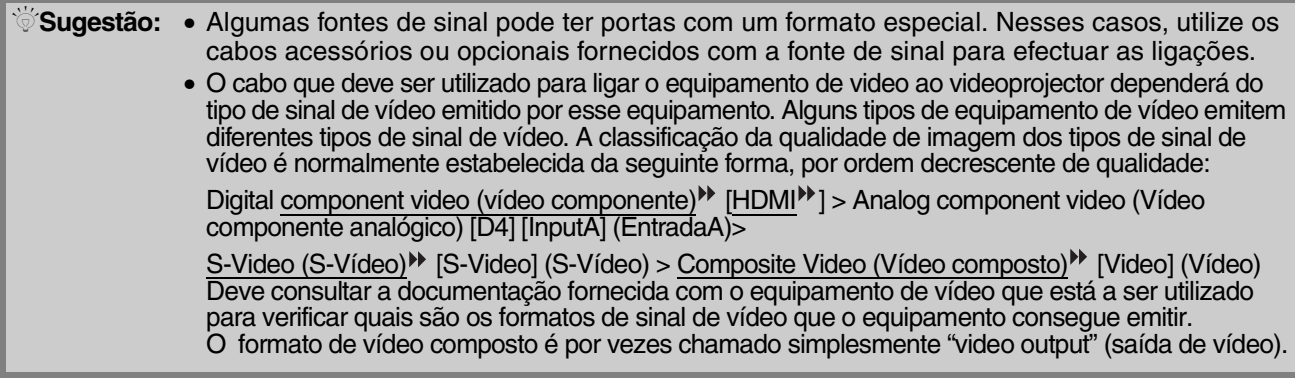

# <span id="page-14-0"></span>**Preparar o Comando à Distância**

# <span id="page-14-1"></span>**Inserir as pilhas no comando à distância**

O comando à distância não é fornecido com as pilhas já inseridas. Insira as pilhas acessórias antes de utilizar o comando à distância.

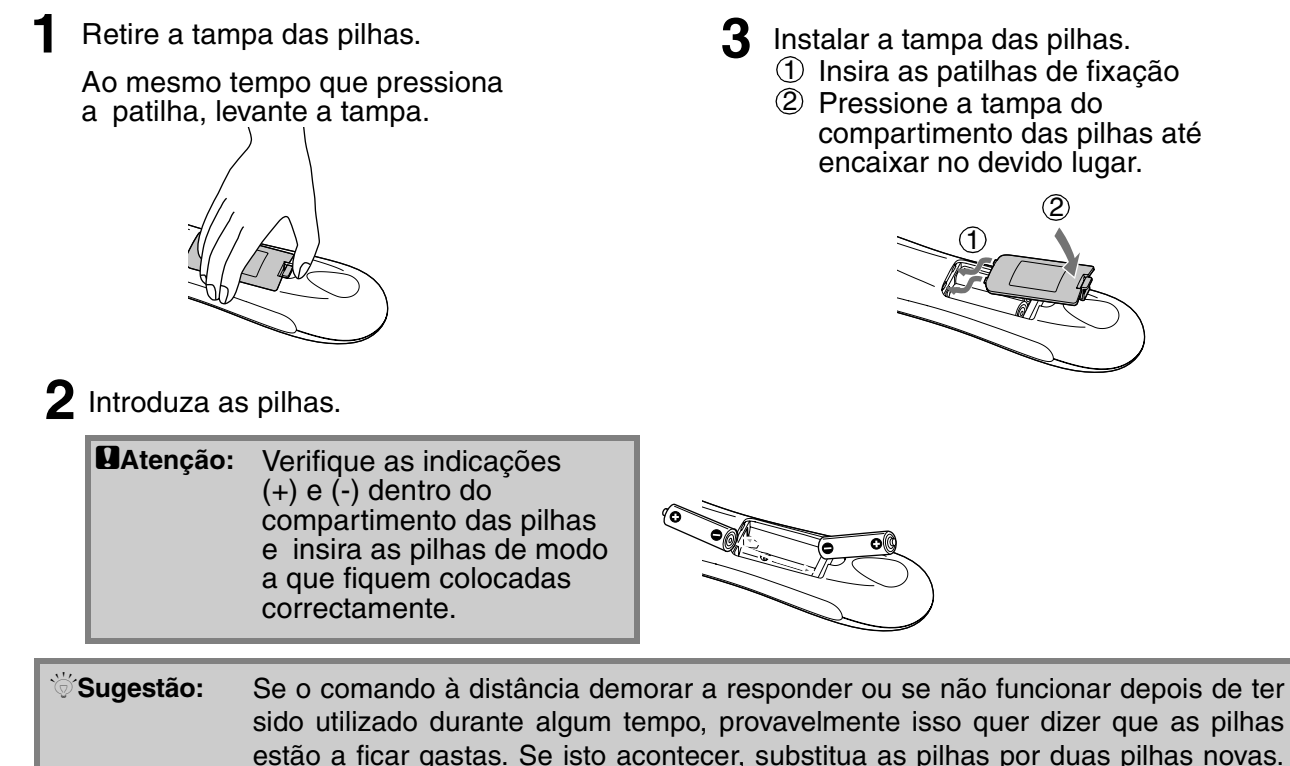

<span id="page-14-2"></span>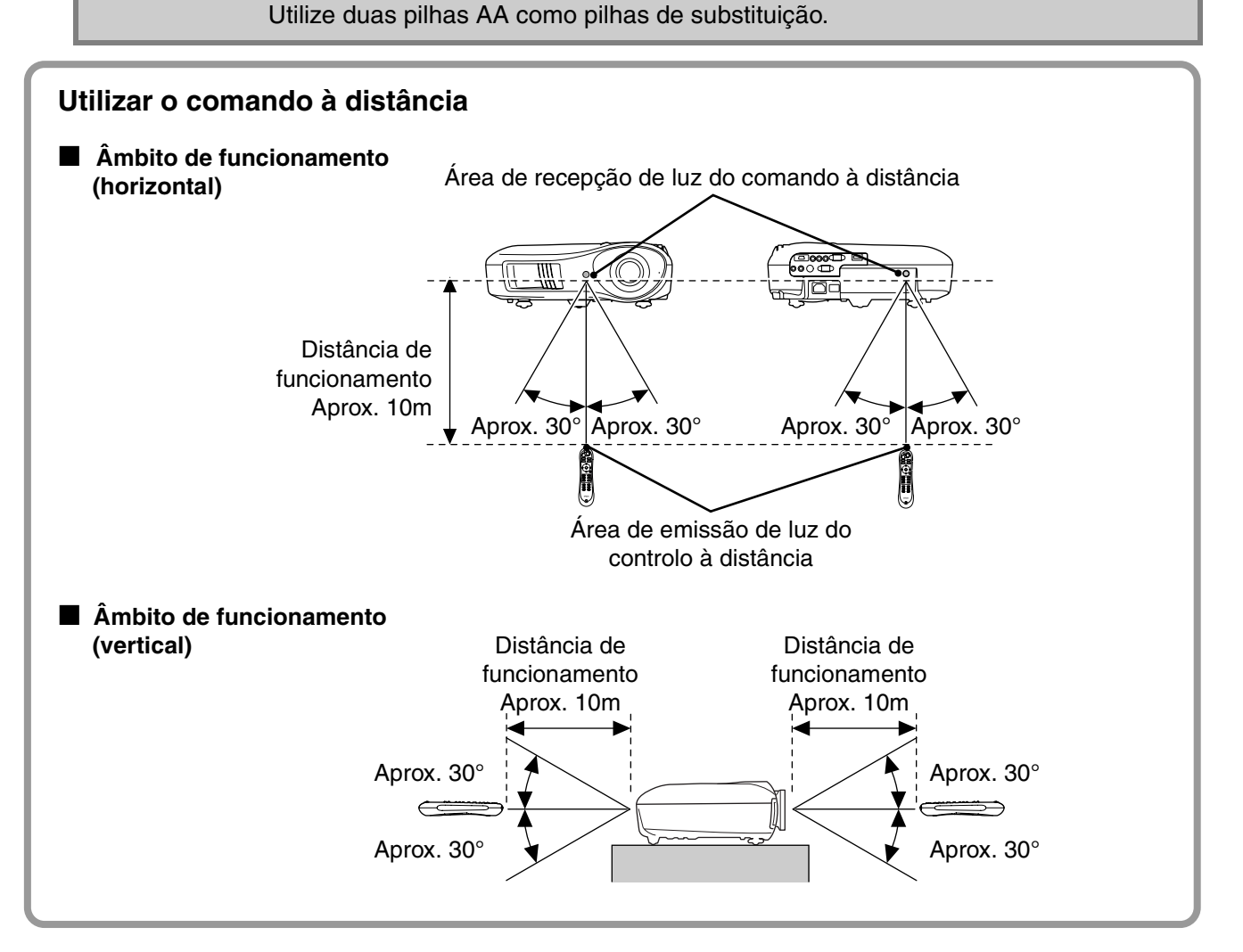

# <span id="page-15-0"></span>**Projectar Imagens**

# <span id="page-15-1"></span>**Ligar o videoprojector e projectar imagens**

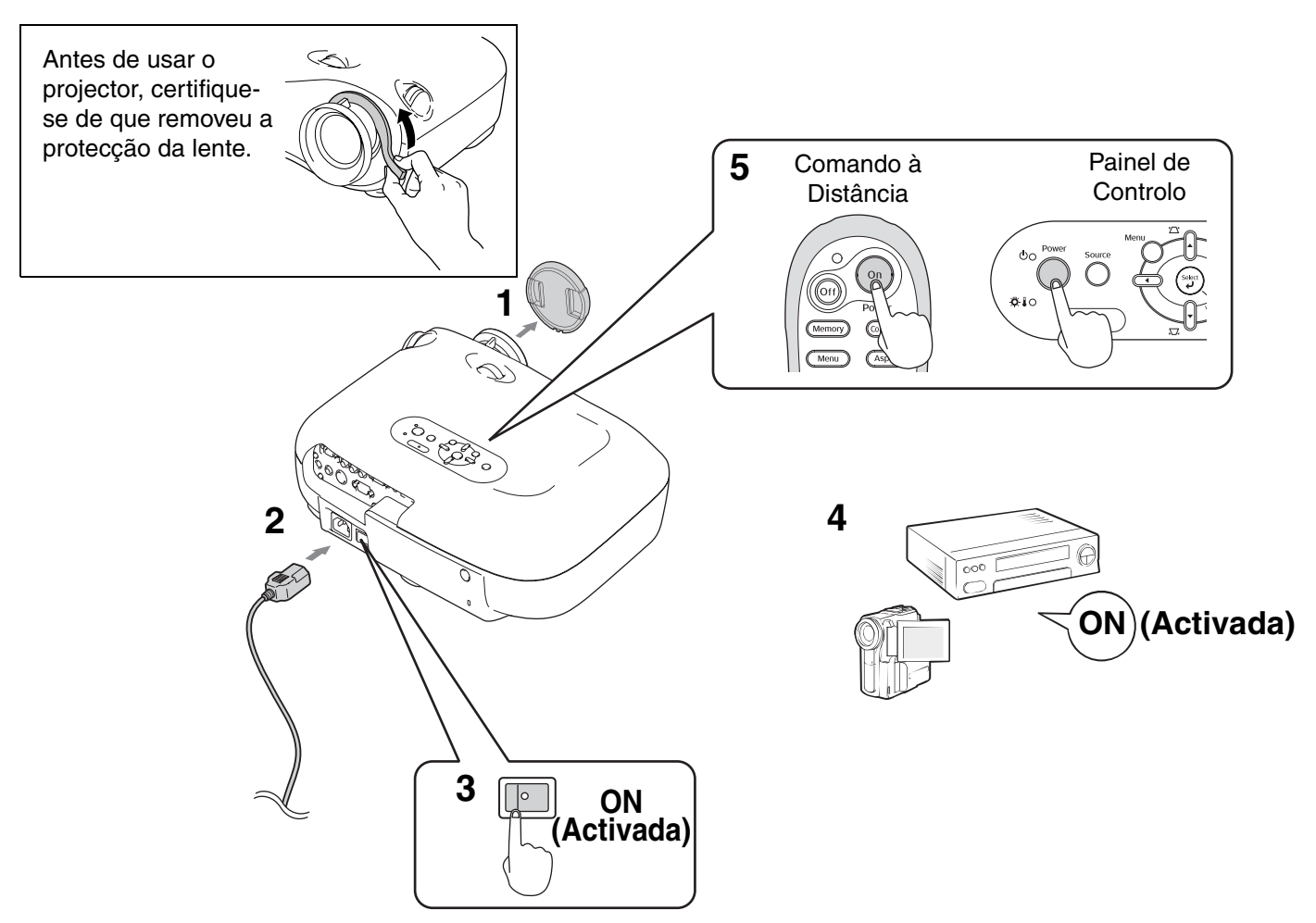

Se ocorrer u[m proble](#page-16-1)[ma](#page-36-0) com a projecção apesar de o videoprojector estar instalado e ligado correctamente, consulte  $\bullet$  Pág. 15, 35.

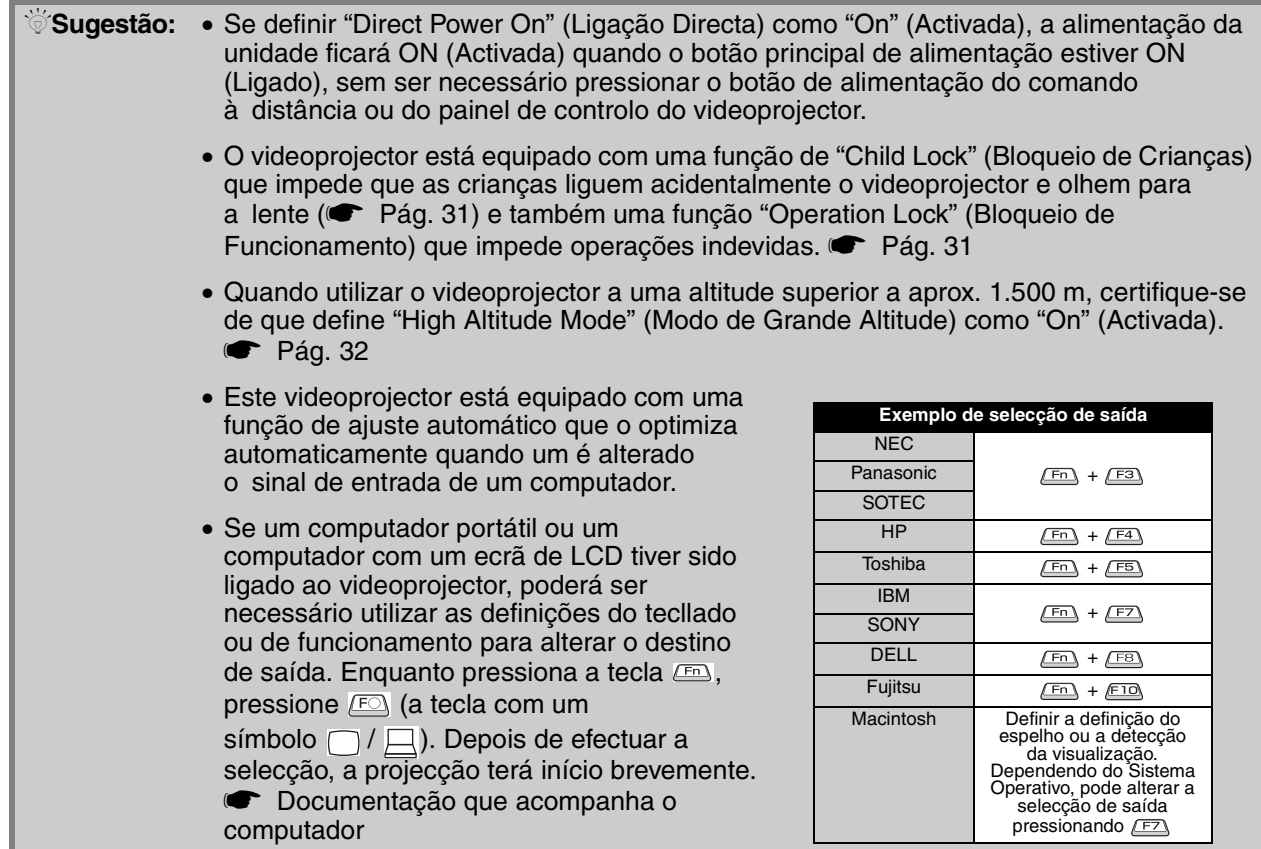

### <span id="page-16-1"></span><span id="page-16-0"></span>**Quando as imagens desejadas não são projectadas**

Se tiver sido ligada mais do que uma fonte de sinal ou se não forem projectadas imagens, utilize o comando à distância ou os botões do painel de controlo do videoprojector para seleccionar a fonte de sinal. Para dispositivos de vídeo, pressione primeiro o botão [Play] (Reproduzir) no equipamento e, em seguida, seleccione a fonte de sinal.

#### **Utilizando o comando à distância Utilizando o painel de controlo**

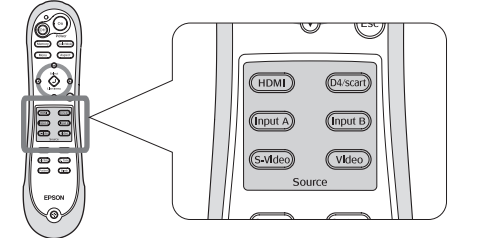

Pressione o botão que tem o nome da porta à qual está ligada a fonte de sinal.

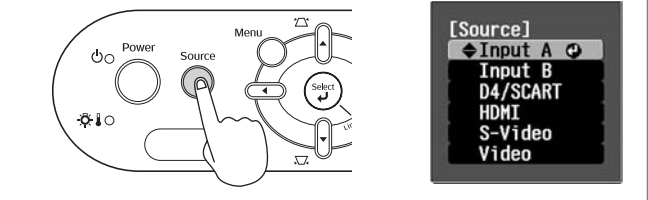

Quando pressiona  $\bigcap_{n=1}^{\infty}$ , é apresentado o menu. Utilize  $\bigcap$  ou  $\bigcap$  para seleccionar a fonte de sinal. Pressione  $\left(\begin{smallmatrix} s_{\text{max}} \\ y \end{smallmatrix}\right)$  para aceitar.

#### <span id="page-16-2"></span>**Quando projectar uma imagem a partir da porta [Input A] (EntradaA)**

O valor predefinido é "Auto" para seleccionar os sinais apropriados automaticamente. No entanto, se as cores não parecerem naturais, mude o sinal da imagem para corresponder ao do equipamento.

#### **Utilizando o comando à distância**

Quando projectar uma imagem a partir do equipamento ligado à porta [InputA] (EntradaA), pressione (Input A) para apresentar o menu.

#### **Utilizando o painel de controlo**

Quando projectar uma imagem a partir do equipamento ligado à porta [InputA] (EntradaA), seleccione "InputA" (EntradaA) e confirme para apresentar o menu.

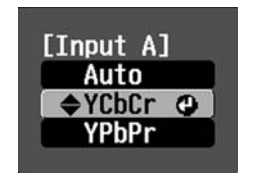

Utilize  $\odot$   $\odot$  ou  $\odot$  para seleccionar o sinal correcto para corresponder ao equipamento. Pressione  $\overline{O}$  ou  $\left(\frac{\omega_{\text{eq}}}{\mu}\right)$  para aceitar.

### **Desligar o videoprojector**

Power OFF?

- **1** Desligar a alimentação das fontes de **3** sinal ligadas ao videoprojector.
- **2** Pressione (ori) no comando à distância ou  $\sum_{n=1}^{\infty}$  no painel de controlo do videoprojector. Se pressionar  $\bigcap^{\text{Power}}$  no painel de controlo do videoprojector, será apresentada a seguinte mensagem.

Pressione Power novamente para continuar.

Yes: Press [Power] button No : Press any other button

#### 3 Quando o videoprojector tiver arrefecido<sup>\*\*</sup> (demora cerca de 30 segundos), desligue o botão principal de alimentação.

Pressionar apenas em (ori) ou em (o) não pára o consumo de energia.

**4** Coloque a tampa da lente.

# <span id="page-17-0"></span>**Ajustar o Ecrã de Projecção**

<span id="page-17-1"></span>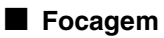

Rode o anel de focagem para ajustar a focagem.

#### <span id="page-17-2"></span>■ **Pequenos aiustes do tamanho da imagem (Ajuste do zoom)**

Rode o anel de focagem para ajustar o tamanho da imagem projectada.

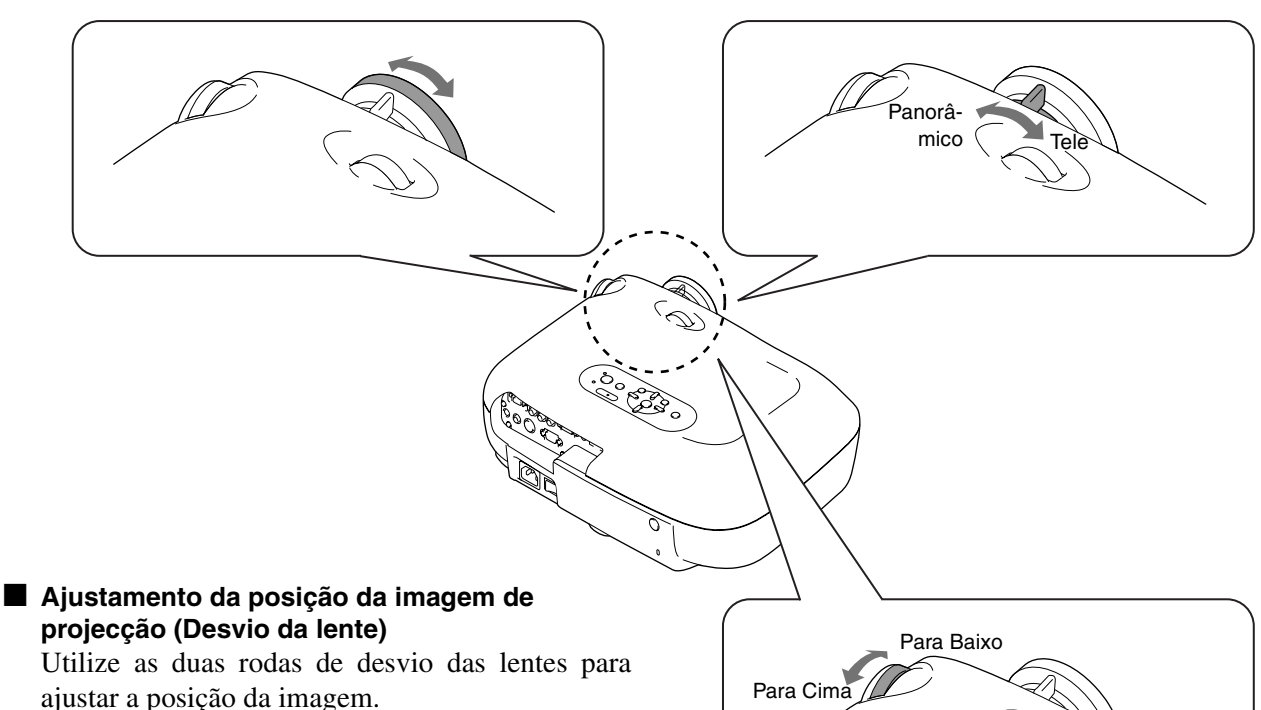

<span id="page-17-3"></span>Se não for possível colocar o videoprojector em frente ao ecrã, utilize a roda de desvio da lente de modo a que a imagem fique centrada no ecrã.

Quando rodar a roda de desvio da lente e ouvir um estalido, a posição da lente está quase centrada.

Pode desviar a imagem até 100% na vertical e até 50% na horizontal. No entanto, não pode desviar a imagem para estes limites horizontais e verticais simultaneamente.

Por exemplo: Quando a imagem é desviada totalmente na horizont`al, não pode ser também desviada verticalmente. E quando a imagem é desviada totalmente na vertical, não pode ser desviada horizontalmente mais do que 11% da sua largura.

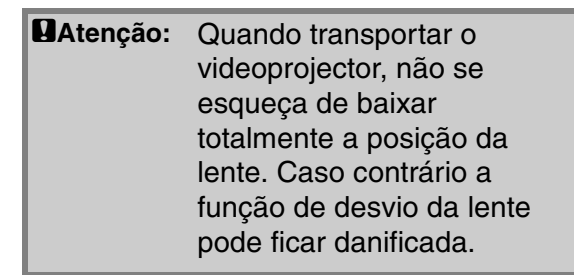

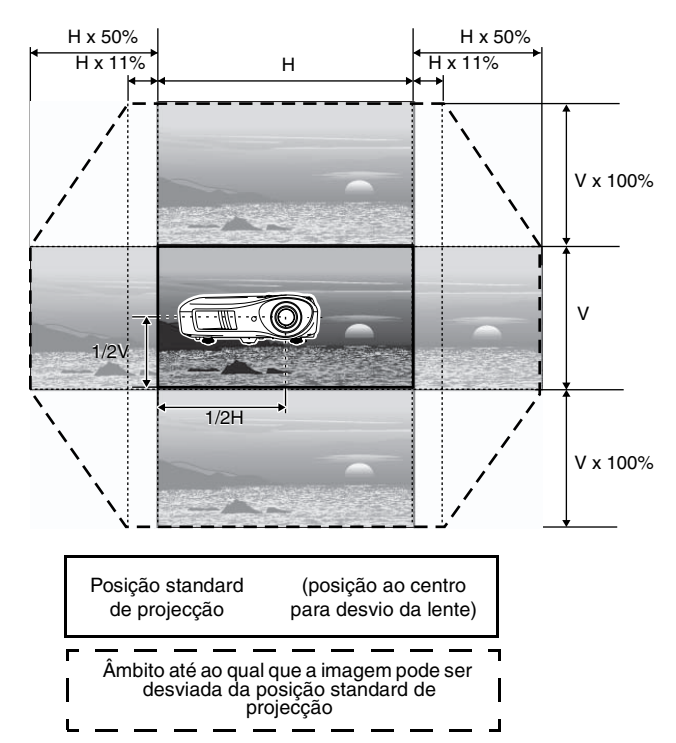

Para a Esquerda

Para a Direita

# <span id="page-18-0"></span>**Corrigir a inclinação do videoprojector** Se as imagens projectadas estiverem inclinadas na horizontal, utilize os pés frontais ajustáveis para ajustar o projector para que este fique horizontal.  $\overline{C}$ Estender Retrair Estender

### <span id="page-18-1"></span>**Corrigir a distorção de keystone (Keystone)**

Quando pretender ajustar a projecção para cima ou para baixo do âmbito do ajuste de desvio da lente coloque o videoprojector num ângulo.

Quando o videoprojector estiver em ângulo, a imagem projectada pode ficar destorcida sob a forma de um trapézio. Nesses casos, pressione  $\gamma \leq (\ket{\cdot}) \sum (\ket{\cdot})$  no painel de controlo para ajustar as imagens.

No entanto, a qualidade da imagem será menor do que se a função de desvio da lente for utilizada. Quando a lente é desviada para a esquerda ou para a direita, não é possível a correcção keystone completa. Quando efectuar correcções keystone defina a lente ao centro da esquerda para a direita.

A distorção de keystone pode ser corrigida com um âmbito do ângulo vertical de aproximadamente 15°.

 $\sqrt[5]{}$ **Sugestão:** • Também pode fazer ajustes a partir do menu de configuração. • [Pág. 31](#page-32-3) • Para redefinir o valor da correcção, pressione e mantenha pressionado  $\gamma\gamma$  com  $\sqrt{2}$ pressionado, pelo menos, durante 1 segundo no painel de controlo.

### <span id="page-18-2"></span>**Apresentar um padrão de teste**

Pode projectar um padrão de teste em alturas como quando instalar o videoprojector para efectuar a correcção keystone e para efectuar ajustes de menu de linha. Pode também ajustar o zoom e a focagem através do padrão de teste.

Se (Pattern) no comando à distância for pressionado, é apresentado o menu de padrão.

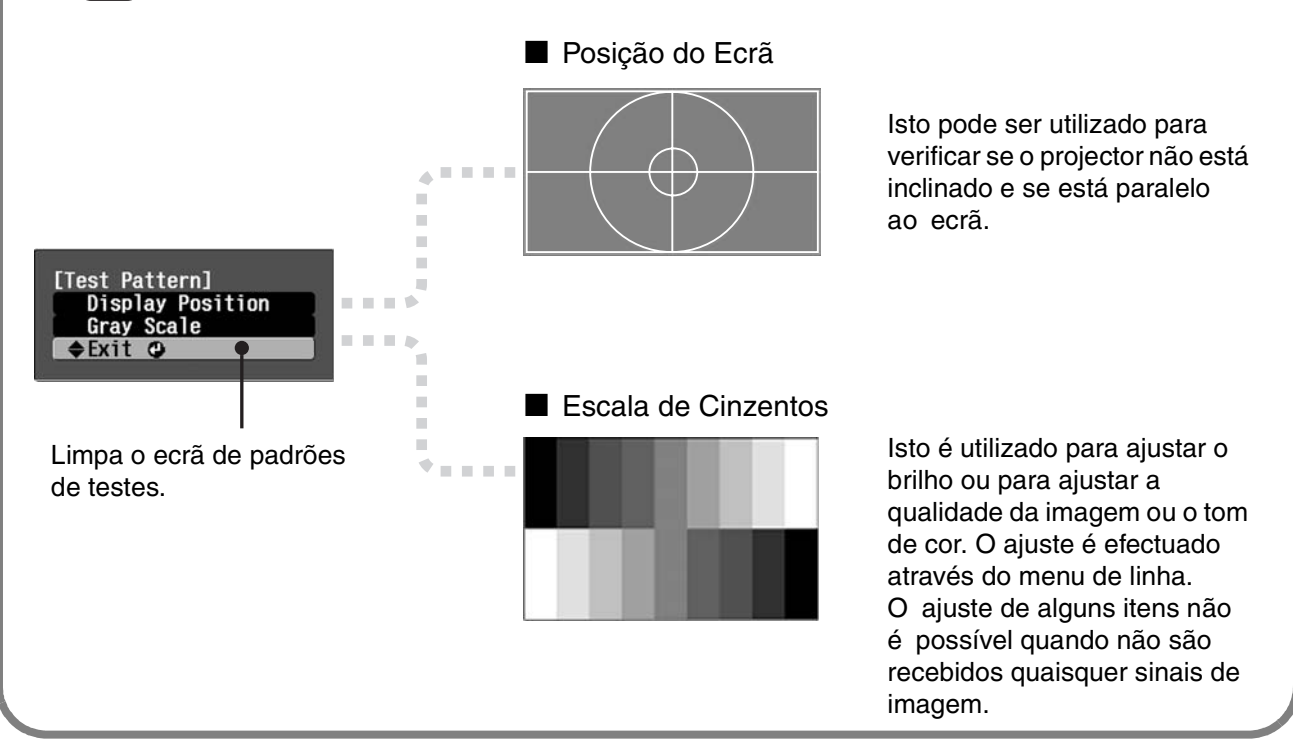

# <span id="page-19-0"></span>**Ajustes Básicos da Qualidade da Imagem**

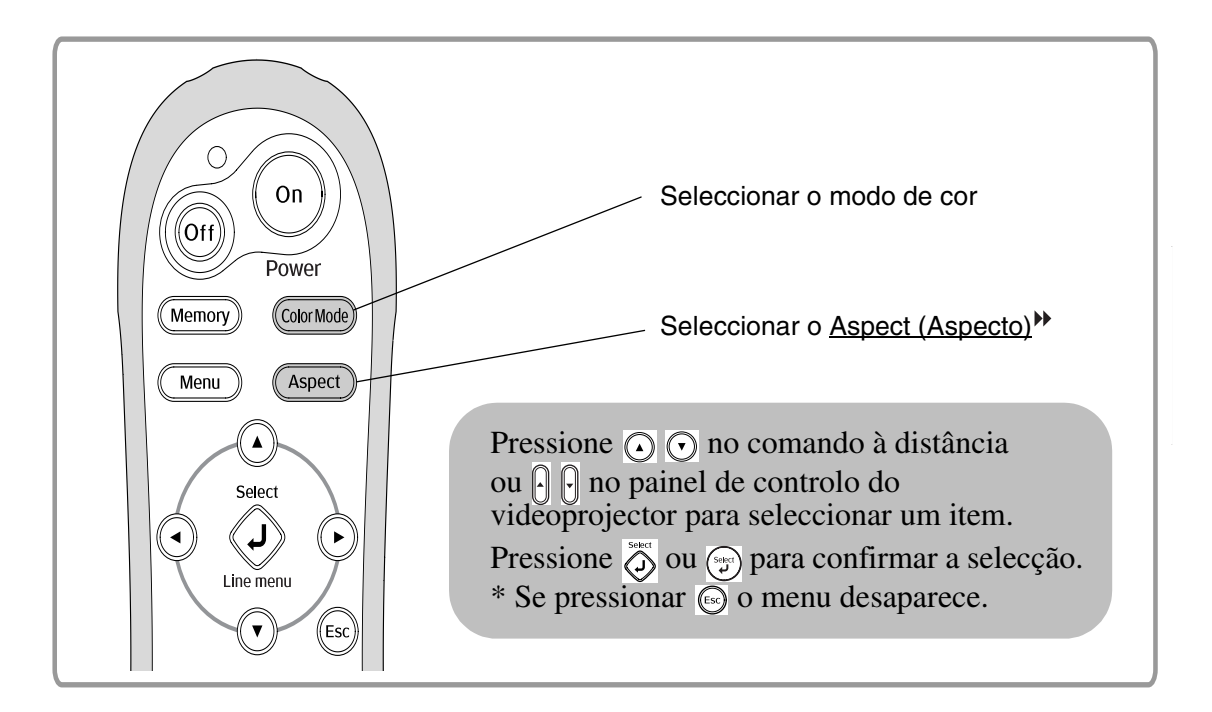

## <span id="page-19-1"></span>**Seleccionar o modo de cor**

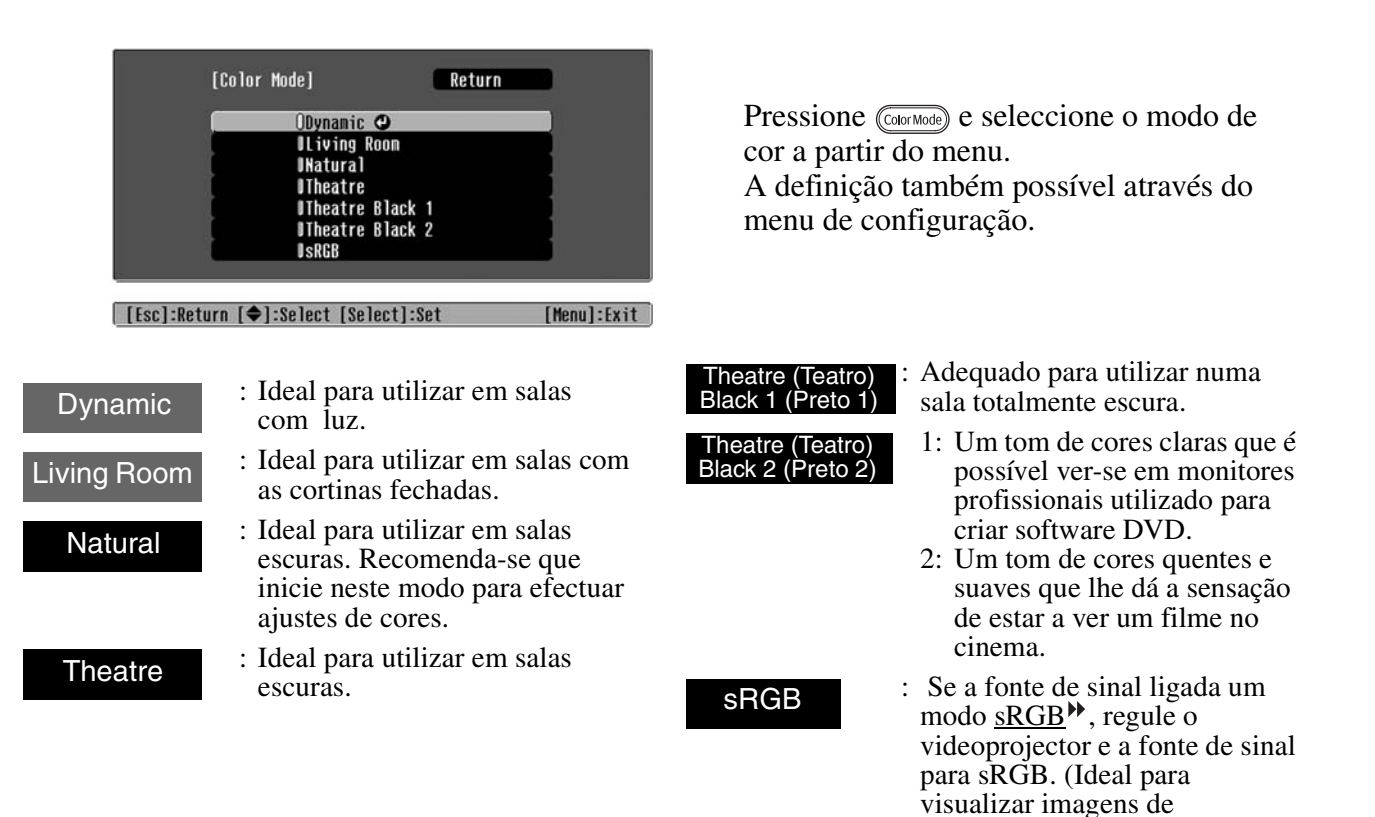

Se seleccionar o modo de cor indicado com , o Epson Cinema Filter (Filtro de Cinema Epson) será aplicado automaticamente para aumentar o contraste e tornar os tons de pele mais naturais.

computador.)

# <span id="page-20-0"></span>**Seleccionar o aspect (aspecto)**

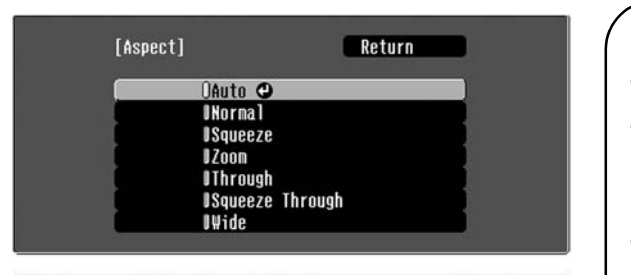

[[Esc]:Return [♦]:Select [Select]:Set  $[Menu]:Exit]$ 

Pressione  $\sqrt{\text{Aspect}}$  e seleccione o modo de aspecto a partir do menu.

de autor.

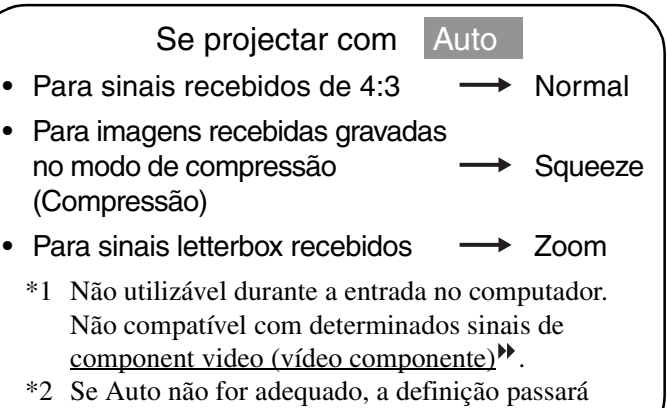

a Normal.

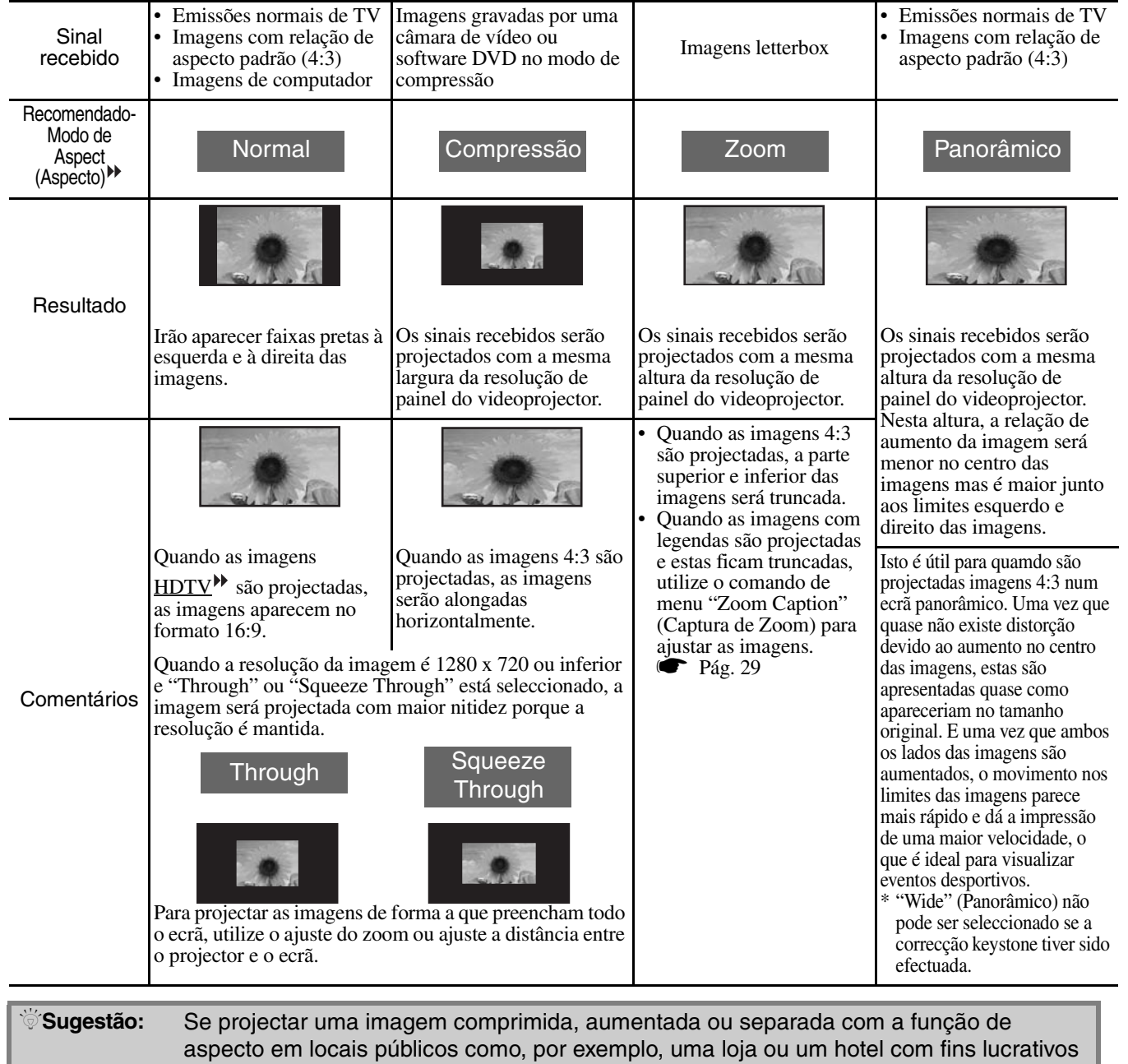

ou para visualização pública, pode violar os direitos de autor protegidos por direitos

# <span id="page-21-0"></span>**Ajustes Avançados de Cores**

Se desejar criar as suas próprias imagens com definições ajustadas a seu gosto, pode ajustar "Tom de Pele", "Temperatura Absoluta da Cor", "RGB/RGBCMY" e/ou "Gamma" (Gama) no submenu "Ajuste das Cores" do menu "Picture" (Imagem). (Quando "sRGB<sup>\*\*</sup>" não está seleccionado em Color Mode (Modo de Cor).)

Os valores do ajuste podem ser guardados na memória para que os possa recuperar e aplicar às imagens projectadas em qualquer altura. ( $\bullet$  [Pág. 24](#page-25-2)

"Skin Tone" (Tom de Pele), "Abs.Color Temp." (Temperatura Absoluta de Cor) e "Gamma" (Gama) são ajustados através dos respectivos botões do comando à distância.

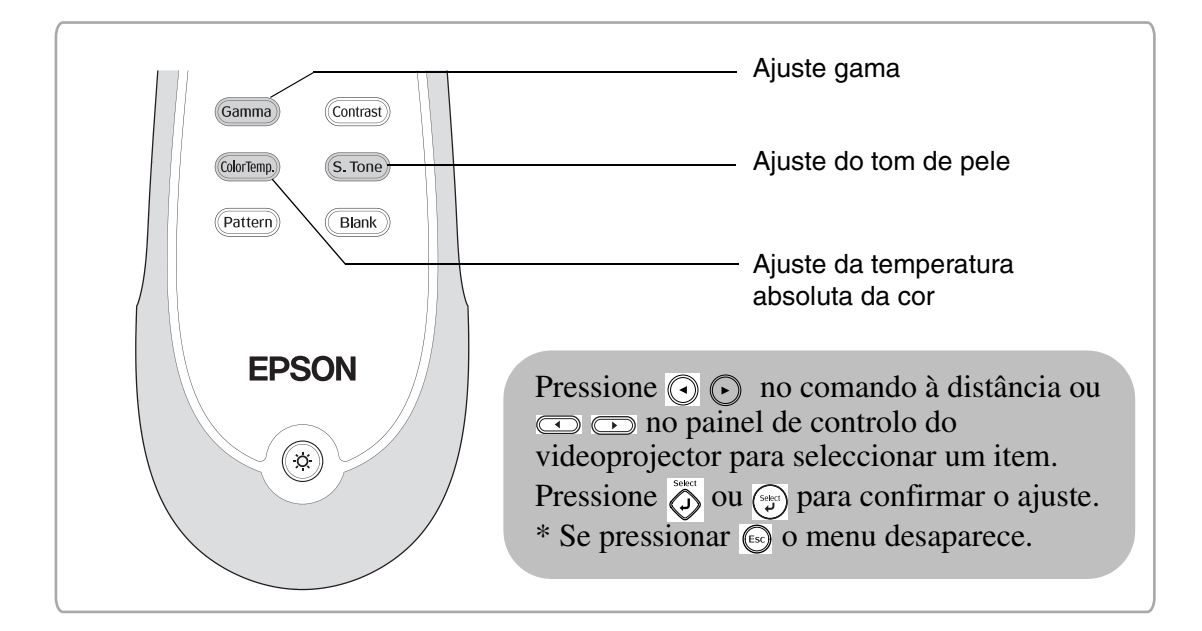

# <span id="page-21-1"></span>**Ajuste do tom de pele**

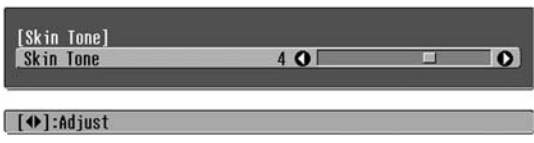

Pode ser utilizado para ajustar tons de pele para imagens de pessoas.

O efeito do Filtro de Cinema Epson aplicado automaticamente às imagens quedo é seleccionada uma definição de "Color Mode" (Modo de Cor) cria tons de pele com um aspecto natural.

Se desejar melhorar ainda mais os tons de pele, utilize este definição "Skin Tone" (Tom de Pele) para efectuar o ajuste. Se estiver definido para o lado +, as cores ficam mais esverdeadas e se estiver definido para o lado –, as cores ficam mais avermelhadas.

# <span id="page-21-2"></span>**Ajuste da temperatura absoluta da cor**

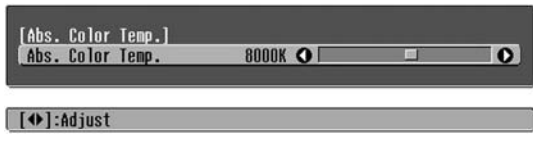

Pode ajustar a coloração geral das imagens.

Se seleccionar um valor mais elevado, as imagens terão um tom azulado; se seleccionar um valor inferior, as imagens terão um tom avermelhado.

 A temperatura absoluta da cor pode estar definida como qualquer uma das 12 definições no intervalo entre 5000K e 10000K.

# <span id="page-22-0"></span>**Ajuste gama**

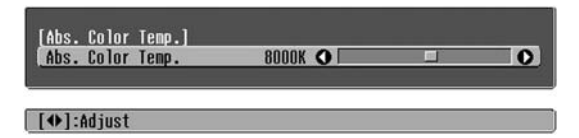

As diferenças entre equipamentos podem resultar numa pequena variação na coloração quando as imagens são proectadas e pode desejar ajustar isto. (A projecção pára temporariamente durante esse ajuste.) Existem dois métodos para o fazer. Um é seleccionar um dos valores de correcção gama [2.0], [2.1], [2.2], [2.3], [2.4]. O outro é o ajuste personalizado, que é efectuado em relação à imagem projectada ou a um gráfico gama. O eixo horizontal do gráfico gama representa o nível do sinal recebido e o eixo vertical representa o nível de sinal emitido.

### ■ **Personalizado ("Adjust it from the image") (Ajustar a partir da imagem)**

Utilize  $\odot$   $\odot$  ou  $\odot$   $\odot$  para seleccionar primeiro "Customized" (Personalizado) e, em seguida, "Adjust it from the image" (Ajustar a partir da imagem). Pressione  $\overline{O}$  ou  $\overline{O}$  para confirmar cada selecção. Um ícone de gama será apresentado na imagem projectada. (A correcção keystone será cancelada temporariamente enquanto o ícone gama é apresentado.)

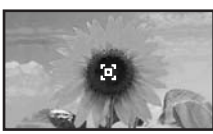

Utilize  $\odot \odot \odot$  ou  $\odot \odot$  and  $\odot$   $\odot$  para deslocar o ícone gama no local onde pretende ajustar o brilho e pressione  $\overline{Q}$  ou  $\overline{Q}$  para confirmar a selecção. O local seleccionado e as regiões com o mesmo brilho ficam a piscar e é apresentado um gráfico gama. Pressione ou novamente para reconfirmar. Será apresentado um ecrã para ajustar o tom.

Utilize  $\odot$   $\odot$  ou  $\odot$   $\odot$  para efectuar o ajuste e pressione  $\hat{\sigma}^{\text{test}}$  ou  $(\hat{\tau}^{\text{test}})$  para confirmar. Pressione  $(\hat{\tau}^{\text{test}})$  para retroceder e repetir a operação.

### ■ Ajustar a partir dos valores de **correcção gama**

De entre os valores de correcção gama [2.0], [2.1], [2.2], [2.3], [2.4], seleccione um que se adque ao equipamento ligado ou a um do seu agrado, utilizando  $\odot$   $\odot$  ou  $\odot$   $\odot$  e pressione  $\stackrel{\ast}{\circ}$  ou  $\odot$  para confirmar a selecção.

Observe o gráfico gama para verificar o resultado do ajuste.

Os valores mais baixos aumentam o contrast  $(contraste)^{1/2}$  das regiões escuras mas tenderá a desfocar as regiões claras. Isto é indicado pelo aumento da região superior do gráfico gama.

Os valores mais elevados escurecem as regiões claras. Isto é indicado pelo aumento da região inferior do gráfico gama.

### ■ **Personalizado ("Adjust it from the graph") (Ajustar a partir do gráfico)**

Utilize  $\odot$   $\odot$  ou  $\lceil \cdot \rceil$  para seleccionar primeiro "Customized" (Personalizado) e, em seguida, "Adjust it from the graph" (Ajustar a partir do gráfico).

Pressione  $\overline{O}$  ou  $\overline{O}$  para confirmar cada selecção. Será apresentado um gráfico de ajuste gama.

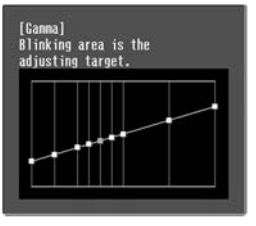

#### [Select]:Enter

Utilize  $\odot$   $\odot$  ou  $\odot$   $\odot$  para seleccionar o ponto onde pretende ajustar o brilho do tom e pressione  $\widehat{\mathbb{O}}$ ou para confirmar a selecção. Será apresentado um ecrã para ajustar o tom.

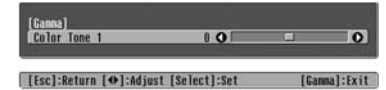

Utilize  $\odot$   $\odot$  ou  $\odot$  para efectuar o ajuste e, em seguida, pressione  $\overline{\overset{\text{def}}{\mathcal{O}}}$  ou  $\overline{\overset{\text{def}}{\mathcal{O}}}$  para confirmar.

# <span id="page-23-0"></span>**Ajuste RGB (Offset, Ganho)**

**1** Pressione (Menu) e, em seguida, seleccione "Picture" (Imagem) - "Color Adjustment" (Ajuste da Cor) - "RGB/RGBCMY" - "RGB" por esta ordem e confirme a selecção.

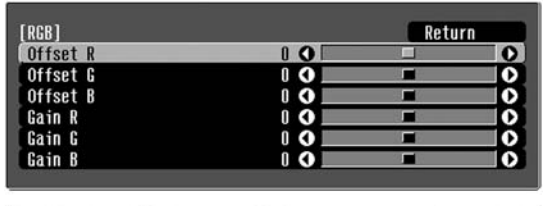

[[Esc]:Return [♦]:Select [♦]:Adjust [Menu]:Exit

- **2** Utilize  $\odot$   $\odot$  ou  $\oplus$   $\odot$  para seleccionar um item de menu e utilize  $\textcircled{c}$  ou  $\textcircled{c}$ para efectuar ajustes.
- **3** Pressione  $\textcircled{1}\textcircled{1}$  para sair do menu.

O brilho da imagem pode ser ajustado através do ajuste dos componentes individuais R (vermelho), G (verde) e B (azul) das áreas escuras (offset) e claras (ganho).

### ■ Offset

Se pretender que as áreas escuras sejam apresentadas de forma mais nítida, altere a definição para o lado + (direito). Se a alterar para o lado - (esquerdo), toda a imagem ficará mais nítida, mas o contraste nas áreas escuras será mais fraco.

### ■ **Ganho**

Se pretender que as áreas claras sejam apresentadas de forma mais nítida, altere a definição para o lado - (esquerdo). Se a alterar para o lado + (direito), toda a imagem ficará mais branca, mas o contraste será mais fraco.

# <span id="page-23-1"></span>**Ajuste da tonalidade e saturação**

**1** Pressione  $Q_{\text{Menu}}$  e, em seguida, seleccione "Picture" (Imagem) - "Color Adjustment" (Ajuste da Cor) - "RGB/RGBCMY" - "RGBCMY" por esta ordem e confirme a selecção.

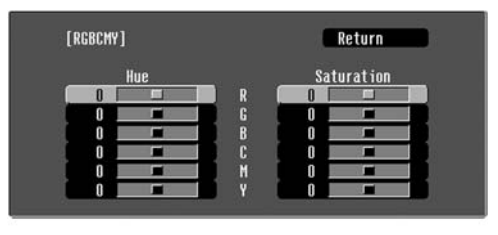

[[Esc]:Return [♦]:Select [Select]:Enter [Menu]:Exit

# **2** Pressione  $\odot$   $\odot$  ou  $\begin{bmatrix} 0 \\ 1 \end{bmatrix}$  para

seleccionaruma cor e pressione  $\overline{\odot}$  ou  $\odot$ para confirmar. Seleccione a tonalidade ou saturação e utilize  $\textcircled{3}$   $\textcircled{4}$  ou  $\textcircled{2}$  para ajustar.

Para ajustar outra cor, pressione  $\left(\mathbb{R}\right)$  ou seleccione "Return".

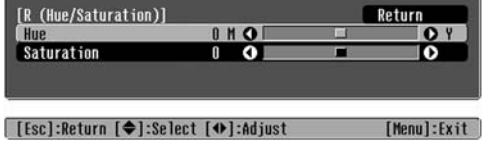

### **3** Pressione  $\text{Gamma}$  para sair do menu.

É possível ajustar a tonalidade e saturação de cada componente de cor vermelho (R), verde (G), azul (B), turquesa (C), magenta (M) e amarelo (Y).

### ■ **Tonalidade**

Ajusta a coloração geral de azuis, verdes e vermelhos.

### ■ **Saturação**

Ajusta a vivacidade geral das imagens.

<span id="page-24-0"></span>Além dos ajustes das cores, podem ser efectuados ajustes à nitidez avançada e à quantidade de luz da lâmpada para corresponder à melhor apresentação da imagem possível.

### <span id="page-24-1"></span>**Ajuste da nitidez (Avançada) 1** Pressione  $Q_{\text{Menu}}$  e, em seguida, seleccione "Picture" (Imagem) - "Sharpness" (Nitidez) imagem. - "Advanced" (Avançada). **[Sharpness]** Return lo High-band Enhancement  $\frac{5}{5}$   $\frac{0}{0}$ 10 enfatizados. Low-band Enhancement H-Sharpness  $\frac{0}{1}$ ိ **V-Sharpness** [Esc]/[Select]:Return [♦]:Select  $[$ Menu]:Exit $\sqrt{}$ **2** Utilize  $\odot$   $\odot$  ou  $\lbrack \rbrack$  para seleccionar um item de menu e utilize  $\textcircled{c}$  ou  $\textcircled{c}$ para efectuar ajustes. **3** Pressione *Menu* para sair do menu. superior do ecrã.)

Ajuste a resolução e o contrast (contraste)<sup>\*\*</sup> da

Se "High-band Enhancement" (Melhoramento da faixa superior) estiver definido na direcção +, o cabelo e as áreas com pormenor de roupas serão

Se "Low-band Enhancement" (Melhoramento da faixa inferior) estiver definido na direcção +, as áreas enfatizadas pela definição "High-band Enhancement" " (Melhoramento da faixa superior) praticamente não serão enfatizadas. Pelo contrário, as áreas menos sensíveis de todo o sujeito como, por exemplo, o contorno e o fundo, serão enfatizados, o que resulta numa imagem nítida. (Pode ajustar "High-band Enhancement" (Melhoramento da faixa superior) e "Low-band Enhancement" (Melhoramento da faixa inferior) ao mesmo tempo utilizando a barra na parte

Definir "H-Sharpness" (Nitidez – H)/"V-Sharpness" (Nitidez – V) para o lado + enfatiza a nitidez da imagem na direcção horizontal/vertical. Defini-las para o lado – torna a imagem mais suave.

# <span id="page-24-2"></span>**Definição de Auto Iris (Auto Íris) (abertura automática)**

**1** Pressione  $\textcircled{m_{\text{enul}}}$  e, em seguida, seleccione "Picture" (Imagem) - "Auto Iris" (Auto Íris).

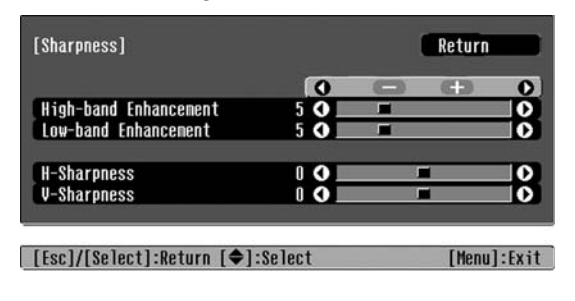

- **2** Seleccione "On" (Activada).
- **3** Pressione  $\text{Gamma}$  para sair do menu.

A quantidade de luz será automaticamente ajustada ao brilho da imagem, criando uma imagem com profundidade e perspectiva.

# <span id="page-25-0"></span>**Visualizar Imagens com uma Qualidade de Imagem Predefinida (Função Memória)**

Depois de terem sido utilizados comandos de menos como "Color Adjustment" (Ajuste das Cores) e "Advanced" (Avançadas) para ajustar as imagens projectadas, os valores de ajuste podem ser guardados. Além disso, os dados guardados podem ser facilmente recuperados, para que possa visualizar imagens com as definições ajustadas em qualquer altura.

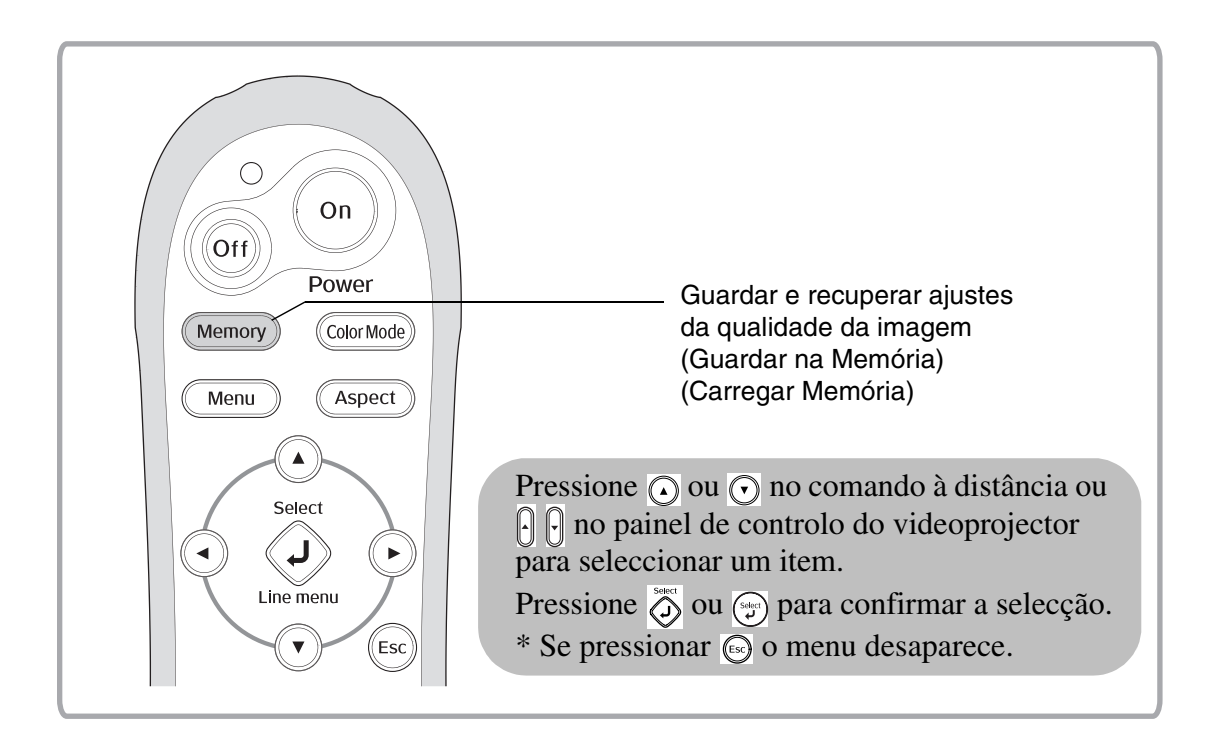

# <span id="page-25-2"></span><span id="page-25-1"></span>**Recuperar ajustes da qualidade da imagem (Load Memory) (Carregar Memória)**

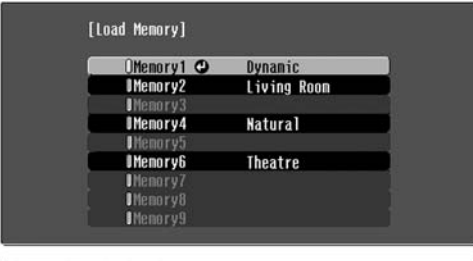

Pode pressionar (Menu) e seleccionar o nome da memória pretendida a partir do menu.

#### [ (◆]:Select [Select]:Se

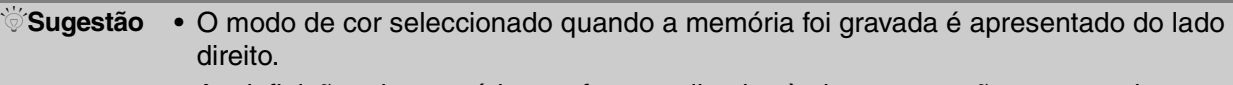

- As definições de memória que foram aplicadas às imagens serão recuperadas mesmo quando o videoprojector é desligado. As mesmas definições de ajustes da memória serão aplicadas às imagens que forem projectadas da próxima vez que o videoprojector for ligado.
- A definição do aspect (aspecto)<sup>\*</sup> recuperada da memória pode não ser aplicada às imagens se forem imagens 16:9 ou se as imagens do sinal recebido tiverem uma resolução específica.

# <span id="page-26-0"></span>**Guardar ajustes da qualidade da imagem (Save Memory) (Guardar na Memória)**

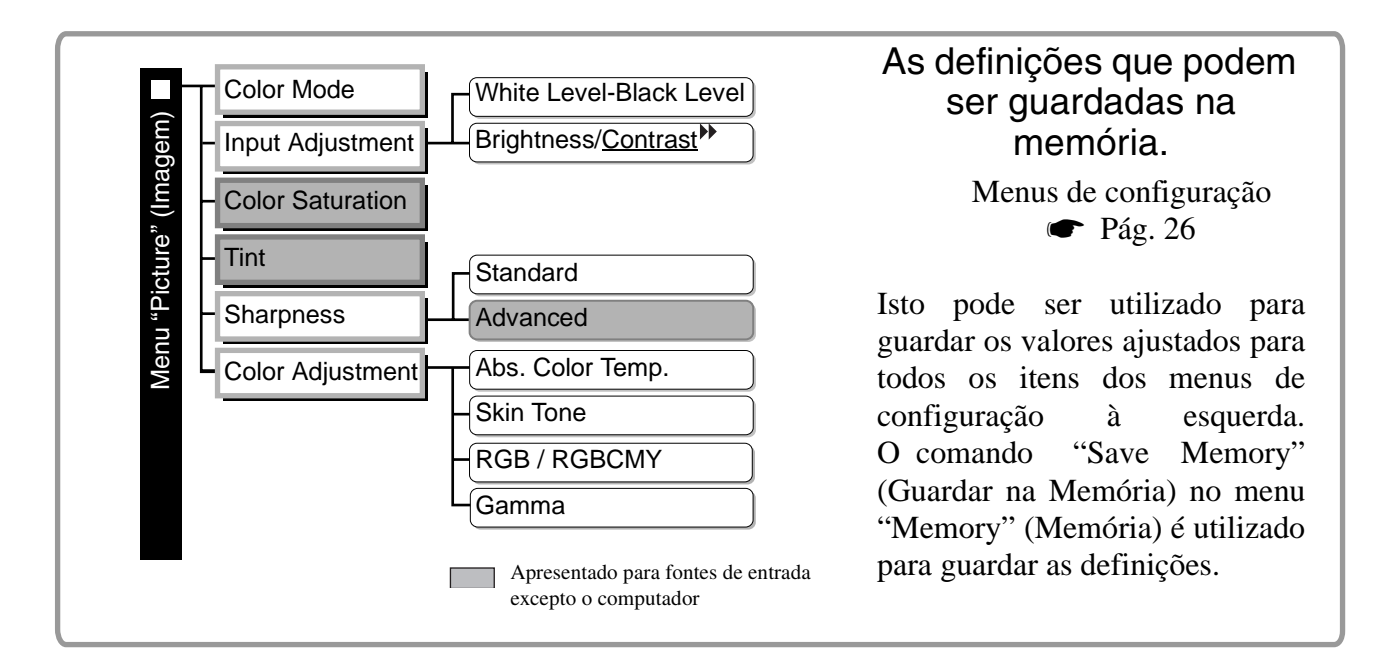

Segue-se uma descrição de como guardar definições.

- **1** Ajuste as definições que deseja guardar na memória.
- **2** Seleccione "Save Memory" (Guardar na Memória) no menu "Memory" (Memória) e, em seguida, pressione  $\overline{\langle}$  ou  $\overline{\langle}$ .
- **3** Seleccione um nome da memória de entre Memory1 (Memória1) a Memory9 (Memória9) para guardar e, em seguida, pressione  $\overline{\langle}$  ou  $\overline{\langle}$ .

O estado de uma área da memória é indicado pela cor do símbolo à esquerda do nome da memória, conforme se apresenta.

 Verde: Área da memória em utilização Cinzento: Área da memória não em utilização Cor de laranja: Seleccionado Além disso, se a memória tiver sido registada, o modo de cor seleccionado quando a memória foi registada é apresentado do lado direito.

Se seleccionar uma área da memória que já está em utilização e pressionar  $\overline{\hat{O}}$  ou  $\overline{\hat{O}}$ , o conteúdo existente será eliminado e as definições actuais serão guardadas no seu lugar.

Para eliminar todo o conteúdo da memória, seleccione "Reset Memory" (Reiniciar Memória) a partir do menu "Memory" (Memória).  $\bullet$  Pág. 33

# <span id="page-27-0"></span>**Funções do Menu de Configuração**

Os menus de configuração podem ser utilizados para efectuar diversos ajustes e definições ao ecrã, qualidade de imagem e sinais recebidos.

■ **Menu de linha**

configuração.

Isto permite-lhe ajustar algumas áreas no menu "Picture" (Imagem) e do menu "Memory" (Memória) no menu de

Este menu é útil para visualizar os efeitos dos ajustes nas

 $\overline{t}$  )

Estão disponíveis os dois tipos de menu seguintes.

#### ■ Menu completo

Todos os itens no menu de configuração podem ser verificados enquanto as definições estão a ser efectuadas.

Menu superior **Submenu** 

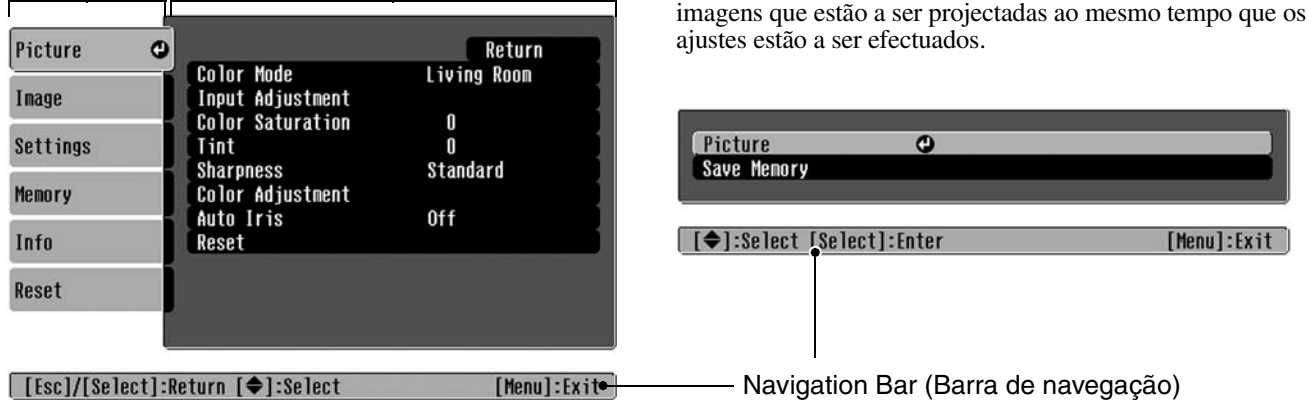

Consulte "Utilizar os menus de configuração" ( $\bullet$  [Pág. 34](#page-35-2)) para obter detalhes das operações dos menus.

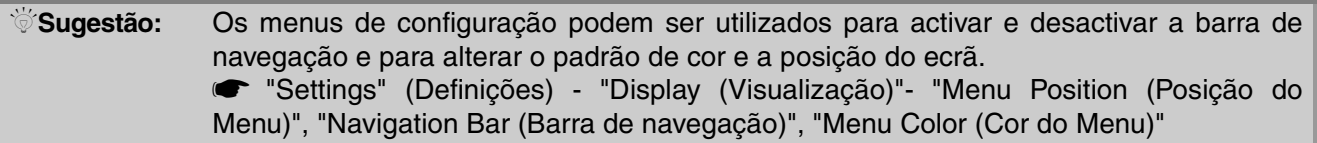

## <span id="page-27-1"></span>**Lista dos menus de configuração**

Se não estiverem a ser emitidos sinais de imagem, nenhuma das definições pode ser ajustada excepto "Reset" (Reiniciar) e "Auto Iris" (Auto Íris) no menu "Picture" (Imagem) ou "Auto Setup" (Auto Configuração) no menu "Image (Imagem)". Os itens apresentados no menu "Picture" (Imagem), o menu "Image" (Imagem) e o menu "Info (Informação)" variam de acordo com o tipo de sinais de imagem que estão a ser projectados.

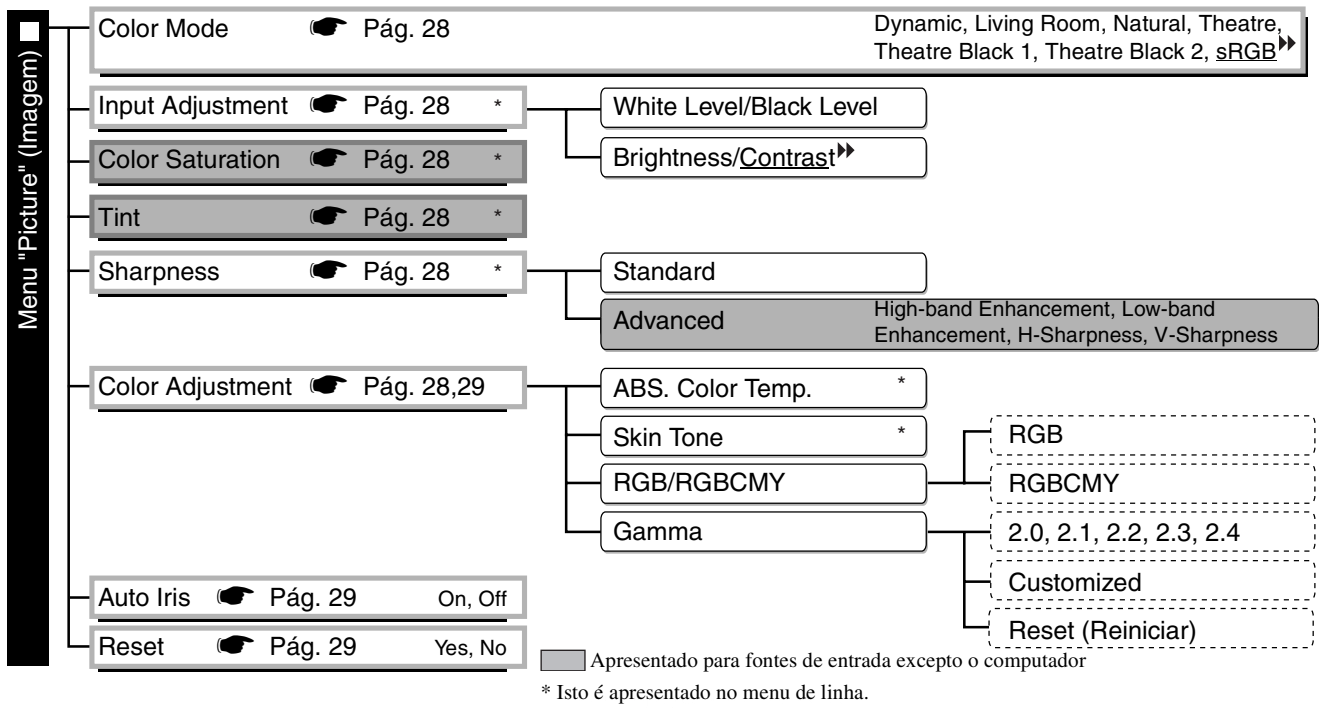

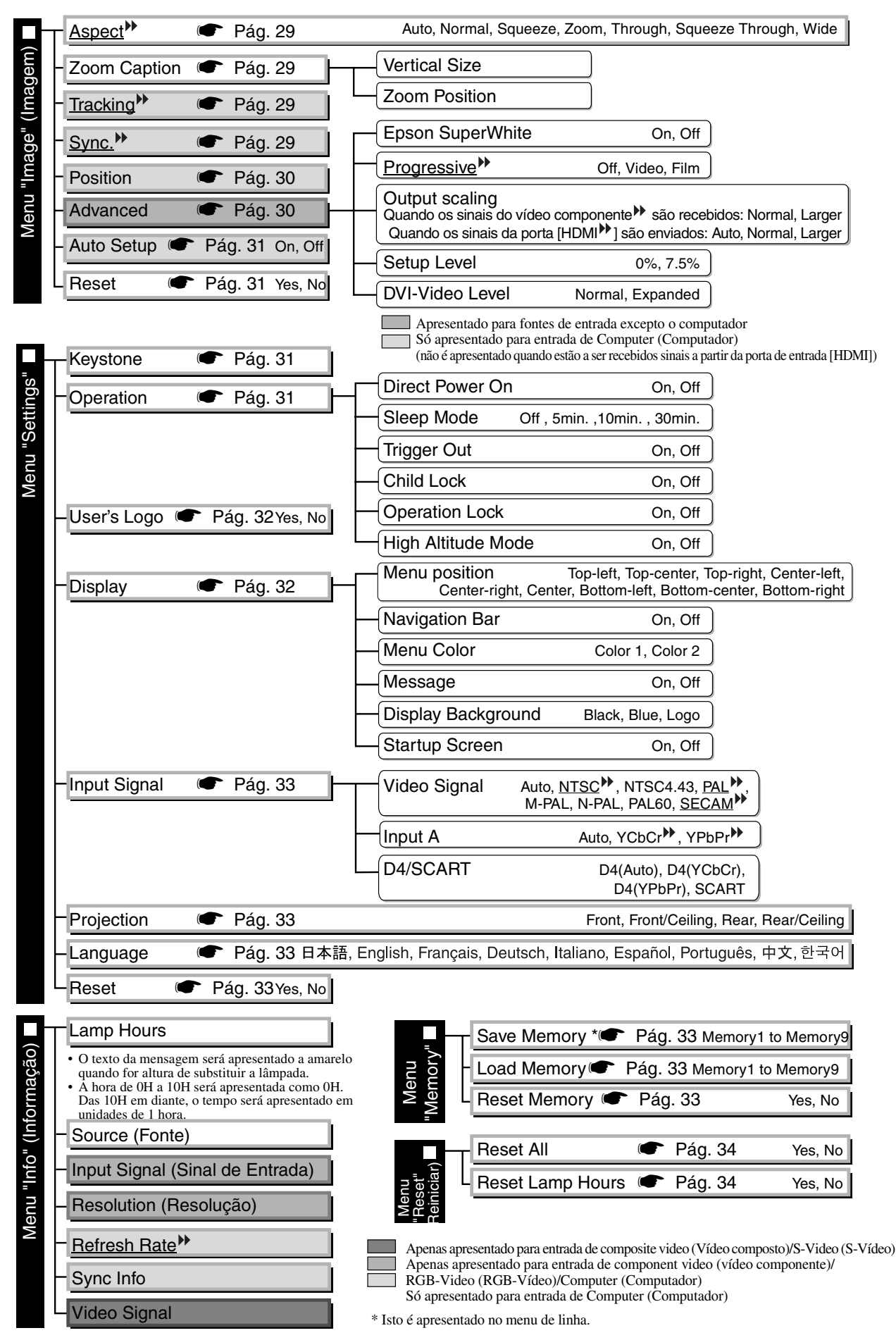

<span id="page-28-0"></span>O menu "Info" (Informação) é apenas utilizado para apresentar o estado do projector.

# <span id="page-29-0"></span>**Menu "Picture" (Imagem)**

Apresentado para fontes de entrada excepto o computador Só apresentado para entrada de Computer (Computador) (não é apresentado quando estão a ser recebidos sinais a partir da porta de entrada [HDMI])

### <span id="page-29-1"></span>**Color Mode (Modo de Cor)\*1**

Podem ser seleccionadas sete definições diferentes para o Modo de Cor para corresponder às imagens que estão a ser projectadas ou ao ambiente de projecção.  $\bullet$  [Pág. 18](#page-19-0)

### <span id="page-29-2"></span>**Input Adjustment (Ajuste de Entrada) \*2**

Estas definições podem ser ajustadas se o nível de saída do equipamento ligado for fraco e as imagens aparecerem escuras. As duas definições não podem ser efectuadas em simultâneo. Só pode seleccionar uma de cada vez.

### White Level (Nível Branco)/Black Level (Nível Preto)

Estas definições ajustam as regiões escuras e claras das imagens

• White Level (Nível Branco): Ajusta o brilho das sombras claras sem alterar o nível preto. Quando a definição é alterada para o lado -, as regiões claras ficam-no ainda mais. • Black Level (Nível Preto): Ajusta o brilho das sombras escuras sem alterar o nível branco. Quando a definição é alterada para o lado +, as regiões escuras ficam ainda mais claras.

### Brightness (Brilho)/Contrast (Contraste)

Ajusta o brilho geral das imagens.

• Brightness (Brilho): O brilho das imagens pode ser ajustado. Se projectar em salas escuras ou para pequenos ecrãs e as imagens parecerem demasiado brilhantes, diminua a definição. • Contrast (Contraste): Ajusta a diferença entre as regiões claras e escuras.

Quando o contraste é aumentado, são obtidas imagens com uma maior modulação.

### <span id="page-29-3"></span>**Color Saturation (Saturação de Cor) \*2**

Isto ajusta a intensidade da cor das imagens.

### <span id="page-29-4"></span>**Tint (Coloração) \*2**

(O ajuste só é possível quando estão a ser recebidos sinais decomposite video (vídeo composto) e S-Video

 $(S-Vídeo)^{\blacktriangleright}$  em formato NTSC $^{\blacklozenge}$ .)

Isto ajusta a coloração da imagem.

### <span id="page-29-5"></span>**Sharpness (Nitidez) \*2**

Isto ajusta a nitidez da imagem.

### Standard (Padrão)

Os resultados do ajuste são aplicados a toda a imagem.

### Advanced (Avançada)

Isto pode ser utilizado para ajustar uma região específica.  $\bullet$  [Pág. 23](#page-24-0)

### <span id="page-29-6"></span>**Color Adjustment (Ajuste das Cores)**

O "Color Adjustment" (Ajuste das Cores) não pode ser seleccionado quando o modo de cor está definido como "sRGB<sup>»</sup>".

### Abs. Color Temp. (Temperatura Absoluta da Cor)

Ajusta-se à coloração geral das imagens.  $\bullet$  [Pág. 20](#page-21-2)

Só apresentado para entrada de Computer (Computador) (não é apresentado quando estão a ser recebidos sinais a partir da porta de entrada [HDMI])

Skin Tone (Tom de Pele)<sup>\*2</sup>

Ajusta os tons de pele das pessoas que aparecem nas imagens.  $\bullet$  [Pág. 20](#page-21-1)

#### RGB/RGBCMY \*1

- RGB : Permite-lhe ajustar o offset e ganho de cada um dos componentes das cores R/G/B.  $\bullet$  [Pág. 22](#page-23-0)
- RGBCMY : Permite-lhe ajustar a tonalidade e saturação de cada um dos componentes das cores R/G/B/C/M/Y.  $\bullet$  [Pág. 22](#page-23-1)

#### <span id="page-30-2"></span>Gamma (Gama) \*1

Ajusta o gama. Pode seleccionar um valor ou efectuar ajustes enquanto visualiza uma imagem ou um gráfico.  $\bullet$  [Pág. 21](#page-22-0)

### <span id="page-30-3"></span>**Auto Iris (Auto Íris) \*3**

A quantidade de luz é ajustada apropriadamente de acordo com as imagens (On) (Activada)/ ou não é ajustada (Off) (Desactivada).  $\bullet$  [Pág. 23](#page-24-2)

### <span id="page-30-4"></span>**Reset (Reiniciar)**

Repõe todas as definições do menu "Picture" (Imagem) para os valores predefinidos.

# <span id="page-30-0"></span>**Menu "Image" (Imagem)**

### <span id="page-30-5"></span>**Aspect (Aspecto) \*1**

Selecciona o modo de aspecto.  $\bullet$  [Pág. 18](#page-19-0)

### <span id="page-30-6"></span><span id="page-30-1"></span>**Zoom Caption (Captura de Zoom)\*1**

Se "Aspect" (Aspecto) estiver definido como "Zoom" enquanto visualiza imagens com legendas, altere a definição para os seguintes valores para que as legendas fiquem visíveis. O tamanho vertical e a posição do ecrã podem ser ajustados em conjunto.

#### Vertical Size (Tamanho Vertical)

O tamanho vertical da imagem é reduzido para que as legendas sejam apresentadas.

#### Zoom Position (Posição do Zoom)

Toda a imagem é deslocada para cima para que as legendas sejam apresentadas.

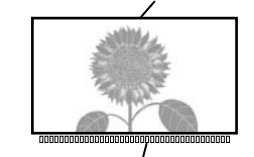

Utilize "Vertical Size" (Tamanho<br>Área de projecção de vertical) para reduzir o tamanho<br>da imagem.

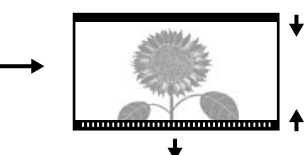

Secção das legendas Utilize "Zoom Position" (Posição do Zoom) para alterar a posição de visualização da imagem.

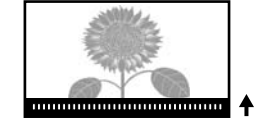

### <span id="page-30-7"></span>**Tracking (Alinhamento) \*1**

Ajusta as imagens se aparecerem faixas verticais nas imagens.

### <span id="page-30-8"></span>**Sync. (Sincronização) \*1**

Ajusta as imagens quando estas são apresentadas com cintilação, desfocagem ou interferência.

- Quando se ajustam as definições de brilho, contrast (contraste)<sup>»</sup>, nitidez e correcção keystone também podem surgir nas imagens cintilação e desfocagem.
- Podem ser obtidos ajustes mais nítidos se ajustar primeiro o "Tracking" (Alinhamento) e, em seguida, "Sync" (Sincronização).
	- \*1 Os valores da definição são guardados em separado para cada fonte de imagem e tipo de sinal.
	-
	- **29** \*2 Os valores da definição são guardados em separado para cada fonte de imagem e tipo de sinal. \*3 Os valores da definição são guardados em separado para cada definição do modo de cores.

Apresentado para fontes de entrada excepto o

### <span id="page-31-4"></span><span id="page-31-2"></span>**Position (Posição) \*1**

(A definição não é possível quando os sinais estão a ser recebidos a partir da porta de entrada [HDMI ].) Utilize  $\odot$ ,  $\odot$ ,  $\odot$  e  $\odot$  para deslocar a posição de visualização das imagens.

#### <span id="page-31-3"></span>**Advanced (Avançada)**

#### <span id="page-31-0"></span>EPSON Super White (EPSON Super Branco) \*1

(A definição só é possível quando o Color Mode (Modo de Cores) for "Natural", "Theatre" (Teatro), "Theatre Black 1" (Preto Teatro 1) ou "Theatre Black 2" ((Preto Teatro 2) e estiverem a ser recebidos sinais de vídeo composite video

 $(v$ ídeo composto)<sup>\*\*</sup>, S-Video (S-Vídeo)<sup>\*\*</sup>, component video (vídeo componente)<sup>\*\*</sup> ou RGB.)

Se as regiões claras e brancas das imagens como, por exemplo, nuvens e T-shirts na praia no Verão aparecerem desiguais e com sobreexposição, defina como "On" (Activo). Quando está definida como "On" (Activo), a definição "DVI-Video Level" (Nível de Vídeo DVI) será ignorada.

### <span id="page-31-1"></span>**Progressive (Progressivo)**  $\overline{M^{*}}$ <sup>1</sup>

(A definição só é possível quando estiverem a ser recebidos os sinais de vídeo composite video (vídeo composto), S-Video (S-Vídeo), component video (vídeo componente) ou 525i e 625i RGB.)

Interlace (Entrelaçamento) $\bullet$  (i) os sinais são convertidos para sinais progressivos (p) utilizando um método apropriado para a imagem.

- Off (Desactivado): É ideal para quando se visualizam imagens com uma grande quantidade de movimento.
- Video (Vídeo): Ideal para imagens de vídeo em geral.
- Film (Filme): Quando a fonte de entrada é um filme, a imagem equivalente à fonte original será projectada.

#### Output Scaling (Dimensionamento da Saída) \*1

(A definição não é possível quando estão a ser recebidos sinais de composite video (vídeo composto)/S-Video (S-Vídeo).)

Altera a região de visualização (a parte das imagens projectada).

- Normal (visualização a 92%) : Os sinais recebidos são projectados com o tamanho de imagem normal. As imagens de TV são apresentadas com 92% de tamanho.
- Larger (Maior) (visualização a 100%) : As regiões na parte superior, inferior e laterais das imagens que normalmente não são vistas são inseridas e projectadas. É possível que ocorra alguma interferência na parte superior ou inferior das imagens, dependendo do sinal da imagem. Nesses casos, tente ajustar a posição de visualização ("Position") (Posição).  $\bullet$  [Pág. 30](#page-31-2)
- Auto : Apresentado quando são recebidos os sinais da porta de entrada [HDMI]. Os sinais são automaticamente projectados a 100% ou 92% do tamanho dependendo dos sinais recebidos. (Não apresentado quando a porta DVI do equipamento está ligada à porta de entrada [HDMI] do videoprojector.)

#### Setup Level (Nível de Configuração)

(A definição só é possível quando estão a ser recebidos os sinais composite video (vídeo composto) ou S-Video (S-

Vídeo) no formato NTSC<sup>++</sup> ou quando component video (vídeo componente) ou RGB video (vídeo RGB) está seleccionado como fonte te imagem. A definição não é possível quando estão a ser recebidos sinais de computador.)

Se utilizar produtos concebidos para locais como a Coreia do Sul que têm definições de nível preto (nível de configuração) diferentes, utilize esta função para obterimagens correctas. Verifique as especificações do equipamento ligado quando alterar esta definição.

#### DVI-Video Level (Nível de Vídeo DVI)

(A definição só é possível quando RGB video (vídeo RGB) está a ser recebido a partir da porta de entrada [HDMI] e "EPSON Super White" (EPSON Super Branco) está definido como "Off" (Desactivado).)

Se a porta de entrada [HDMI] do videoprojector estiver ligada à porta DVI de um leitor de DVD ou de um equipamento semelhante utilizando um cabo HDMI/DVI, defina o nível de vídeo para que o videoprojector corresponda ao nível de vídeo que foi definido no leitor de DVD. A definição no leitor de DVD pode ser Normal ou Expand (Expandir).

### <span id="page-32-4"></span>**Auto Setup (Auto Configuração)**

Define o ajuste automático como activado ou desactivado para definir se o videoprojector ajusta as imagens automaticamente para a condição óptima quando o sinal recebido é alterado. Os três itens ajustados automaticamente são "Tracking <sup>\*\*</sup>" (Alinhamento), "Position" (Posição) e "Sync \*\*" (Sincronização).

#### <span id="page-32-5"></span>**Reset (Reiniciar)**

Todos os valores de ajuste no menu "Image" (Imagem), excepto "Aspect<sup>\*\*</sup>" (Aspecto), são repostos nos valores predefinidos.

# <span id="page-32-0"></span>**Menu "Settings" (Definições)**

#### <span id="page-32-6"></span><span id="page-32-3"></span>**Keystone**

(Se o modo de aspecto estiver definido como "Wide" (Panorâmico), a correcção keystone não pode ser definida.) Esta é utilizada para corrigir a distorção de keystone nas imagens. A mesma correcção pode ser efectuada utilizando o painel de controlo do videoprojector  $\bullet$  [Pág. 17](#page-18-1)

### <span id="page-32-8"></span><span id="page-32-7"></span>**Operation (Funcionamento)**

#### Direct Power On (Ligação Directa)

Quando o botão principal de alimentação está ligado, pode definir para a projecção iniciar (On) (Activado)/não iniciar

(Off) (Desactivado) sem pressionar  $\overline{O}$  ou  $\overline{O}$ .

Quando estiver definido como "On" (Activado) com a alimentação ligada, tenha cuidado com possíveis picos de electricidade quando a electricidade volta depois de ter faltado e pode fazer com que o videoprojector se ligue.

#### Sleep Mode (Modo de Repouso)

O videoprojector está equipado com uma função de poupança de energia que faz com que o equipamento se desligue automaticamente e mude para modo de espera se não for emitido nenhum sinal para o videoprojector durante um período de tempo contínuo. O tempo antes de a função de poupança de energia entrar em funcionamento pode ser seleccionado de entre quatro definições disponíveis. Se "Off" (Desactivado) estiver seleccionado, a função de poupança de energia não funcionará.

Se pressionar  $\circledcirc$  enquanto o videoprojector está em modo de suspensão, a projecção irá iniciar-se de novo.

#### Trigger Out

Liga e desliga a função de trigger para determinar se o estado ligado/desligado do videoprojector e os problemas de funcionamento do mesmo são comunicados a um dispositivo externo.

Se alterar a definição, a nova definição ficará activa depois de desligar a alimentação do videoprojector e de concluído o período de arrefecimento .

<span id="page-32-2"></span>

#### Child Lock (Bloqueio de Crianças)

Bloqueia a função de ligação do botão  $\ddot{\odot}$  no painel de controlo do videoprojector para que uma criança não ligue acidentalmente o videoprojector e olhe para a respectiva lente. Quando o bloqueio é aplicado, o videoprojector só se

liga se  $\overline{O}$  for pressionado durante cerca de 3 segundos.  $\overline{O}$  pode ser utilizado para desligar o videoprojector e o comando à distância continuará a funcionar normalmente.

Se alterar a definição, a nova definição ficará activa depois de desligar o videoprojector e de concluído o período de arrefecimento.

Quando "Direct Power On" (Ligação Directa) está definido como "On" (Activada), tenha em atenção que a projecção se inicia assim que o botão principal de alimentação é ligado.

#### <span id="page-32-1"></span>Operation Lock (Bloqueio de Funcionamento)

Se estiver definida como "On" (Activada), não consegue utilizar os botões do painel de controlo do videoprojector e é

apresentado um ícone  $\mathbf R$  no ecrã quando um botão é pressionado. Para cancelar, pressione e mantenha pressionado  $(\mathcal{F})$ no painel de controlo do videoprojector durante cerca de sete segundos ou mais.

Se alterar a definição, a nova definição entrará em vigor depois de sair do menu de configuração.

#### <span id="page-33-0"></span>High Altitude Mode (Modo de Grande Altitude)

Uma ventoinha está definida para uma velocidade determinada de rotação de forma a baixar a temperatura. Quando utilizar o videoprojector a uma altitude superior a aprox. 1.500 m, defina esta função como "On" (Activada).

### <span id="page-33-1"></span>**User's Logo (Logótipo do Utilizador)**

Pode gravar a sua imagem preferida como um logótipo do utilizador.

O logótipo será projectado quando a projecção é iniciada e quando utilizar a função em branco. Quando se grava um logótipo de utilizador, o anterior é apagado. Siga as instruções no ecrã para gravar um logótipo do utilizador.

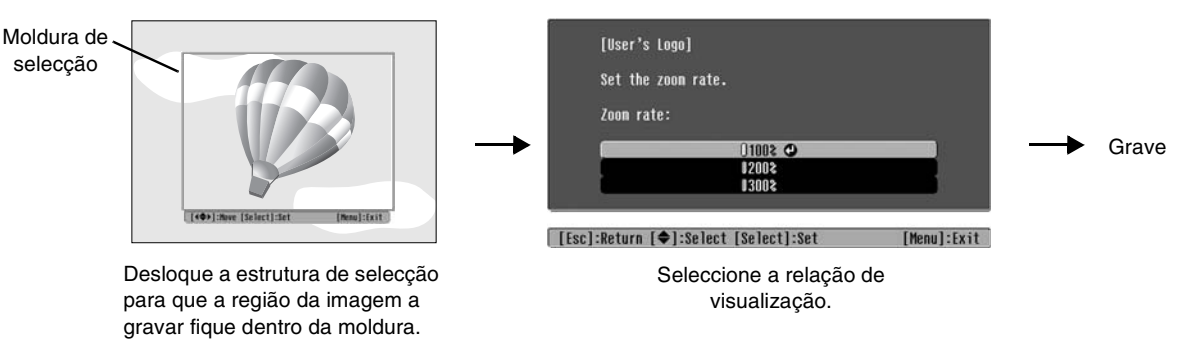

- A imagem será apresentada no formato de pontos enquanto a moldura de selecção é apresentada, por isso, o tamanho da visualização pode ser alterado.
- O tamanho da imagem gravada é  $400 \times 300$  pontos.
- Depois de um logótipo do utilizador tiver sido gravado, não é possível repor o logótipo com os valores predefinidos.
- Para utilizar o logótipo do utilizador gravado, defina "Display Background" (Fundo de Visualização) como "Logo" (Logótipo).

#### <span id="page-33-3"></span><span id="page-33-2"></span>**Display (Visualização)**

Menu Position (Posição do Menu)

Pressione  $\odot$ ,  $\odot$ ,  $\odot$  e  $\odot$  para especificar a posição para os menus serem apresentados.

#### Navigation Bar (Barra de navegação)

Define se a barra de navegação para os menus de configuração é apresentada (On) (Activada) ou não (Off) (Desactivada).

#### Menu Color (Cor do Menu)

Selecciona a cor para o menu de configuração principal e a barra de navegação.

• Color 1:Black (Cor 1:Preto) • Color 2:Purple (Cor 2:Roxo)

#### Message (Mensagem)

Define se a seguinte mensagem é apresentada (On) (Activada) ou não (Off) (Desactivada).

- Sinal de imagem, modo de cores, aspect (aspecto), padrão de teste e nome do item quando as definições de memória são recuperadas
- Mensagens de aviso quando não são recebidos sinais de imagem, quando é recebido um sinal incompatível e quando a temperatura interna aumenta

#### Display Background (Fundo de Visualização)

Apresenta um menu para seleccionar o estado do ecrã quando utiliza a função em branco ou não é recebido nenhum sinal de imagem.

#### Startup Screen (Ecrã de Arranque)

Define se o ecrã de arranque (a imagem que é projectada quando se inicia a projecção) é apresentado (On) (Activada) ou não (Off) (Desactivada).

Se alterar a definição, a nova definição ficará activa depois de desligar a alimentação do videoprojector e de concluído o período de arrefecimento- $\blacktriangleright$ .

### <span id="page-34-9"></span><span id="page-34-2"></span>**Input Signal (Sinal de Entrada)**

#### Video Signal (Sinal de Vídeo)

Define o formato de sinal de acordo com o equipamento de vídeo que está ligado à porta de entrada [Video] (Vídeo) ou [S-Video] (S-Vídeo). Se estiver definido como "Auto", o formato de sinal de vídeo é definido automaticamente. Se houver muita interferência na imagem ou se ocorrer algum problema como não ser apresentada nenhuma imagem apesar de "Auto" estar seleccionado, seleccione o formato de sinal correcto manualmente.

#### InputA (EntradaA)

Altere esta definição de acordo com o tipo de sinal que está a ser enviado do equipamento de vídeo que está ligado à porta de entrada [InputA] (EntradaA).

Se "Auto" estiver seleccioando, o sinal apropriado é automaticamente definido. Se as cores foram apresentadas de forma não natural apesar de "Auto" estar seleccionado, seleccione o nome do sinal apropriado no menu.

#### D4/SCART

Define o formato do sinal de acordo com os sinais que estão a ser enviados do equipamento de vídeo que está ligado à porta [SCART] (na Europa) ou à porta [D4] (no Japão).

### <span id="page-34-3"></span><span id="page-34-1"></span>**Projection (Projecção)**

Deve ser definido de acordo com o método utilizado para instalar o projector.

- Front (Frontal): Seleccione quando o videoprojector está instalado em frente ao ecrã.
- Front/Ceiling (Frontal/Tecto): Seleccione quando o videoprojector está instalado em frente ao ecrã e suspenso no texto.
- Rear (Posterior) : Seleccione quando o videoprojector está instalado por trás do ecrã.
- Rear/Ceiling (Posterior/Tecto): Seleccione quando o videoprojector está instalado por trás do ecrã e suspenso no texto.

#### <span id="page-34-4"></span>**Language (Idioma)**

Define o idioma de visualização para mensagens e menus.

#### <span id="page-34-5"></span>**Reset (Reiniciar)**

Os valores de ajuste para as funções do menu "Settings" (Definições) são repostos para os valores predefinidos, excepto para "High Altitude Mode" (Modo de Grande Altitude), "Input A" (EntradaA), "D4/SCART", "Projection" (Projecção) e "Language" (Idioma).

## <span id="page-34-0"></span>**Menu "Memory" (Memória)**

#### <span id="page-34-6"></span>**Save Memory (Guardar na Memória)**

Pode ser utilizado para guardar o menu "Picture" (Imagem) e as definições do menu "Image" (Imagem).  $\blacktriangleright$  [Pág. 25](#page-26-0)

#### <span id="page-34-7"></span>**Load Memory (Carregar Memória)**

Recupera as definições guardadas anteriormente através de "Save Memory" (Guardar na Memória)  $\bullet$  [Pág. 25](#page-26-0)

#### <span id="page-34-8"></span>**Reset Memory (Reiniciar Memória)**

Reinicia (elimina) todas as definições que foram efectuadas utilizando "Save Memory" (Guardar na Memória).

## <span id="page-35-0"></span>**Menu "Reset" (Reiniciar)**

#### <span id="page-35-3"></span>**Reset All (Reiniciar Tudo)**

Repõe todas as definições do menu de configuração nos valores predefinidos. As definições "Save Memory" (Guardar na Memória), "InputA" (EntradaA), "D4/SCART" e "Language" (Idioma) não serão reiniciadas. "Save Memory" (Guardar na Memória) é reiniciado através de "Reset Memory" (Reiniciar Memória).

#### <span id="page-35-4"></span>**Reset Lamp Hours (Reiniciar Tempo de Funcionamento da Lâmpada)**

Inicia o tempo de funcionamento da lâmpada. Quando este comando é seleccionado, o tempo de funcionamento cumulativo para a lâmpada é limpo e reposto para os valores predefinidos.

# <span id="page-35-2"></span><span id="page-35-1"></span>**Utilizar os menus de configuração**

# **Apresentar um menu 1**

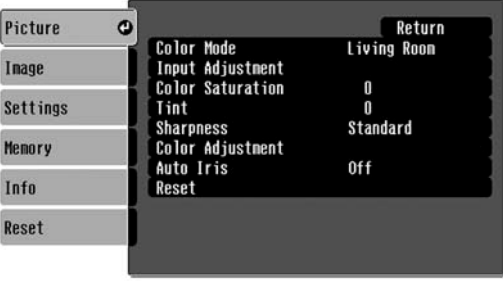

Menu completo: Pressione  $(\mathbb{M})$ . Menu de linha: Pressione  $\overline{\otimes}$  ou  $\overline{\otimes}$ .

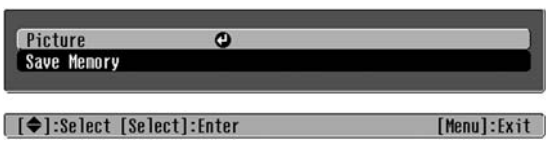

# **Seleccionar um item de menu 2**

Utilize  $\odot$  ou  $\odot$  para seleccionar um item de menu e, em seguida, pressione  $\ddot{\odot}$ .

[Menu]:Exit

# **Alterar definições 3**

[[Esc]/[Select]:Return [♦]:Select

Exemplo:

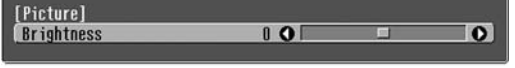

Utilize  $\odot$  ou  $\odot$  para ajustar valores.

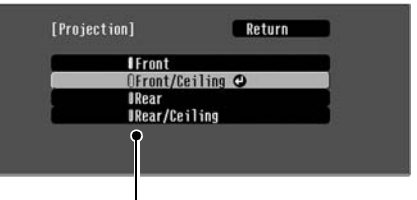

(verde): Valor da definição actual (cor de laranja): Item seleccionado actualmente

Utilize  $\odot$  ou  $\odot$  para seleccionar um item e, em seguida, pressione  $\overline{\hat{\otimes}}$ .

Se pressionar  $\overline{\odot}$  quando um item com  $\odot$  junto a si está seleccionado, o ecrã de selecção para esse item será apresentado.

Para regressar a um ecrã anterior, pressione  $\binom{5}{15}$ . Em alternativa, seleccione [Return] e, em seguida, pressione  $\overline{\hat{\otimes}}$ .

# $\boldsymbol{4}$  Quando a definição estiver concluída

Pressione (Menu).

# <span id="page-36-1"></span><span id="page-36-0"></span>**Utilizar os Indicadores Luminosos**

O videoprojector está equipado com os dois indicadores luminosos apresentados em seguida, os quais servem para informar o utilizador do estado de funcionamento do dispositivo.

As tabelas seguintes descrevem o significado dos indicadores luminosos e explicam como resolver os problemas indicados.

\* Se todos os indicadores luminosos estiverem

Indicador (operation) (funcionamento)

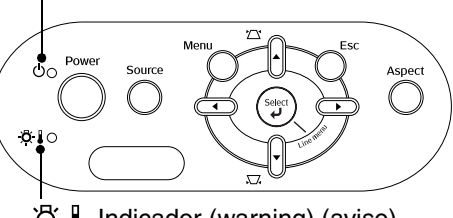

**⑦** Indicador (warning) (aviso)

apagados, verifique se o cabo de alimentação está ligado correctamente e se o botão principal de alimentação está ligado.

### <span id="page-36-2"></span>**Quando o indicador luminoso**  $\mathbb{R}$  **(aviso) está aceso ou intermitente aviso/problema**

**e: Aceso -**  $\phi$ **: Intermitente** 

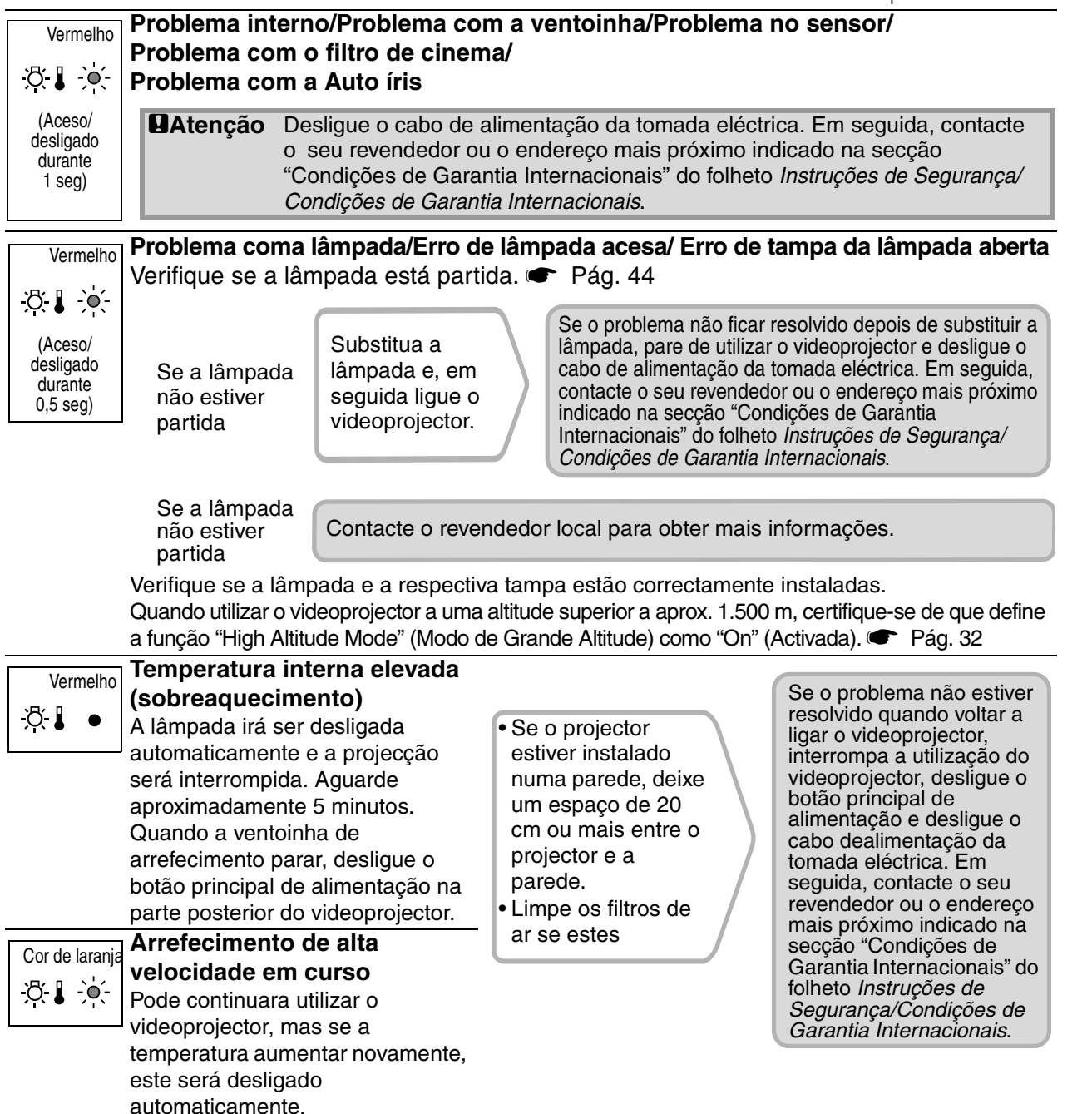

### <span id="page-37-0"></span>**Quando o indicador luminoso (funcionamento) está aceso ou intermitente normal**

Quando o indicador luminoso  $\mathfrak{B}$  (aviso) está apagado  $\bullet$ : Aceso  $\cdot$   $\bullet$ : Intermitente

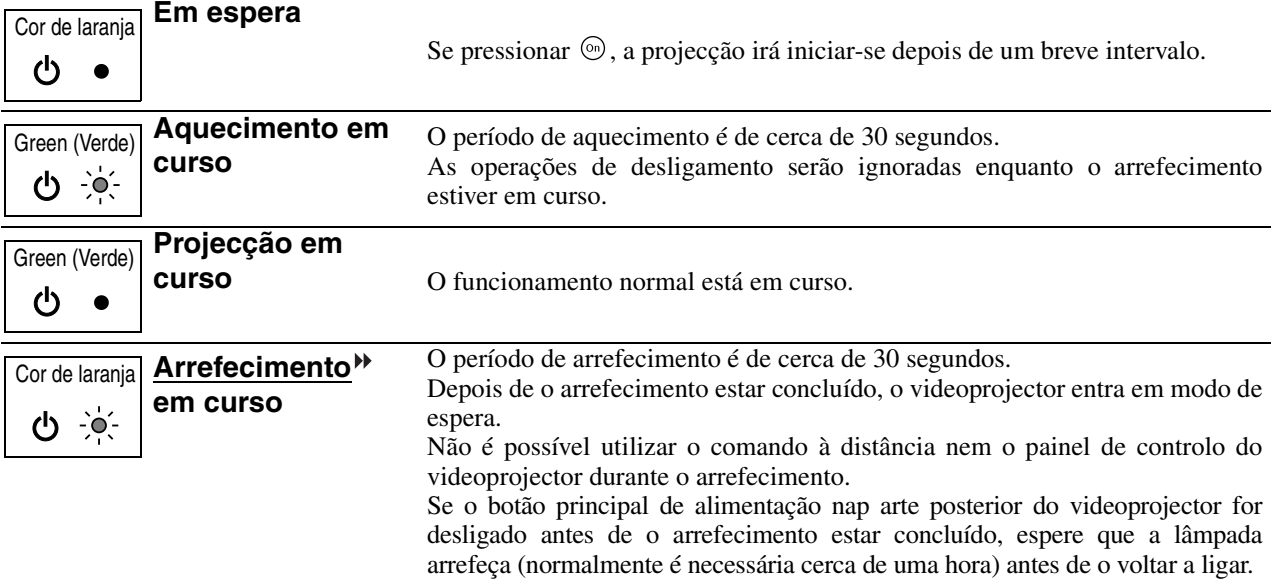

# <span id="page-37-1"></span>**Quando os indicadores luminosos não ajudam**

Se ocorrer um dos problemas apresentados em seguida e os indicadores luminosos não oferecerem uma solução, consulte a página indicada em cada problema.

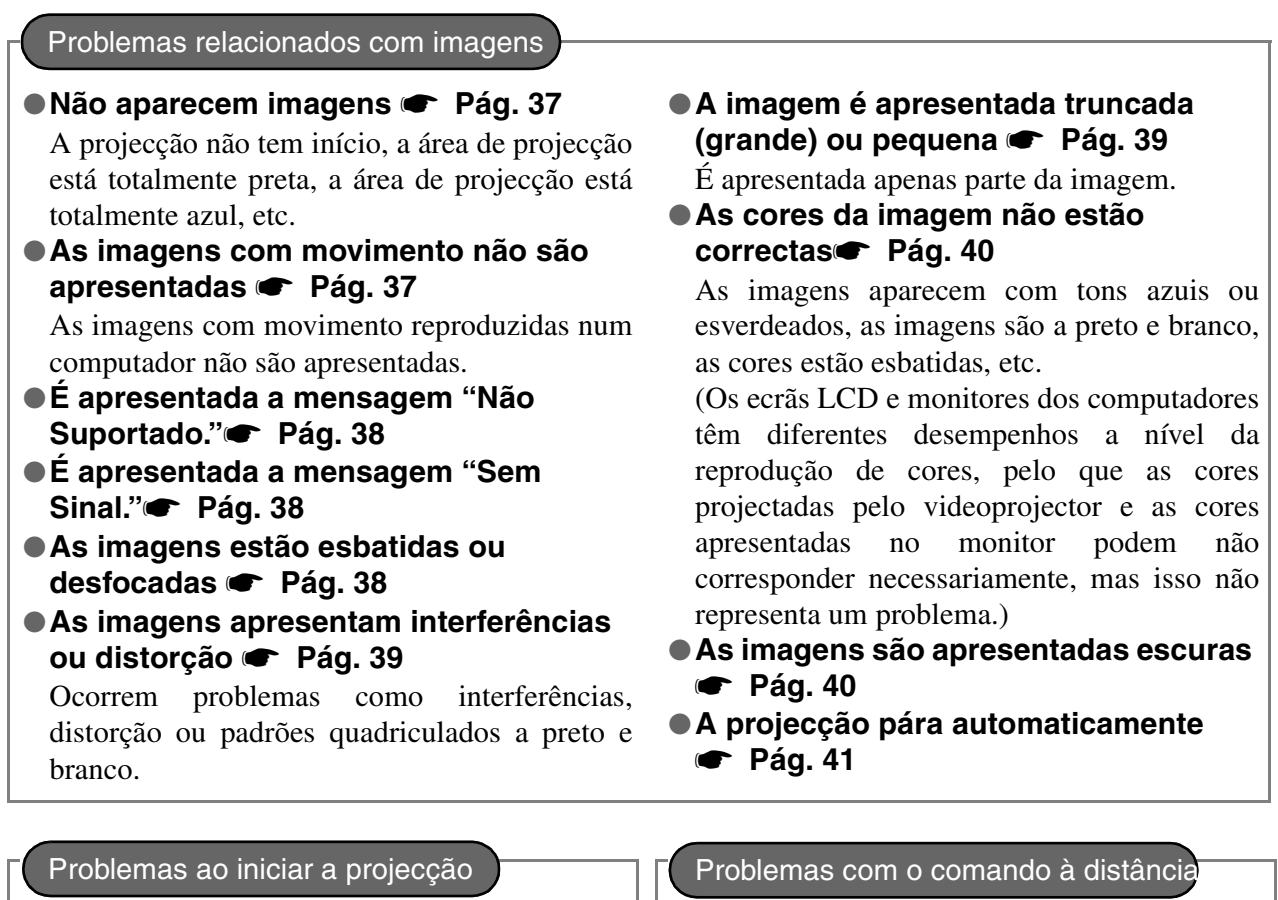

**● A alimentação não é ligada ● [Pág. 41](#page-42-3) | | ● O comando à distância não funciona s** [Pág. 41](#page-42-4)

## <span id="page-38-0"></span>**Problemas relacionados com imagens**

### ■ **Não aparecem imagens**

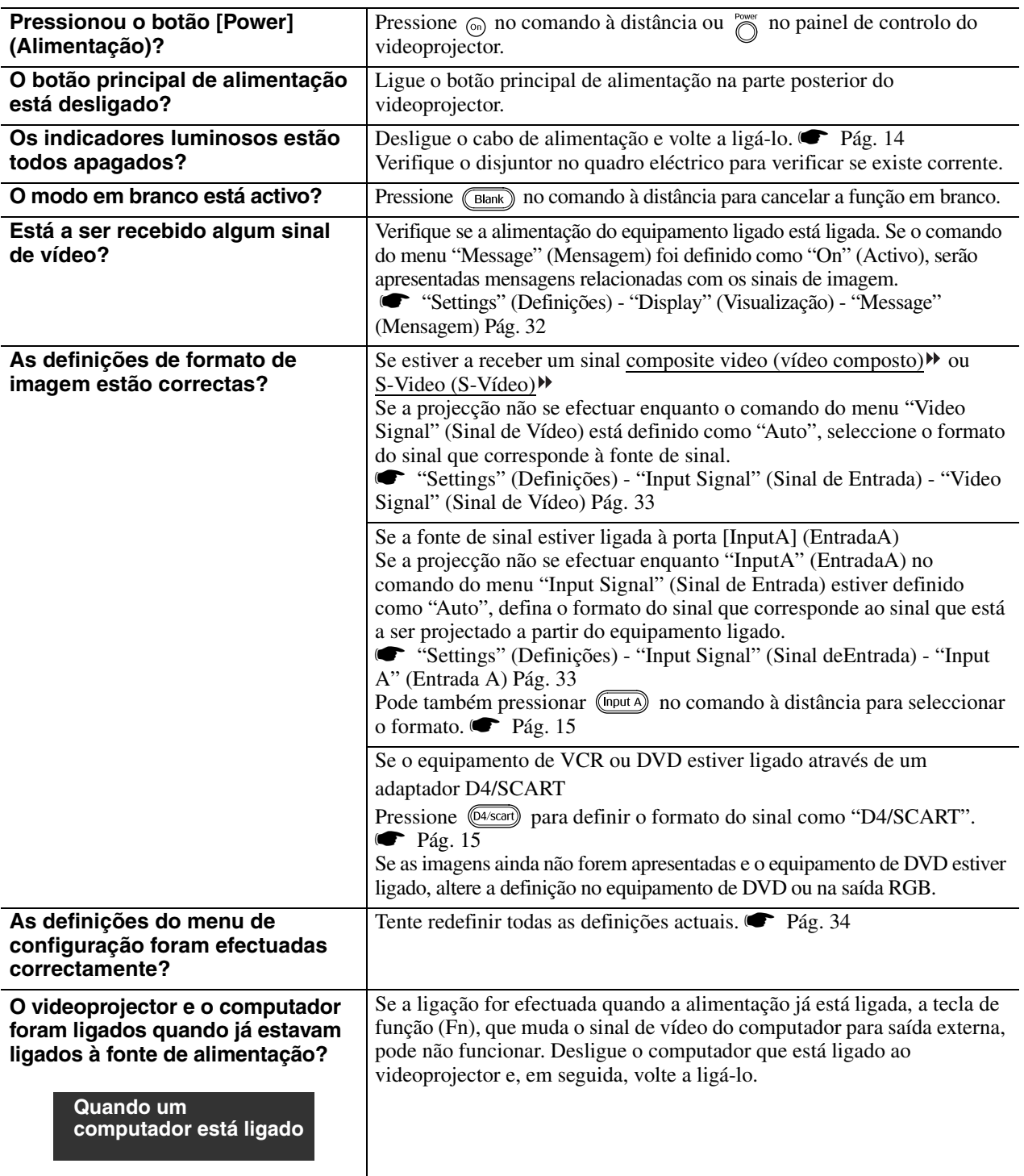

### <span id="page-38-1"></span>■ As imagens com movimento não são apresentadas

**LCD incorporado**

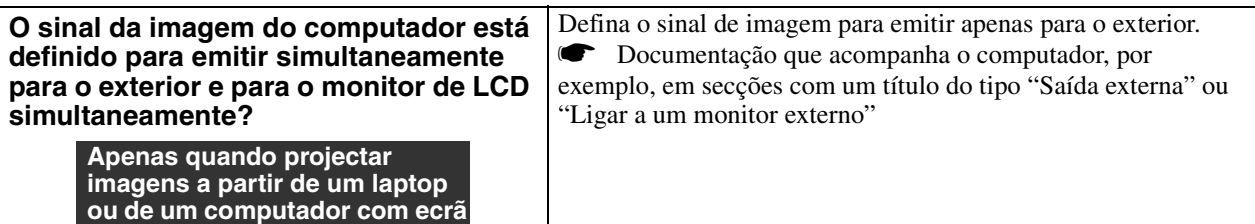

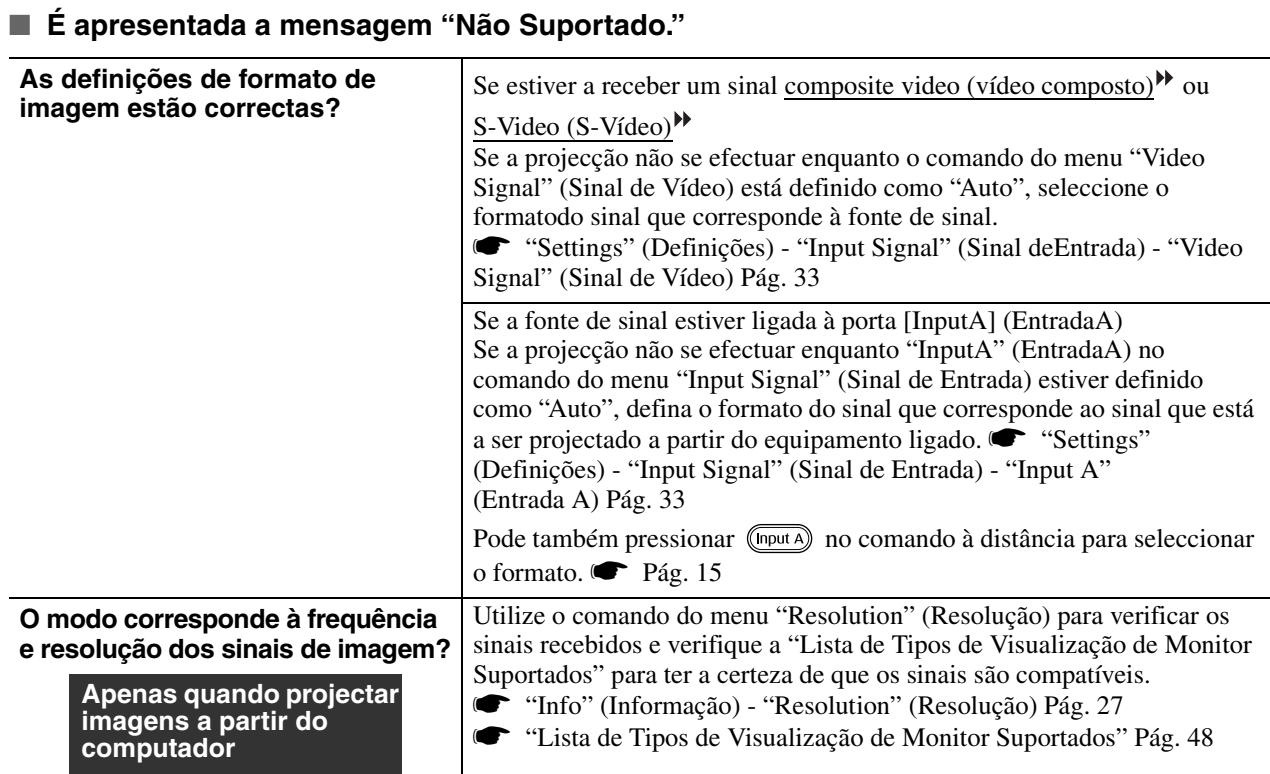

### <span id="page-39-0"></span>■ **É apresentada a mensagem "Sem Sinal."**

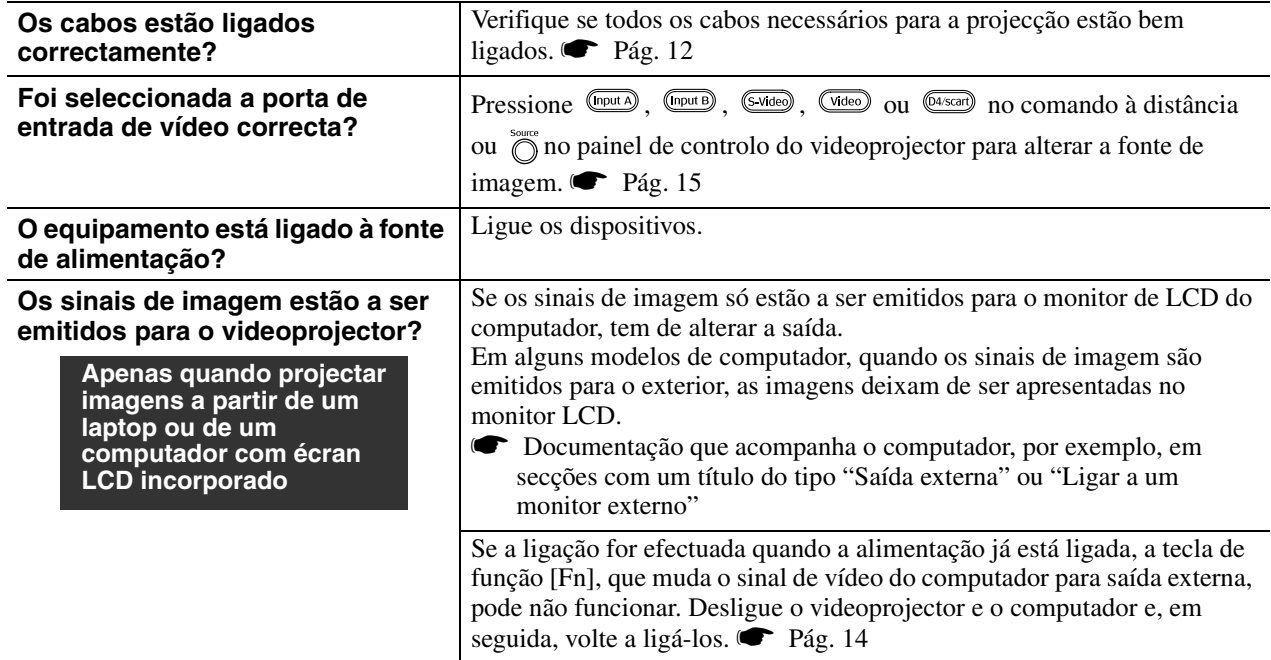

#### <span id="page-39-1"></span>■ As imagens estão esbatidas ou desfocadas

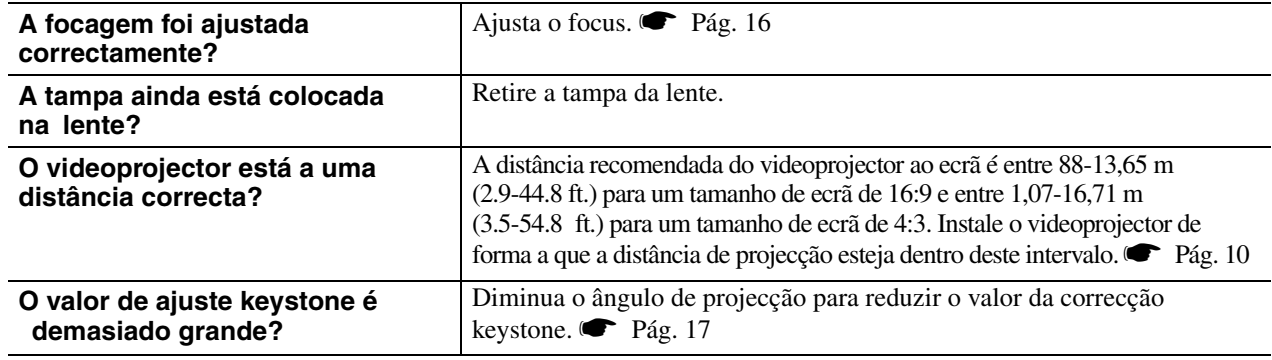

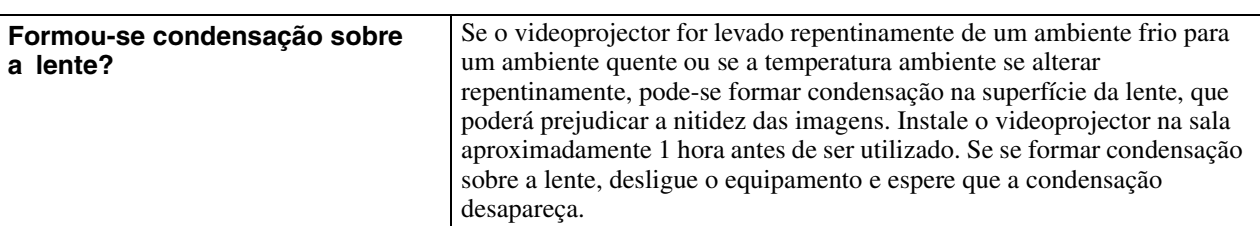

### <span id="page-40-0"></span>■ **As imagens apresentam interferências ou distorção**

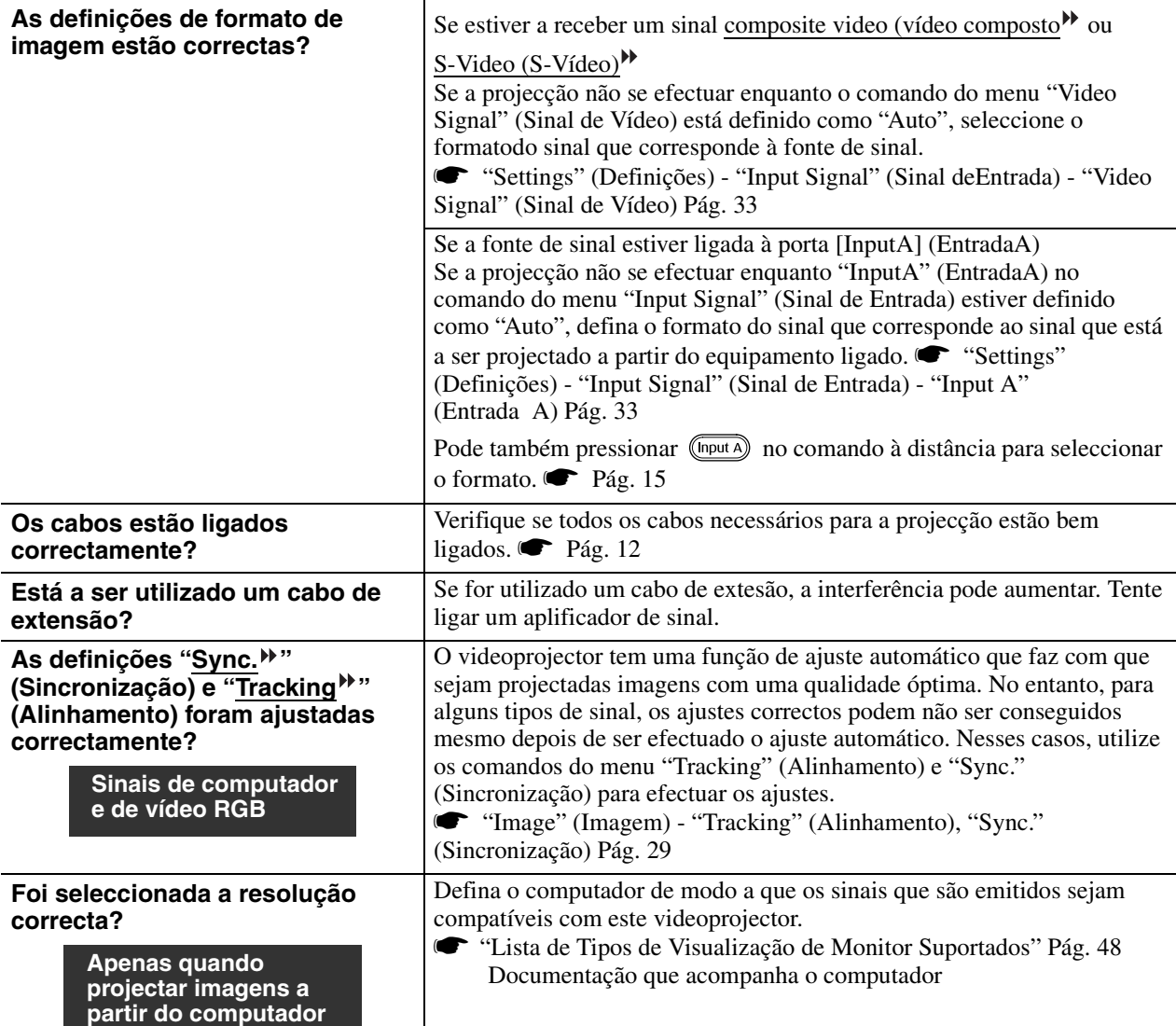

### <span id="page-40-1"></span>■ **A imagem é apresentada truncada (grande) ou pequena**

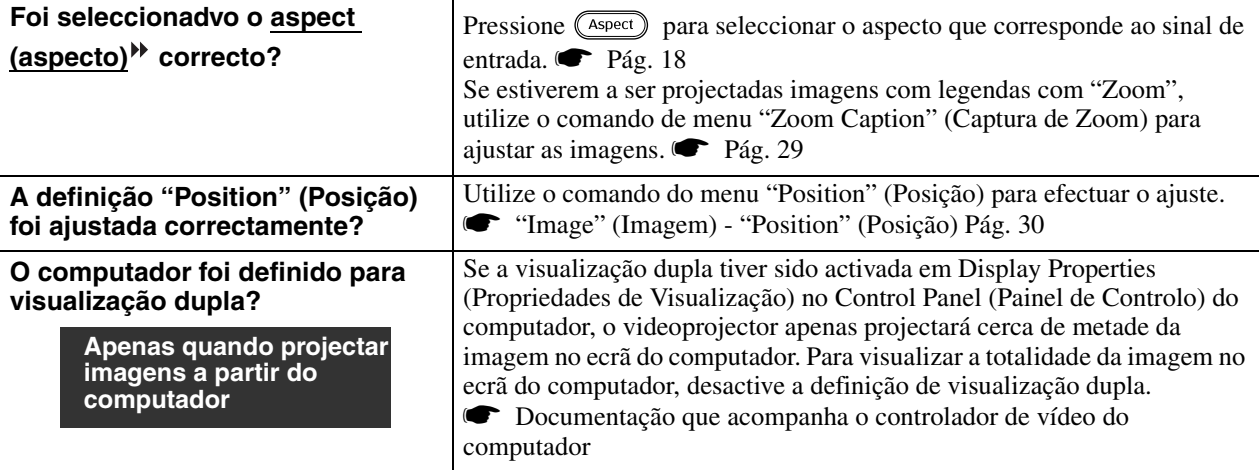

**Foi seleccionada a resolução correcta?**

> **Apenas quando projectar imagens a partir do computador**

Defina o computador de modo a que os sinais que são emitidos sejam compatíveis com este videoprojector.

s"Lista de Tipos de Visualização de Monitor Suportados[" Pág. 48](#page-49-1) Documentação que acompanha o computador

#### <span id="page-41-0"></span>■ As cores da imagem não estão correctas

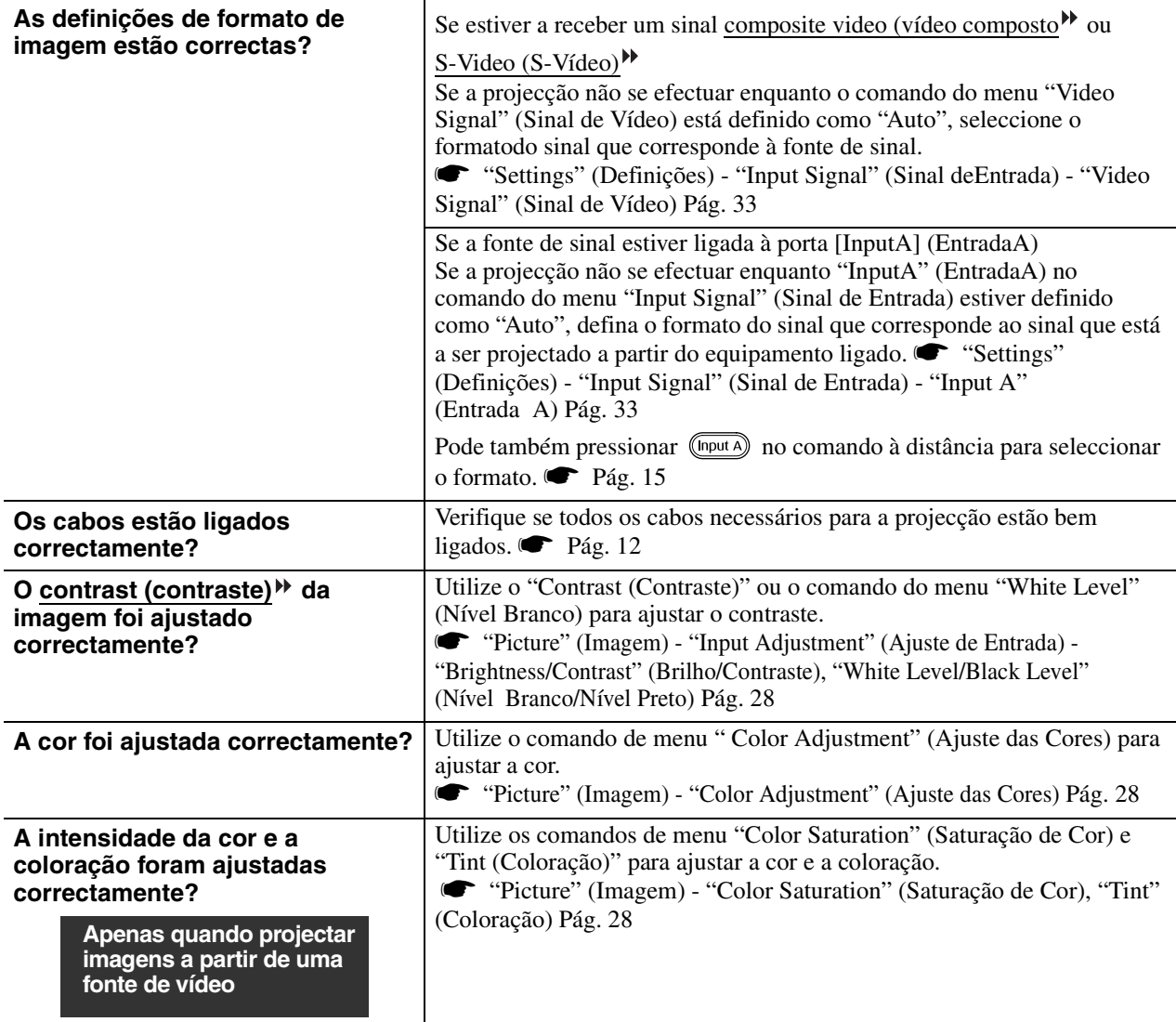

#### <span id="page-41-1"></span>■ As imagens são apresentadas escuras

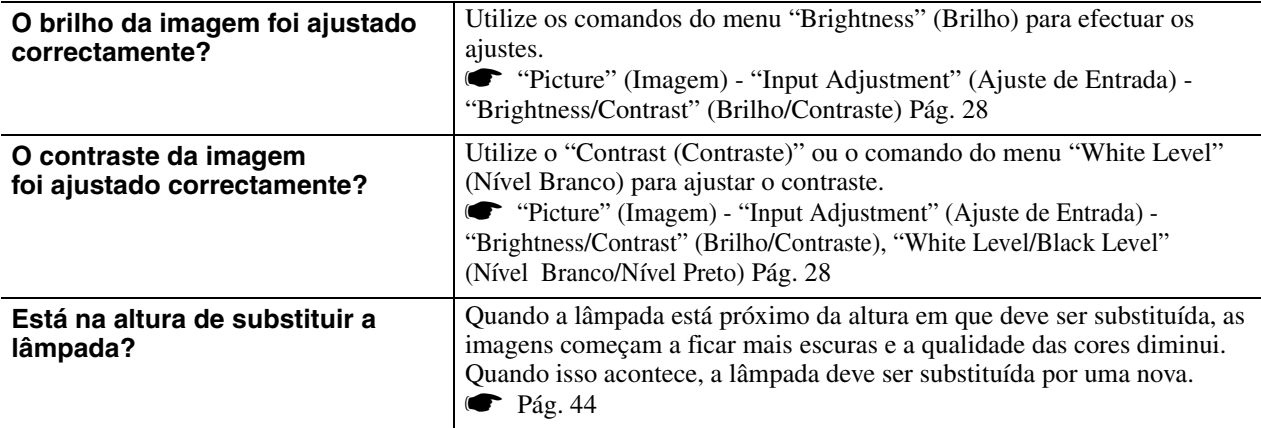

### <span id="page-42-2"></span>■ **A projecção pára automaticamente**

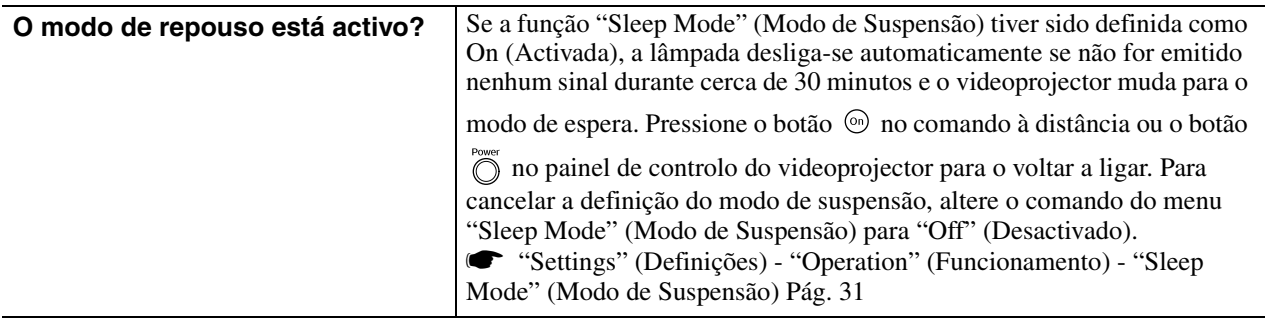

### <span id="page-42-0"></span>**Problemas ao iniciar a projecção**

### <span id="page-42-3"></span>■ **A alimentação não é ligada**

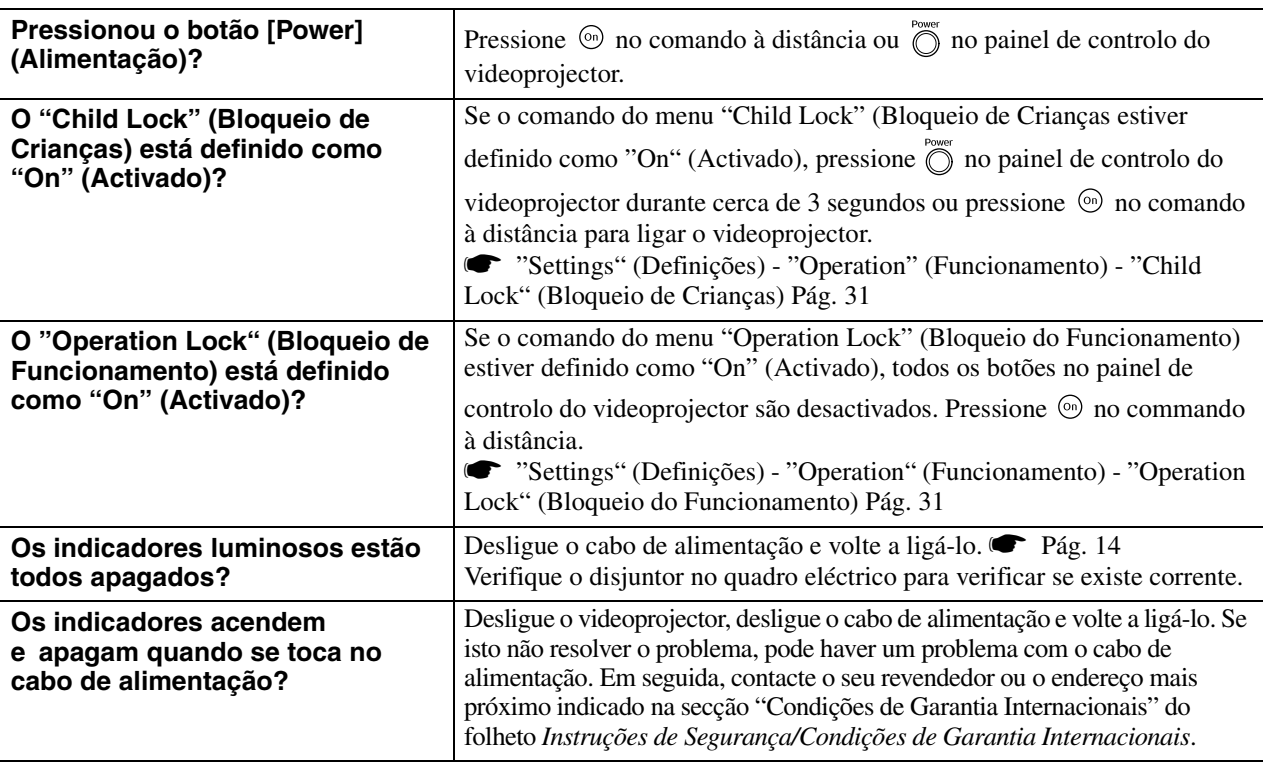

### <span id="page-42-1"></span>**Problemas com o comando à distância**

### <span id="page-42-4"></span>■ **O comando à distância não funciona**

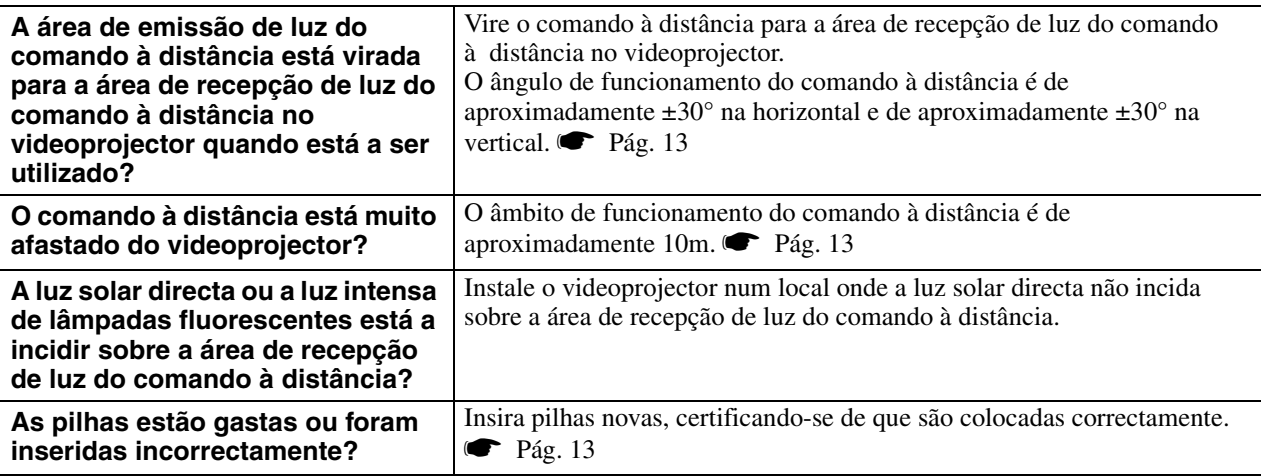

# <span id="page-43-0"></span>**Manutenção**

A presente secção descreve tarefas de manutenção como, por exemplo, a limpeza do videoprojector e a substituição de consumíveis.

# <span id="page-43-1"></span>**Limpeza**

O videoprojector deve ser limpo se ficar sujo ou se as imagens projectadas começarem a perder qualidade.

c**Atenção:** Leia atentamente o folheto *Instruções de Segurança/Condições de Garantia Internacionais* para obter detalhes sobre o manuseamento seguro do videoprojector durante a limpeza.

### <span id="page-43-2"></span>**Limpar o filtro de ar**

Se o filtro de ar ficar bloqueado com pó e se for apresentada a mensagem "O videoprojector está a ficar sobreaquecido. Certifique-se de que não há nada a bloquear a entrada ou a saída de ar e limpe ou substitua o filtro de ar", limpe o filtro de ar. Vire o videoprojector ao contrário e utilize um aspirador para limpar o filtro do ar

c**Atenção:** Se o filtro do ar ficar obstruído com pó pode causar o sobreaquecimento, o que pode provocar problemas de funcionamento ou reduzir a vida útil das partes ópticas. Recomendamos que o filtro do ar seja limpo no mínimo uma vez de três em três meses. Se utilizar o videoprojector num local com pó, o filtro do ar deve ser limpo mais vezes.

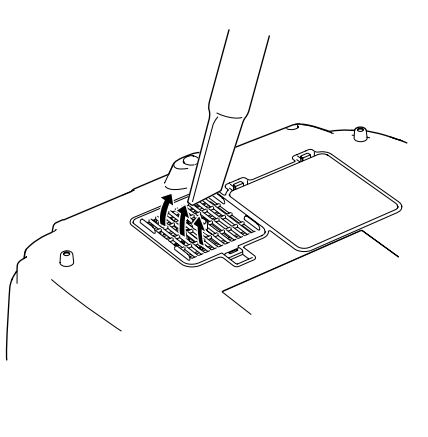

### <span id="page-43-3"></span>**Limpar a caixa do videoprojector**

Limpe a caixa do videoprojector com cuidado, utilizando um pano macio.

Se o videoprojector estiver particularmente sujo, humedeça o pano com água e uma pequena quantidade de detergente neutro e, em seguida, esprema muito bem o pano antes de o utilizar para limpar a caixa do videoprojector. Em seguida, limpe novamente a caixa com um pano macio e seco.

c**Atenção:** Não utilize substâncias voláteis como cera, álcool ou diluente para limpar a caixa do videoprojector. Se o fizer, pode provocar deformações na caixa e danificar o revestimento.

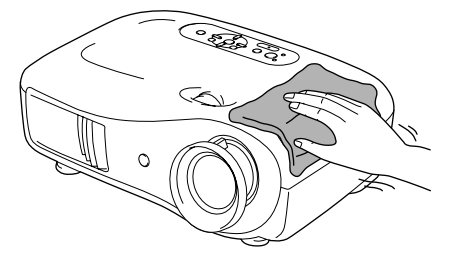

### <span id="page-43-4"></span>**Limpar a lente**

Para limpar a lente é preferível utilizar um compressor adquirido para o efeito. Em alternativa, pode limpá-la com cuidado com um pano de limpeza de óculos.

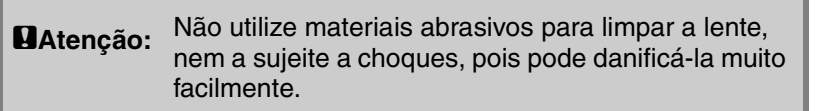

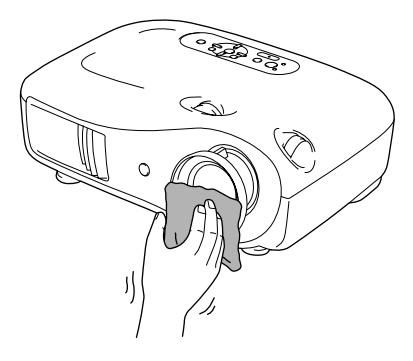

## <span id="page-44-0"></span>**Prazos de substituição de consumíveis**

### <span id="page-44-1"></span>**Prazo de substituição do filtro de ar**

• Se o filtro de ar estiver partido ou se for apresentada a mensagem "Substituir" apesar de o filtro de ar ter sido limpo.

Substitua por um filtro de ar opcional.

[Substituir o filtro de ar Pág. 44](#page-45-2)

### <span id="page-44-2"></span>**Prazo de substituição da lâmpada**

• A mensagem "Substituir a lâmpada." é apresentada no ecrã ao iniciar a projecção.

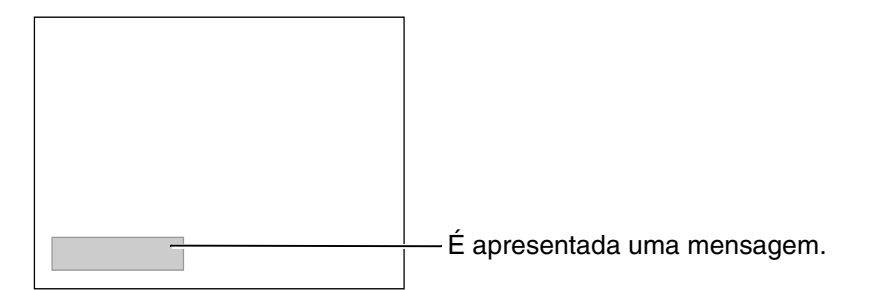

• As imagens projectadas ficam mais escuras ou começam a perder qualidade.

 $\mathbb{S}$ Sugestão: • A mensagem de aviso de substituição está definida para ser apresentada após um mínimo de aproximadamente 1.600 horas de utilização da lâmpada de forma a manter o brilho e a qualidade iniciais das imagens projectadas. O tempo que decorre até à mensagem ser apresentada varia de acordo com as condições de utilização como, por exemplo, as definições do Color Mode (Modo de Cor). Se continuar a utilizar a lâmpada após este período, aumentam as probabilidades de a lâmpada se fundir. Quando for apresentada a mensagem de substituição da lâmpada, substitua-a o mais rapidamente possível por uma nova, mesmo que ela ainda esteja a funcionar. • Como a duração da lâmpada varia em função das características da lâmpada e da forma como foi utilizada, a lâmpada pode ficar mais escura ou deixar de funcionar antes de ser apresentada a referida mensagem. Deverá ter sempre uma lâmpada sobresselente para quando for necessário. • Contacte o seu revendedor local para obter uma lâmpada sobresselente.

# <span id="page-45-0"></span>**Substituir consumíveis**

### <span id="page-45-2"></span><span id="page-45-1"></span>**Substituir o filtro de ar**

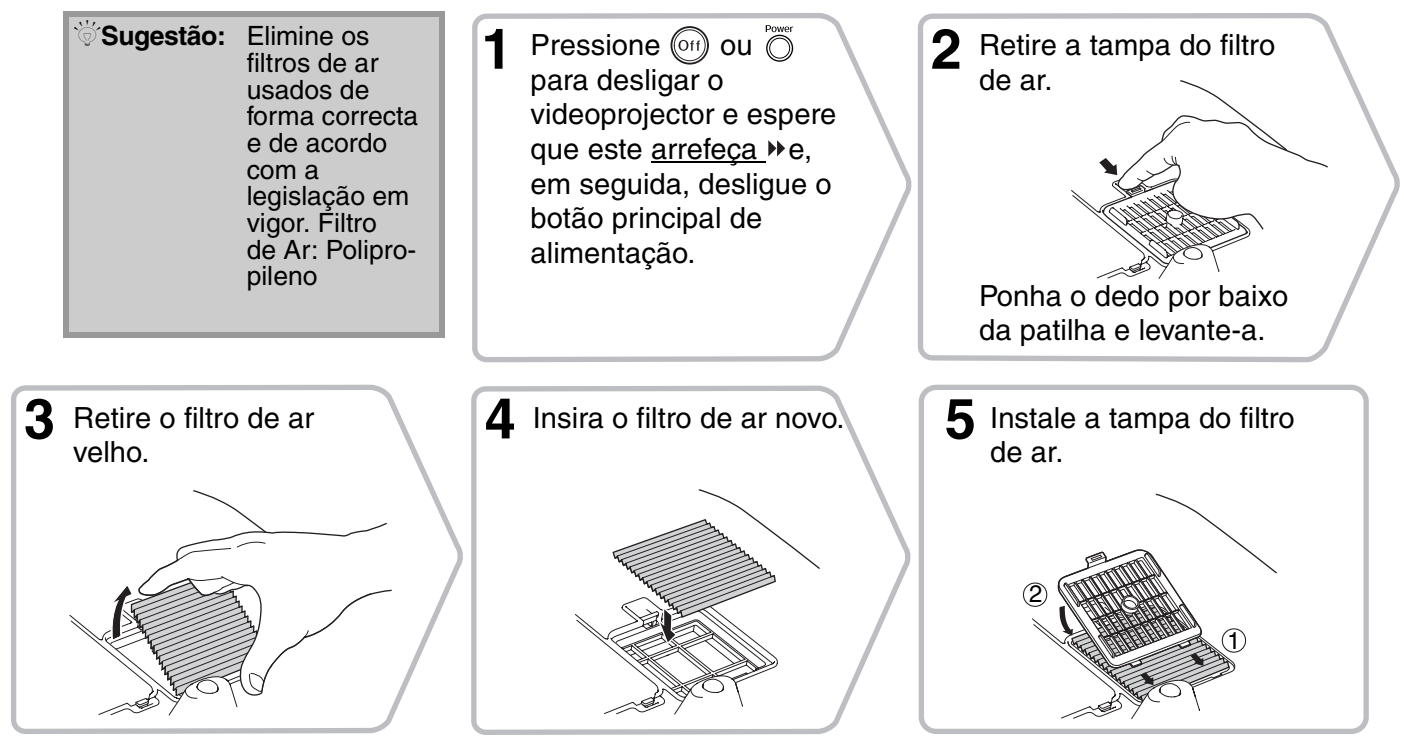

**2** Retire a tampa da lâmpada.

### <span id="page-46-0"></span>**Substituir a lâmpada**

**1 1 C**<br>Se a lâmpada deixar de trabalhar e necessitar de ser substituída, existe o risco de a lâmpada já estar partida. Se substituir a lâmpada de um projector que foi instalado no tecto, deve sempre assumir que a lâmpada está partida e manuseá-la com muito cuidado quando a remover. Além disso, deve ficar ao lado do projector e não por baixo deste.

**5** Insira a lâmpada nova. Certifique-se de que fica colocada correctamente.

2 que este arrefeça » e, em seguida, desligue o botão principal de alimentação. 1 \* Espere que a lâmpada arrefeça (demora aproximadamente 1 **3 4** Desaperte os  $\Delta$  Retire a lâmpada velha. parafusos de fixação da lâmpada. Puxe-a para cima. **6** Aperte bem os **7** Instale a tampa da parafusos de fixação lâmpada. da lâmpada. TITITII  $26 - 10$ yuu TTTT

Pressione (Off) ou  $\overline{O}$ 

o videoprojector e espere

para desligar

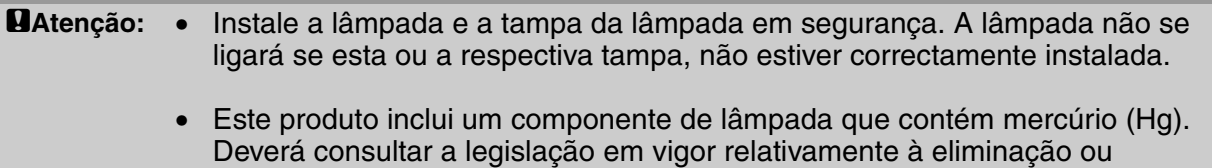

reciclagem. Não coloque no lixo.

**Apêndice**

### <span id="page-47-0"></span>**Reiniciar o tempo de funcionamento da lâmpada**

O tempo de funcionamento da lâmpada deve ser sempre reiniciado depois de a lâmpada ter sido substituída por uma nova.

O videoprojector dispõe de um cronómetro incorporado que mantém o registo do tempo de funcionamento da lâmpada. Quando o tempo de funcionamento cumulativo atingir um determinado ponto, o videoprojector apresentará uma mensagem de aviso de substituição da lâmpada.

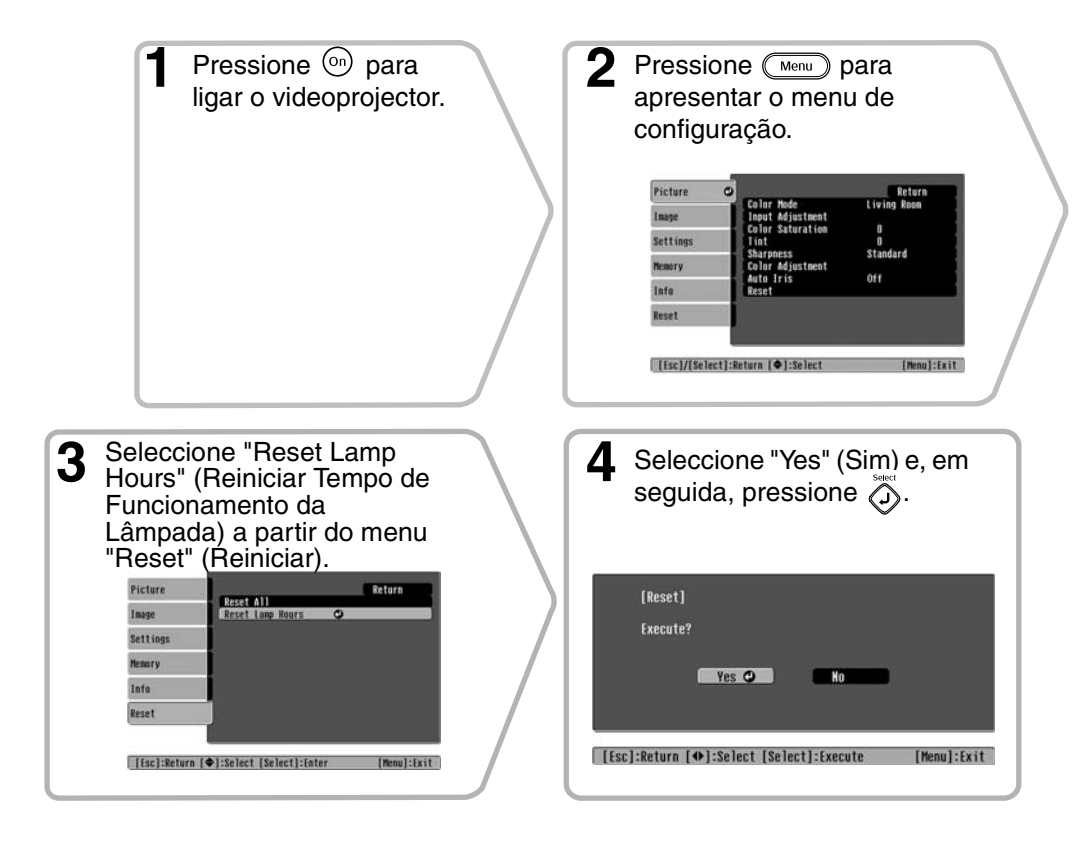

<span id="page-48-0"></span>Se necessário, pode adquirir os acessórios opcionais/consumíveis indicados em seguida. Esta lista de acessórios opcionais/consumíveis data de Outubro de 2005. As informações relativas aos acessórios estão sujeitas a alterações sem aviso prévio.

Varia consoante o país onde foi feita a aquisição.

### ■ **Acessórios Opcionais** ■ **Consumíveis**

### Ecrã Portátil de 50" ELPSC06 Ecrã compacto e fácil de transportar. (Aspect (Aspecto)<sup> $#$ </sup> 4:3) Ecrã Portátil de 60" **ELPS** Ecrã Portátil de 80" **ELPS** Ecrã Portátil de 100" **ELPS** Um ecrã portátil (tipo rolo). (Aspecto 4:3) Ecrã de Enrolar de 80" ELPSC15 Um ecrã de tipo rolo. Suporte de Ecrã ELPSCST01 Unidade de Lâmpada ELPLP35 (1 lâmpada sobresselente, 1 chave de parafusos) Utilize esta lâmpada para substituir as lâmpadas gastas. Conjunto de Filtros de Ar  $ELPAF09$ (1 filtro de ar) Utilize este filtro para substituir filtros de ar velhos.

Um suporte para o Ecrã de Enrolar de 80".

(Aspecto 16:9)

Mala Ligeira de Transporte **ELPKS55** 

Esta mala deve ser utilizada para transportar o videoprojector à mão.

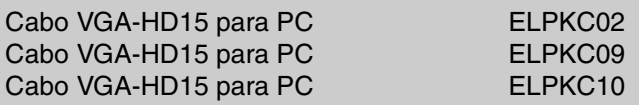

(Para mini D-Sub de 15 pinos/mini D-Sub de 15 pinos) Deve ser utilizado para ligar o videoprojector a um computador.

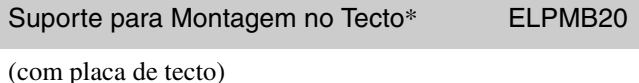

Utilize este suporte quando pretender instalar

o videoprojector no tecto.

Tubo para Tecto 600 (600 mm/branco)\* ELPFP07

Utilize-o quando pretender instalar o videoprojector num tecto alto ou num tecto com painéis de contraplacado.

\* É necessário um método especial de instalação para suspender o videoprojector a partir do tecto. Contacte o local de compra se pretender utilizar este método de instalação.

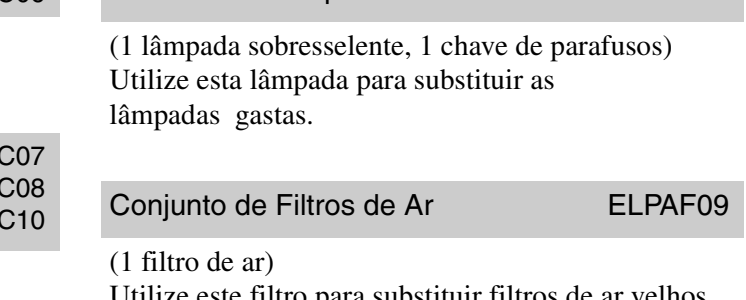

<span id="page-49-0"></span>De acordo com a definição, a resolução do ecrã ficará ligeiramente alterada.

### <span id="page-49-1"></span>**Component Video (Componente Vídeo)**

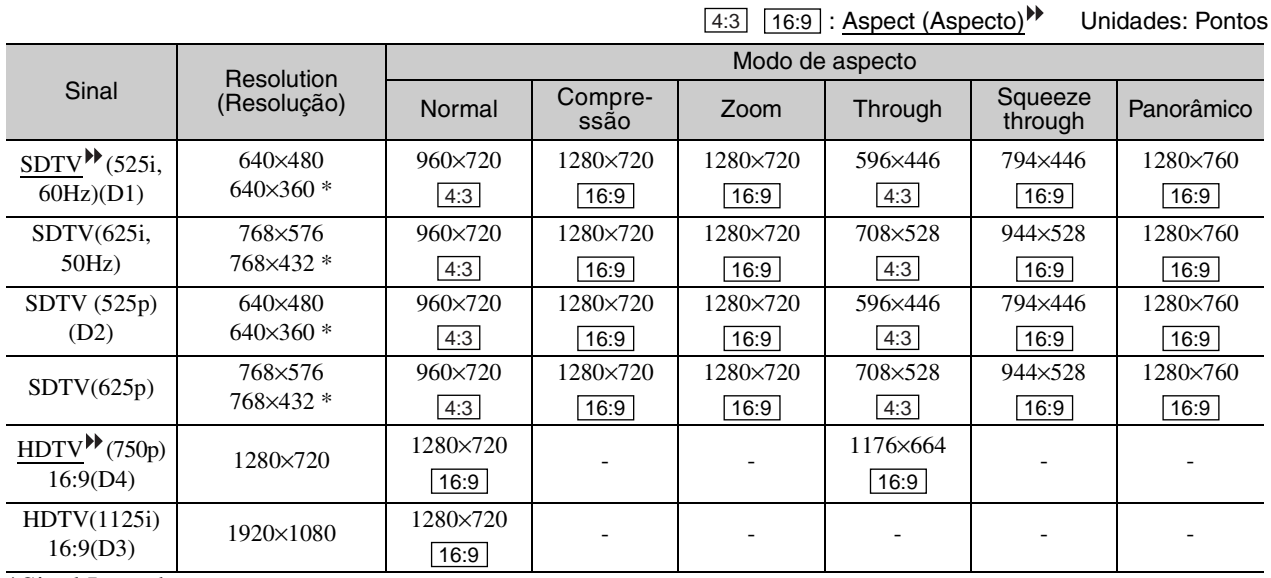

\*Sinal Letterbox

## <span id="page-49-2"></span>**Composite Video (Vídeo Composto) /S-Video (S-Vídeo)**

: Aspect (Aspecto) Unidades: Pontos 4:3 16:9

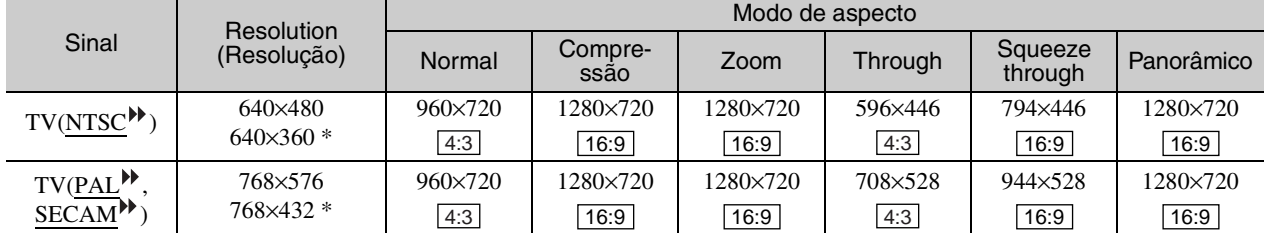

\*Sinal Letterbox

### <span id="page-50-0"></span>Sinais RGB analógicos/sinais recebidos na porta de entrada [HDMI<sup>\*</sup>]

Unidades: Pontos

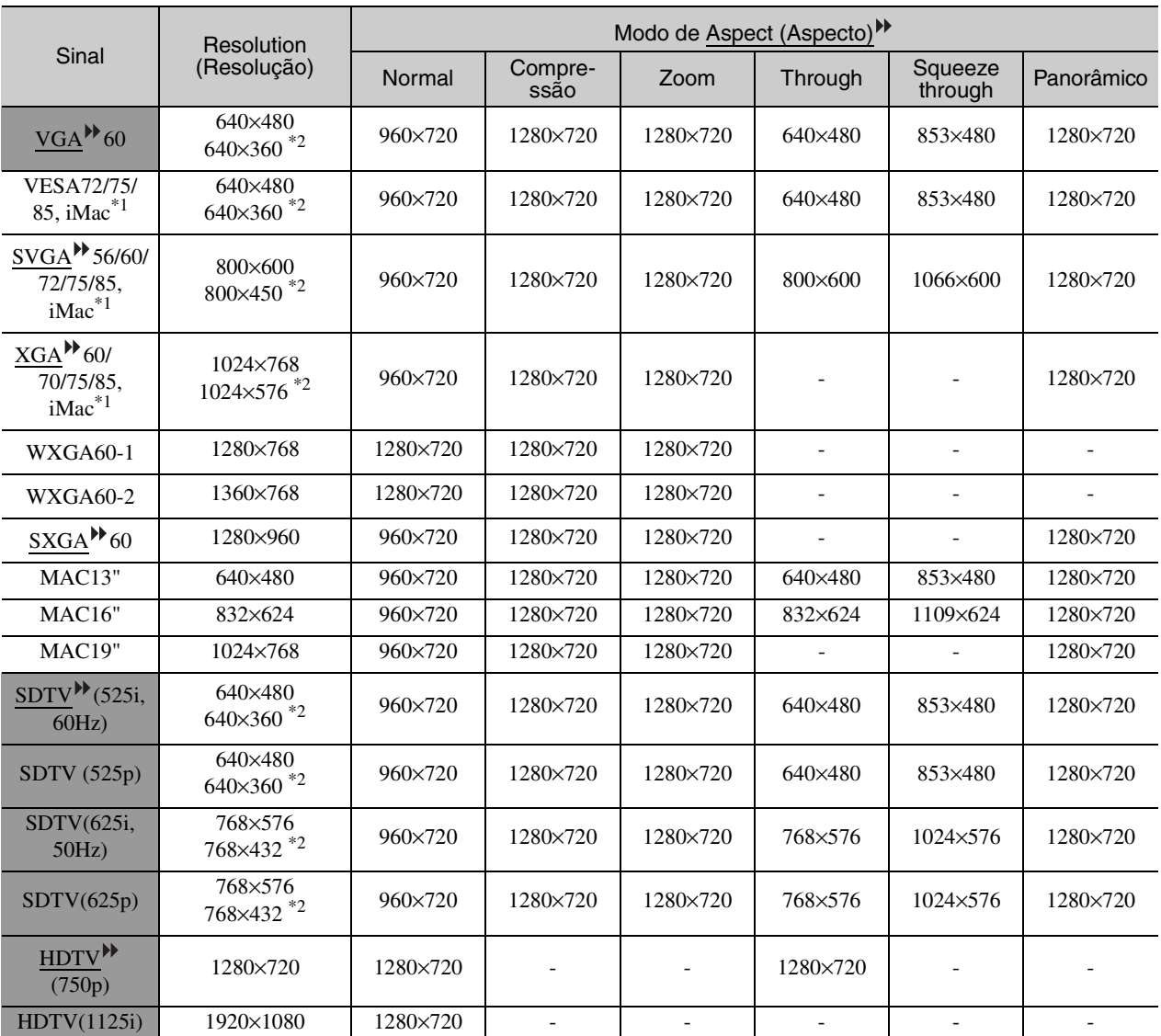

\*1 Não é possível a ligação se o equipamento não tiver uma porta de saída VGA.

\*2 Sinal Letterbox

corresponde aos sinais recebidos na porta de entrada [HDMI].

É possível projectar sinais que não estão indicados na tabela acima. No entanto, algumas funções podem estar limitadas, nesse caso.

# <span id="page-51-0"></span>**Especificações**

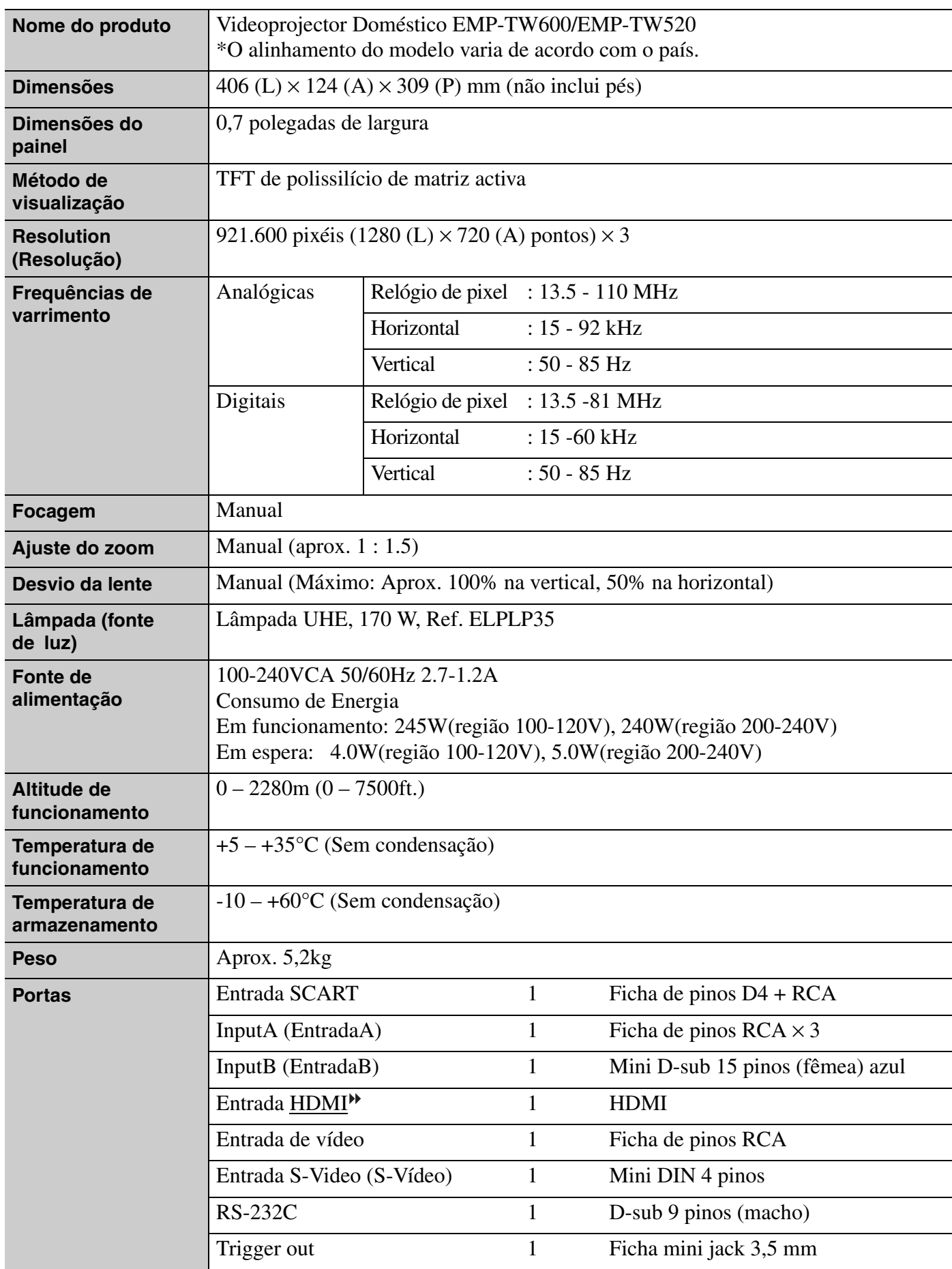

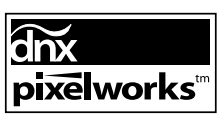

Neste videoprojector são utilizados circuitos integrados Pixelworks DNXTM.

### ■ **Ângulo de inclinação**

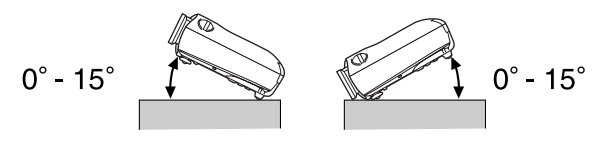

Se o videoprojector for colocado com uma inclinação superior a 15º, o equipamento poderá sofrer danos e dar origem a um acidente.

#### ■ **Esquema do cabo RS-232C**

- Formato do conector : D-Sub 9 pinos (macho)
- Conector de entrada do videoprojector : RS-232C

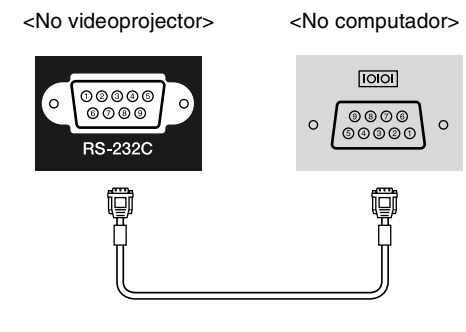

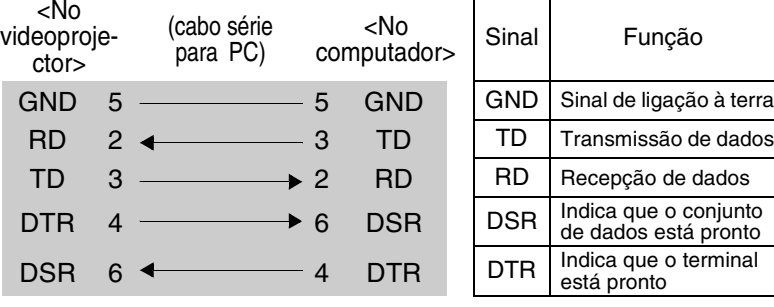

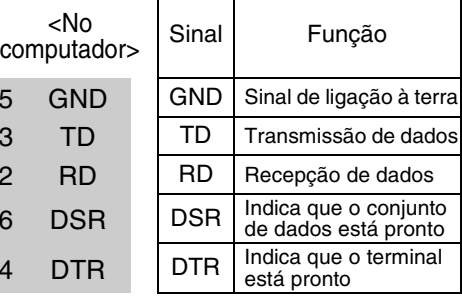

#### Segurança

EUA Terceira edição UL60950 Canadá CSA C22.2 No.60950 Comunidade Europeia Directiva Baixa Tensão (73/23/CEE) 3<sup>a</sup> edição IEC60950

#### EMC

EUA FCC Parte 15B Classe B (DoC) Canadá ICES-003 Classe B

Comunidade Europeia Directiva EMC (89/336/CEE) EN55022 Classe B EN55024 IEC/EN61000-3-2 IEC/EN61000-3-3

Austrália/Nova Zelândia AS/NZS CISPR 22:2002 Classe B

### **DECLARAÇÃO DE CONFORMIDADE**

Em conformidade com a norma 47CFR, Partes 2 e 15 Computadores Pessoais e Periféricos de Classe B, e/ou Fontes de Alimentação e Placas CPU utilizadas com Computadores Pessoais de Classe B

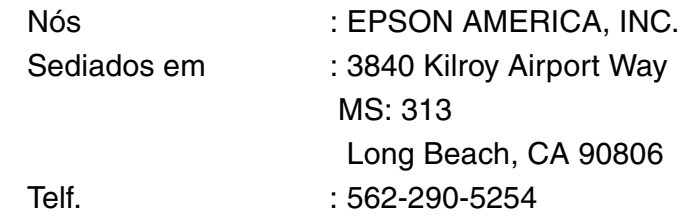

Declaramos, sob nossa inteira responsabilidade, que o produto aqui identificado está em conformidade com a norma 47CFR Partes 2 e 15 das normas FCC como dispositivo digital de Classe B. Cada produto comercializado é idêntico à unidade representativa que foi testada e encontra-se em conformidade com as normas. Os registos mantidos em arquivo continuam a reflectir que o equipamento que está a ser produzido pode ser considerado como estando dentro do intervalo de variação previsto, em resultado dos testes e da produção em quantidade numa base estatística, conforme estipulado pela norma 47CFR 2.909. O funcionamento está sujeito às duas condições que a seguir se descrevem: (1) o presente dispositivo não pode causar interferências nocivas, e (2) o presente dispositivo tem de aceitar eventuais interferências recebidas, incluindo qualquer interferência que possa causar um funcionamento indesejado.

> Designação Comercial: EPSON Tipo de Produto : Videoprojector Modelo : EMP-TW600/EMP-TW520

### **Declaração de Conformidade FCC Para Utilizadores nos Estados Unidos da América**

Este equipamento foi testado e está em conformidade com os limites para um dispositivo digital de Classe B, de acordo com a Parte 15 das normas FCC. Estes limites foram concebidos para proporcionar uma protecção razoável contra interferências nocivas numa instalação residencial. Este equipamento gera, utiliza e pode emitir energia de radiofrequência e, se não for instalado e utilizado de acordo com as instruções, pode causar interferências nocivas a comunicações de rádio ou televisão. No entanto, não existe qualquer garantia de que não ocorrerá interferência numa determinada instalação. Se este equipamento causar interferências nocivas na recepção de rádio ou televisão, o que pode ser determinado desligando e voltando a ligar o equipamento, o utilizador deverá tentar corrigir a interferência através de uma ou mais das seguintes medidas:

- Alterar a orientação ou localização da antena de recepção .
- Aumentar a separação entre o equipamento e o receptor.
- Ligar o equipamento a uma tomada diferente da utilizada pelo receptor.
- Consultar o revendedor ou um técnico com experiência de rádio/TV para obter ajuda.

#### **AVISO**

A ligação de um cabo de interface de equipamento não blindado a este equipamento invalidará a Certificação ou Declaração FCC do presente dispositivo e pode causar níveis de interferência que ultrapassam os limites estabelecidos pela FCC para este equipamento. É da responsabilidade do utilizador obter e utilizar um cabo de interface de equipamento blindado com este dispositivo. Se este equipamento tiver mais do que um conector de interface, não deixe cabos ligados a interfaces não utilizadas. Alterações ou modificações não expressamente aprovadas pelo fabricante podem anular a autoridade do utilizador para utilizar o equipamento.

<span id="page-54-0"></span>Em seguida encontra-se uma explicação de alguns termos utilizados neste manual e que podem não ser totalmente familiares ou que não foram explicados no manual propriamente dito. Para obter mais informações também podem ser consultadas outras publicações disponíveis no mercado.

#### Arrefecimento

Este é o processo através do qual a lâmpada do videoprojector é arrefecida depois de ter aquecido devido à sua utilização. É efectuado automaticamente quando o botão [Power] (Alimentação) no comando à distância ou no painel de controlo do videoprojector é pressionado para desligar o videoprojector. Não desligue o botão principal de alimentação enquanto está a decorrer o processo de arrefecimento, caso contrário este processo não funcionará correctamente. Se o período de arrefecimento não conseguir terminar normalmente, a lâmpada e os componentes iternos do videoprojector continuam com temperaturas elevadas e isto pode encurtar a vida útil da lâmpada ou causar problemas de funcionamento do videoprojector. O videoprojector demora cerca de 30 segundos a arrefecer. O tempo real varia de acordo com a temperatura externa do ar.

#### Aspect (Aspecto)

Relação entre o comprimento e a altura de uma imagem. As imagens HDTV<sup>→</sup> têm um aspecto de 16:9 e aparecem alongadas. O aspecto das imagens padrão é 4:3.

#### Component Video (Vídeo Componente)

Sinais de vídeo que têm os sinais de brilho de vídeo e os sinais de cor separados, para fornecerem uma qualidade de imagem melhor.

Na TV de alta definição (HDTV), refere-se a imagens compostas por três sinais independentes: Y (sinal de luminância) e Pb e Pr (sinais de diferença de cor).

#### Composite video (Vídeo composto)

Sinais de vídeo que têm os sinais de brilho de vídeo e os sinais de cor misturados. Tipo de sinais geralmente utilizados pelo equipamento de vídeo doméstico

#### (formatosNTSC $\blacktriangleright$ , PAL $\blacktriangleright$  e SECAM $\blacktriangleright$ ).

Sinais de vídeo que consistem num sinal portador Y (sinal de luminância) no sinal de barra de cores e um sinal cromático ou de cores (CbCr).

#### Contrast (Contraste)

Para fazer com que o texto ou os gráficos sejam apresentados de uma forma mais nítida ou mais suave, basta aumentar ou diminuir o brilho relativo das áreas claras e escuras de uma imagem.

#### <span id="page-54-1"></span>Dispositivo de segurança

Dispositivo que consiste numa caixa protectora com um orifício através do qual pode ser passada uma corrente anti-roubo, disponível no mercado, para prender o dispositivo a uma mesa ou coluna. Este videoprojector é compatível com o sistema de segurança denominado Microsaver Security System, fabricado pela Kensington.

#### HDMI

Acrónimo de High Definition Multimedia Interface e refere-se a um padrão para a transmissão digital de imagens de alta definição e sinais de áudio multicanais. HDMI é um padrão destinado a equipamento digital doméstico e computadores que permite transmitir sinais digitais na sua qualidade elevada original sem compressão e inclui também uma função de encriptação de sinais digitais.

#### HDTV

Acrónimo de High-Definition Television (Televisão de Alta Definição). Refere-se aos sistemas de alta definição que satisfazem as condições descritas em seguida.

- Resolução v\*ertical de 750p ou 1125i ou superior
- $(p = \text{progressiva})$ , i = entrelaçada $\blacktriangleright$ )
- Aspecto<sup>11</sup> do ecrã de 16:9
- Reprodução (ou saída) e recepção de áudio Dolby Digital

#### Interlace (Entrelaçamento)

Um método de varrimento de imagem onde a largura de banda do sinal utilizada é de aproximadamente metade daquela necessária para o varrimento sequencial quando as imagens com a mesma resolução de imagens paradas são emitidas.

#### **NTSC**

Acrónimo de National Television Standards Committee e um formato para emissões analógicas terrestres de televisão a cores. Este formato é utilizado no Japão, América do Norte, America Central e América do Sul.

#### PAL

Acrónimo de Phase Alternation by Line e um formato para emissões analógicas terrestres de televisão a cores. Este formato é utilizado em países da Europa Ocidental excepto a França e também em países asiáticos como, por exemplo, a China e em África.

#### Progressive (Progressivo)

Método de varrimento da imagem através do qual os dados de uma única imagem são "varridos" sequencialmente de cima para baixo para criar uma única imagem.

#### Refresh Rate (Taxa de Refrescamento)

O elemento de emissão de luz de um ecrã mantém a mesma luminosidade e cor durante um período de tempo extremamente curto. Por este motivo, é necessário fazer o varrimento da imagem muitas vezes por segundo para actualizar o elemento de emissão de luz. O número de operações de refrescamento por segundo denomina-se "taxa de refrescamento", e é expresso em hertz (Hz).

#### **SDTV**

Acrónimo de Standard Definition Television (Televisão de Definição Padrão). Refere-se aos sistemas televisivos padrão que não satisfazem as condições definidas para HDTV.

#### SECAM

Acrónimo de Sequential Couleur A Memoire e um formato para emissões analógicas terrestres de televisão a cores. Este formato é utilizado em França, Europa Oriental e na antiga União Soviética, bem como no Médio Oriente e em África.

#### sRGB

Norma internacional de intervalos de cores formulada para que as cores que são reproduzidas pelo equipamento de vídeo possam ser facilmente processadas pelos sistemas operativos de computador (OS) e pela Internet.

#### SVGA

Tipo de sinal de imagem com uma resolução de 800 (horizontal) x 600 (vertical) pontos, que é utilizado pelos computadores compatíveis com IBM PC/AT.

#### S-Video (S-Vídeo)

Um sinal de vídeo que tem o componente de luminância e o componente de cor separados, para fornecerem uma qualidade de imagem melhor.

Refere-se a imagens compostas por dois sinais independentes: Y (sinal de luminância), e C (sinal de cor).

#### SXGA

Tipo de sinal de imagem com uma resolução de 1280 (horizontal) x 1024 (vertical) pontos, que é utilizado pelos computadores compatíveis com IBM PC/AT.

#### Sync. (Sincronização)

A emissão de sinais a partir de computadores tem uma frequência específica. Se a frequência do videoprojector não corresponder a essa frequência, as imagens resultantes não terão uma boa qualidade. O processo de fazer corresponder as fases destes sinais (a posição relativa dos picos e vales no sinal) denomina-se "sincronização". Se os sinais não forem sincronizados, podem surgir problemas como cintilação, desfocagem e interferência horizontal.

#### Tracking (Alinhamento)

A emissão de sinais a partir de computadores tem uma frequência específica. Se a frequência do videoprojector não corresponder a essa frequência, as imagens resultantes não terão uma boa qualidade. O processo de fazer corresponder a frequência destes sinais (o número dos picos no sinal) denomina-se "tracking" (alinhamento). Se o tracking não for correctamente executado, as imagens projectadas apresentarão faixas verticais largas.

#### VGA

Tipo de sinal de imagem com uma resolução de 640 (horizontal) x 480 (vertical) pontos, que é utilizado pelos computadores compatíveis com IBM PC/AT.

#### XGA

Tipo de sinal de imagem com uma resolução de 1.024 (horizontal) x 768 (vertical) pontos, que é utilizado pelos computadores compatíveis com IBM PC/AT.

#### **YCbCr**

O sinal portador contido no sinal da barra de cores utilizado nas transmissões de TV modernas. O nome vem do sinal Y (luminescência) e dos sinais CbCr (cromáticos [cor]).

#### YPbPr

O sinal portador contido no sinal da barra de cores utilizado em transmissões de TV (HDTV<sup>III</sup>) de alta definição. O nome vem do sinal Y (luminescência) e dos sinais PbPr (diferença de cor).

# <span id="page-56-0"></span>A

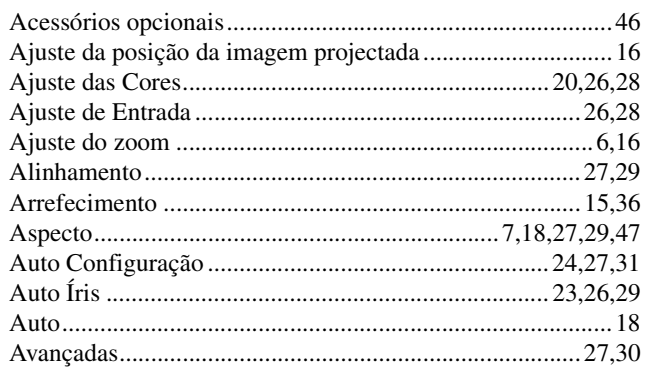

# $\overline{\mathbf{B}}$

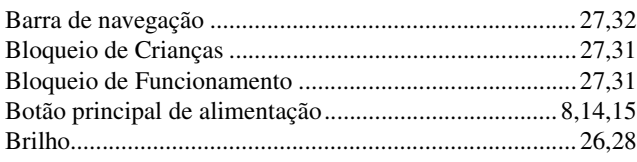

# $\mathbf C$

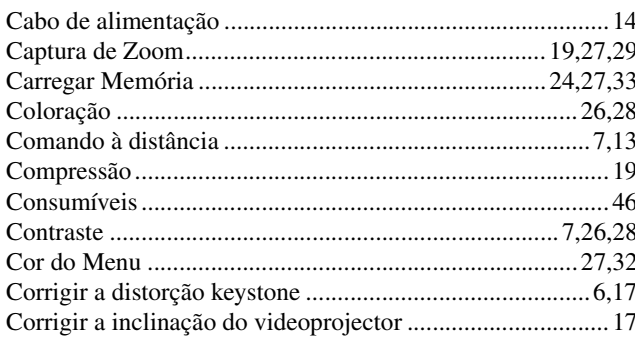

# $\mathbf{D}$

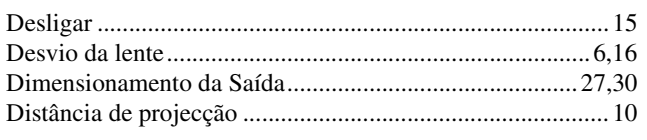

# $\blacksquare$

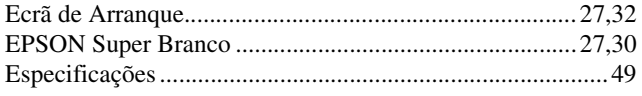

# $\blacksquare$

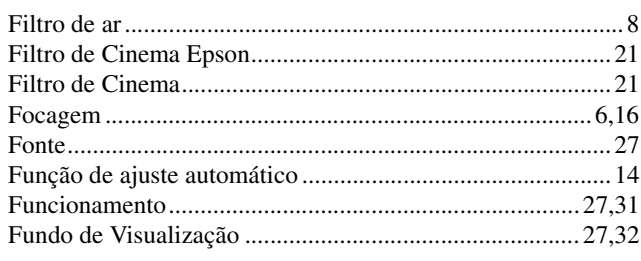

# G

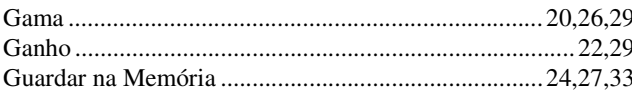

# $\mathbf{H}$

## $\blacksquare$

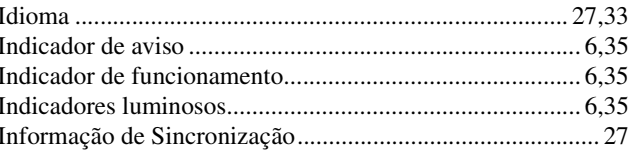

### K  $Ke<sub>i</sub>$

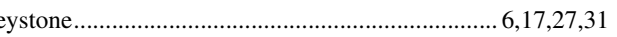

### $\Box$

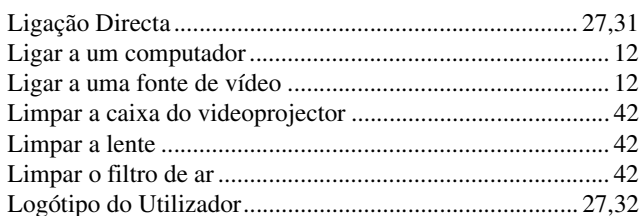

## $$

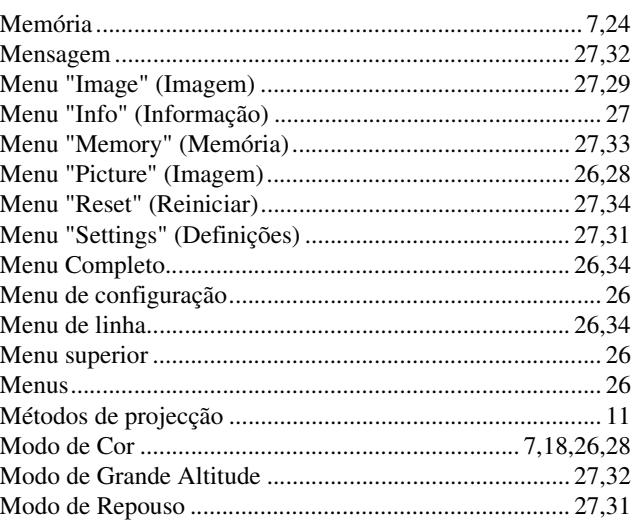

# $\overline{\mathsf{N}}$

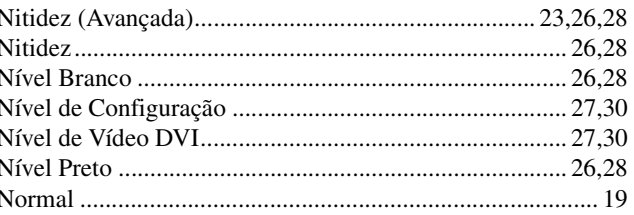

# $\overline{\mathbf{O}}$

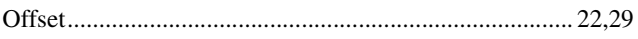

# $\overline{\mathbf{P}}$

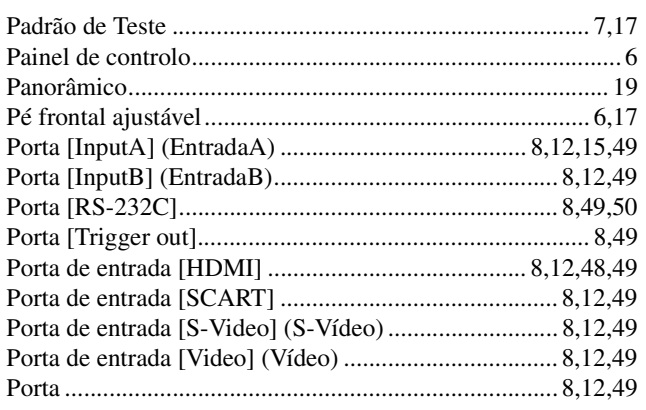

55

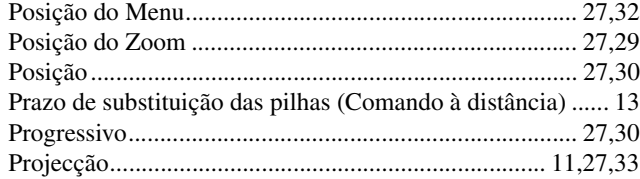

# $\mathbf{R}$

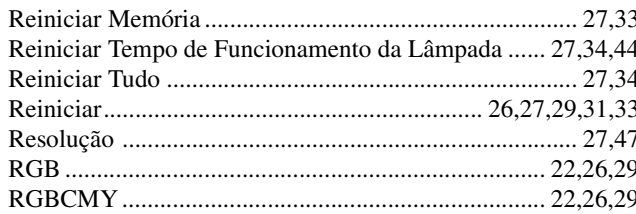

# S

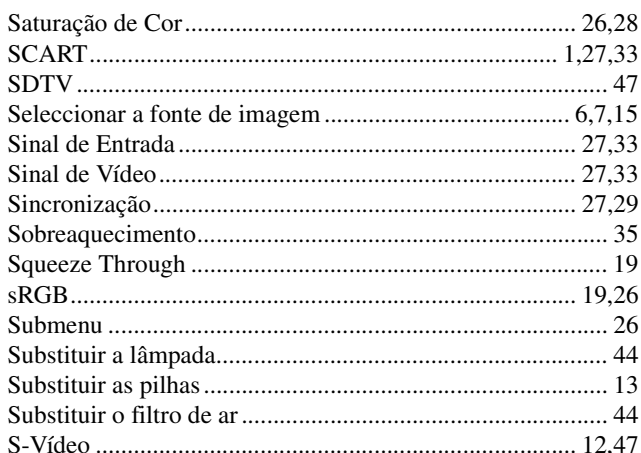

# $\overline{\mathbf{u}}$

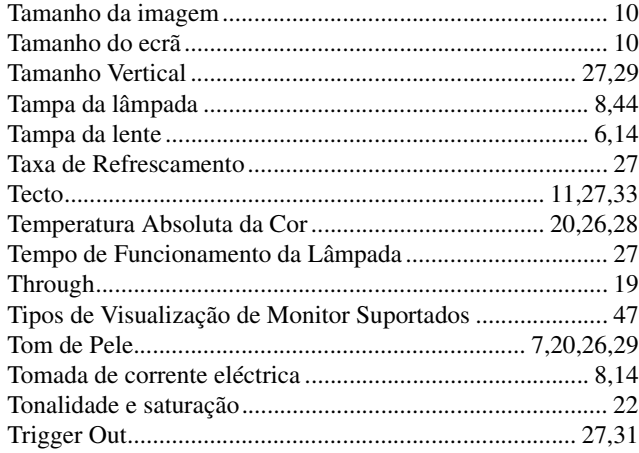

## $\blacksquare$

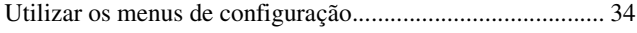

# V

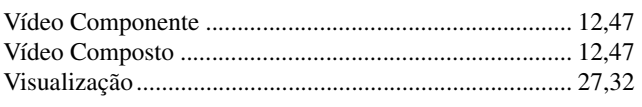

# Y

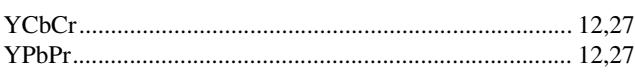

### $\mathbf{Z}$

Todos os direitos reservados. Nenhuma parte desta publicação pode ser reproduzida, arquivada ou transmitida por qualquer processo electrónico, mecânico, fotocópia, gravação ou outro, sem autorização prévia por escrito da SEIKO EPSON CORPORATION. Não é assumida nenhuma responsabilidade relacionada com patentes, no que diz respeito às informações contidas neste manual. Também não é assumida nenhuma responsabilidade por danos resultantes da utilização das informações contidas neste manual.

Nem a SEIKO EPSON CORPORATION, nem as suas filiais, se responsabilizam perante o comprador deste produto, ou perante terceiros, por danos, perdas, custos ou despesas incorridos pelo comprador ou por terceiros em resultado de: acidente, utilização indevida ou abuso deste produto, modificações, reparações ou alterações não autorizadas deste produto ou (excluindo os E.U.A.) falha de conformidade rigorosa com as instruções de utilização e manutenção da SEIKO EPSON CORPORATION.

A SEIKO EPSON CORPORATION não será responsável por quaisquer danos ou problemas decorrentes da utilização de quaisquer opções ou consumíveis que não sejam os designados como Produtos Epson Originais ou Produtos Aprovados Epson pela SEIKO EPSON CORPORATION.

### **Aviso Geral:**

Macintosh, Mac e iMac são marcas registadas da Apple Computer, Inc.

IBM é uma marca registada da International Business Machines Corporation.

Windows, WindowsNT e VGA são marcas comerciais ou marcas registadas da Microsoft Corporation nos Estados Unidos.

Dolby é uma marca comercial da Dolby Laboratories.

HDMI e High-Definition Multimedia Interface são marcas comerciais ou marcas registadas da HDMI Licensing LLC.

Pixelworks e DNX são marcas comerciais da Pixelworks, Inc.

Os nomes de outros produtos referidos neste documento têm uma finalidade meramente informativa e poderão ser marcas comerciais dos respectivos proprietários. A EPSON não detém quaisquer direitos sobre essas marcas.

SEIKO EPSON CORPORATION 2005. Todos os direitos reservados.

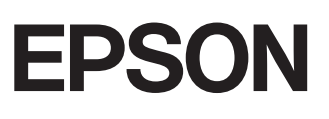